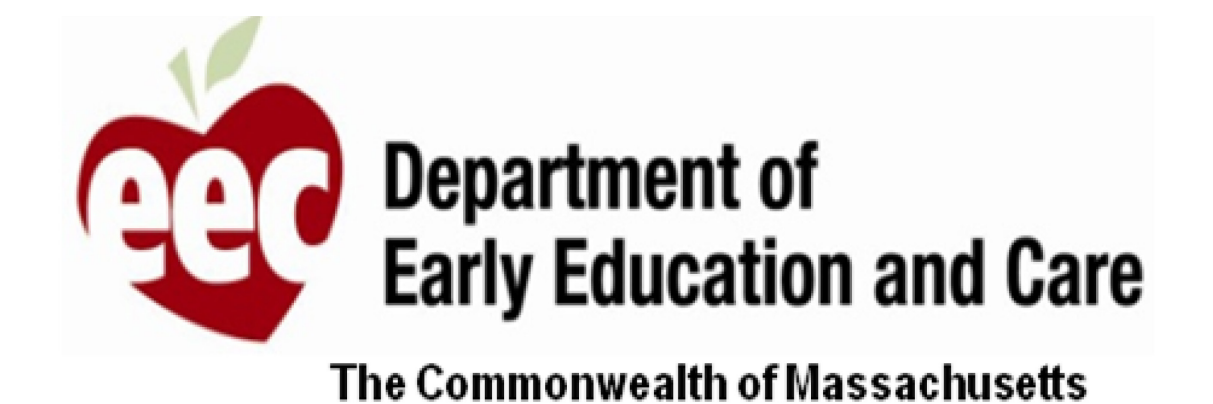

# MA EEC Prestador – Guia do usuário

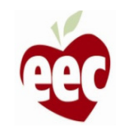

# Índice

## [Login](#page-2-0)

[Envio de solicitação –](#page-9-0) Subsídios do centro

[Envio de solicitação –](#page-50-0) Subsídios da FCC

Solicitações em andamento

**[Recertificação](#page-79-0)** 

[Precisa de ajuda?](#page-86-0)

[Formulário de recurso](#page-93-0)

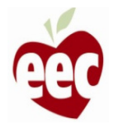

<span id="page-2-0"></span>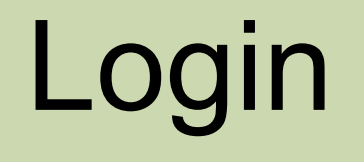

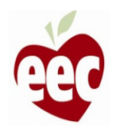

## Login

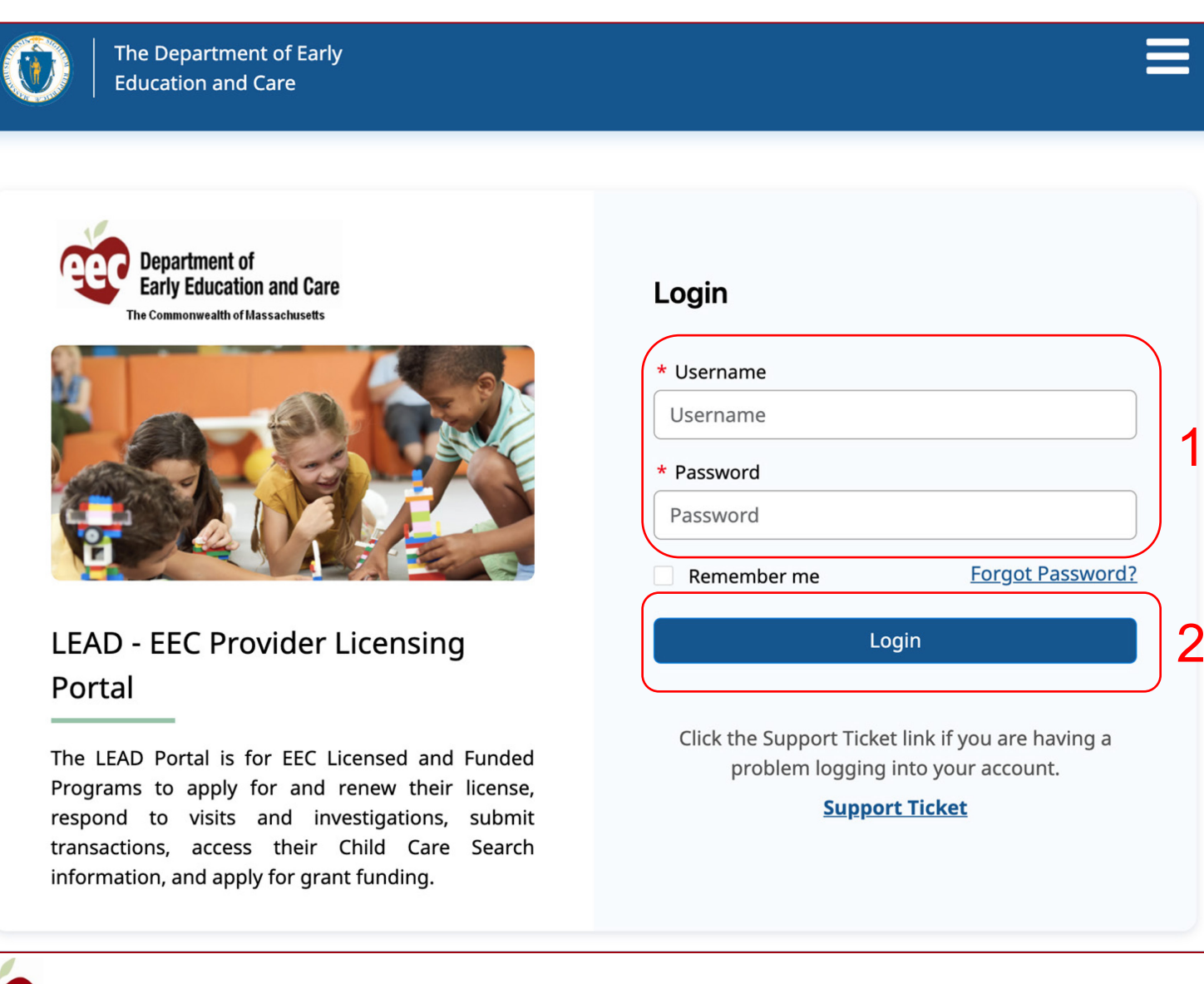

# Instruções Principais itens Acesse [https://eeclead.force.com/EEC\\_Login](https://eeclead.force.com/EEC_Login) 1. Digite seu nome de usuário LEAD e senha 2. Clique em **Login** • Se você esqueceu sua senha, clique em **Forgot password? (Esqueceu a senha?)** e siga as etapas para redefinir sua senha • Se você esqueceu seu nome de usuário ou se tiver problemas para fazer login em sua

conta, clique em **Support Ticket (Tíquete** 

**de suporte)** 

1<br>2<br>2

# Página inicial

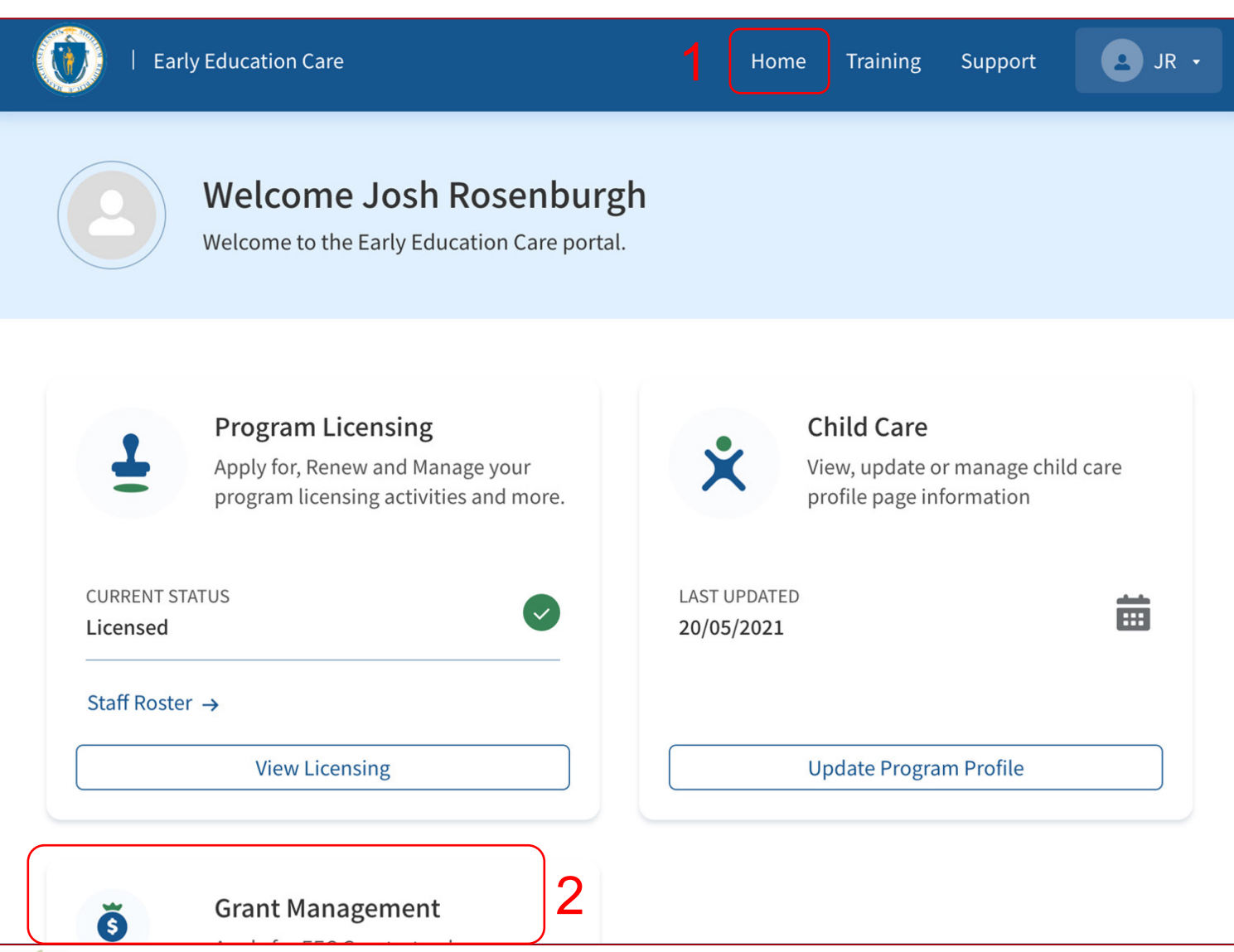

## Instruções Principais itens 1. Depois de fazer login, você acessará a página inicial 2. Role para baixo até encontrar o Grants Management Card (Cartão de gerenciamento de subsídios) Clicar no botão View Grants (Visualizar subsídios) abrirá o sistema e o painel de gerenciamento de subsídios

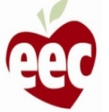

# Página inicial

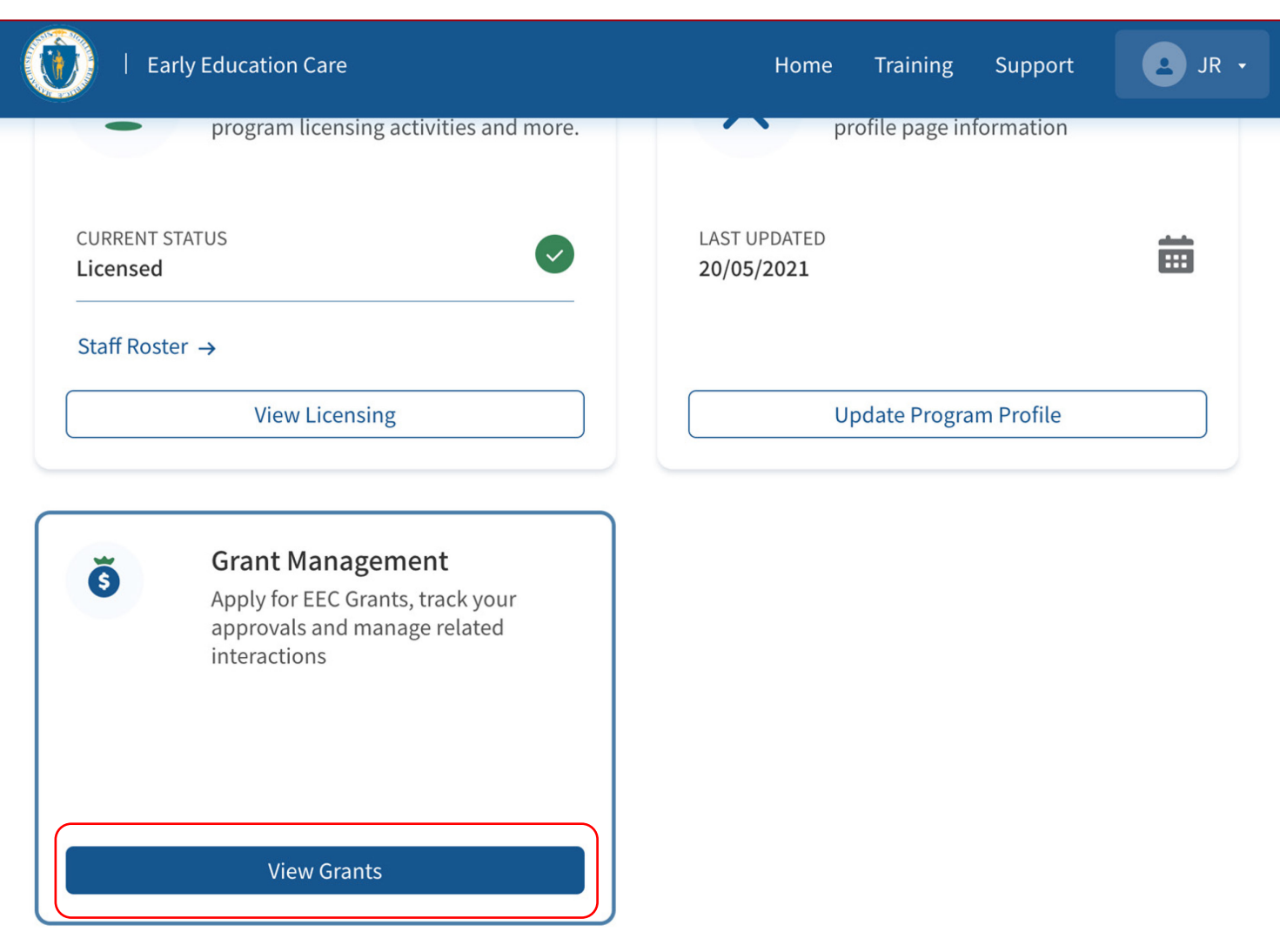

### Instruções

Clique no botão **View Grants (Visualizar subsídios)** no cartão **Grants Management (Gerenciamento de subsídios)**

### Principais itens

Clicar no botão View Grants (Visualizar subsídios) abrirá o sistema e o painel de gerenciamento de subsídios

₹

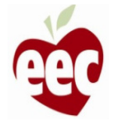

## Página Grants (Subsídios)

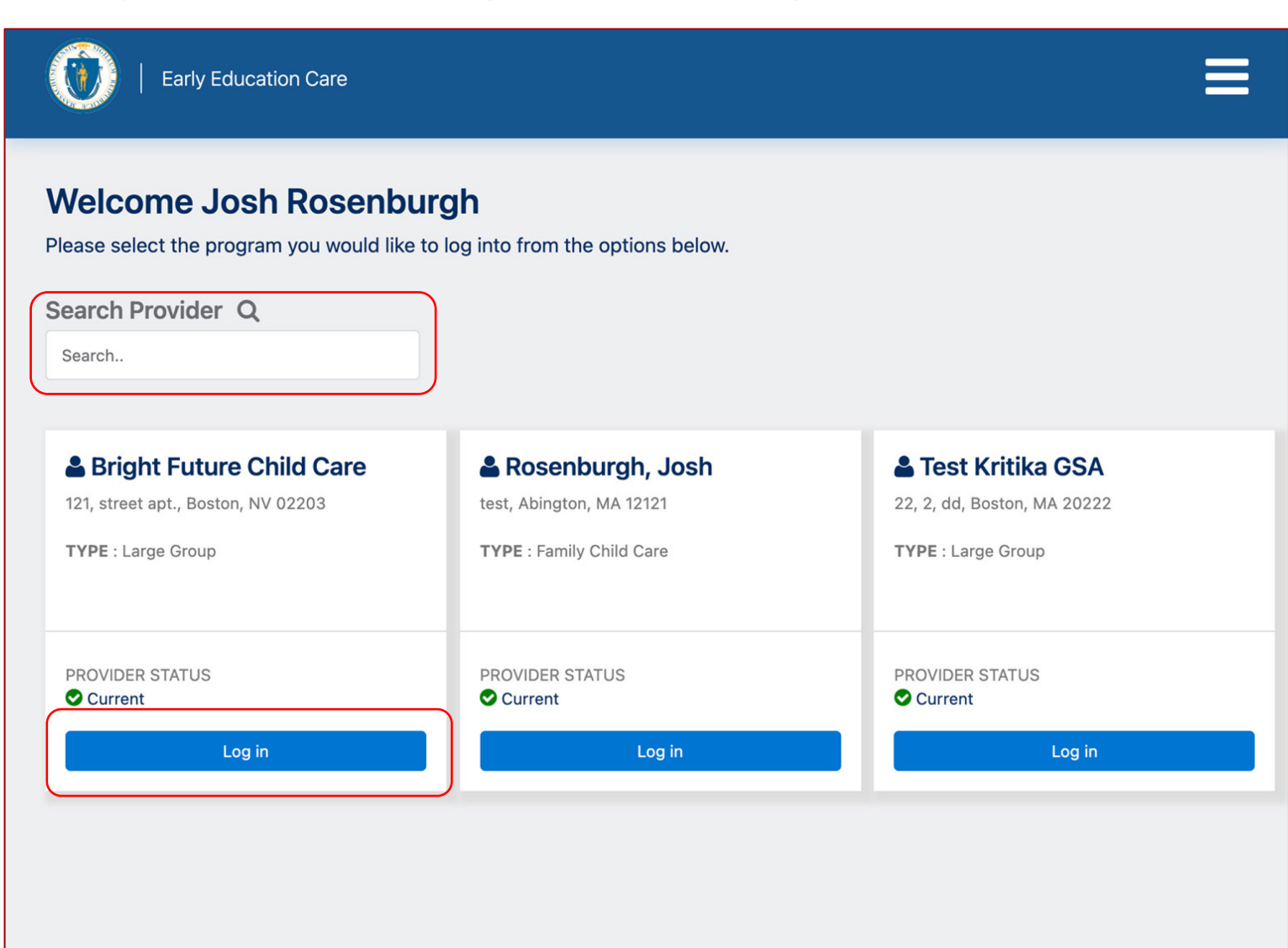

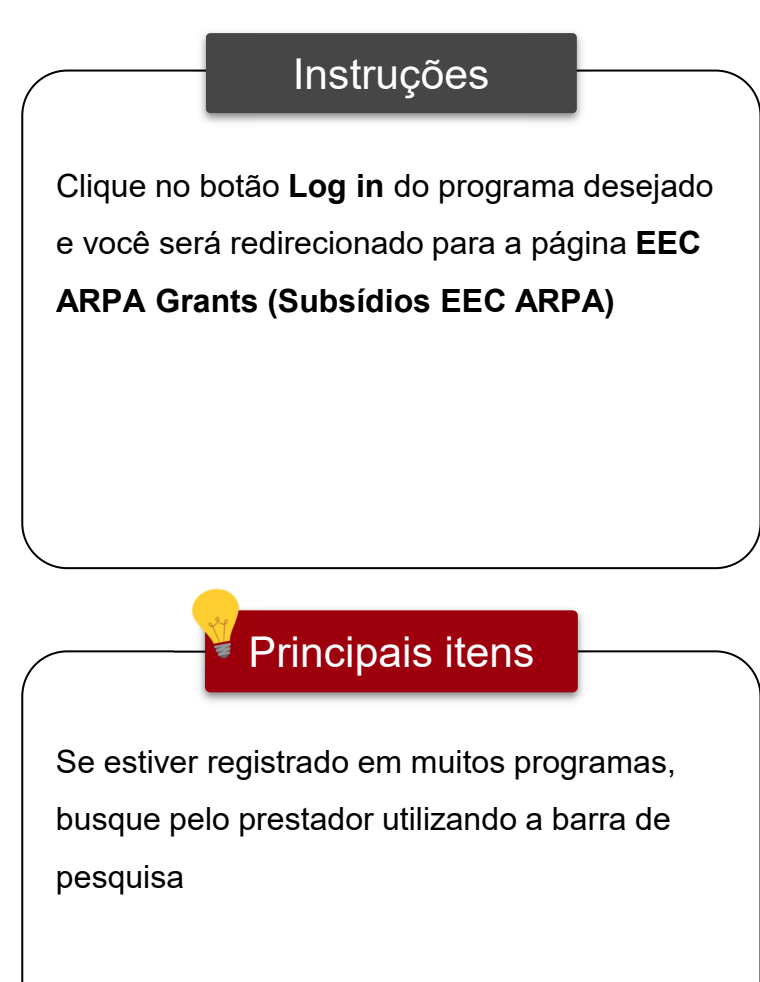

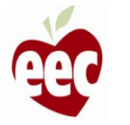

# Painel – Idiomas disponíveis

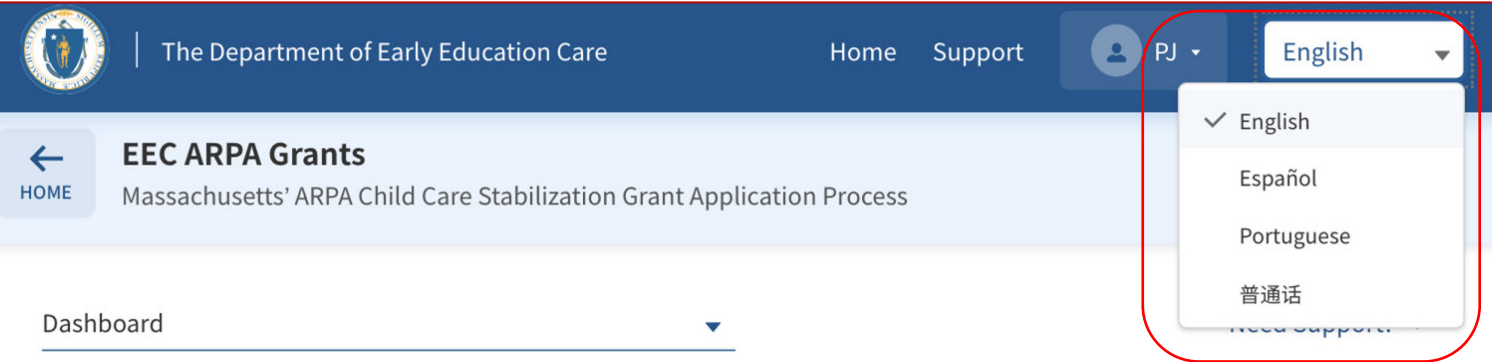

Welcome to the Massachusetts ARPA Child Care Stabilization Grant application. All child care programs licensed as of March 11, 2021, and open at the time of application are eligible, including programs that do not accept state child care subsidies. Funded programs may also be eligible if run by a private school. Eligible programs can apply here for up to six months of monthly payments. If you would like to see this application in a different language, please use the drop-down box in the upper right-hand corner to select your preferred language.

Si desea ver esta aplicación en un idioma diferente, utilice el cuadro desplegable en la esquina superior derecha para seleccionar su idioma preferido.

Se desejar ver este aplicativo em um idioma diferente, use a caixa suspensa no canto superior direito para selecionar seu idioma preferido.

如果您想以其他语言查看此应用程序,请使用右上角的下拉框选择您的首选语言。

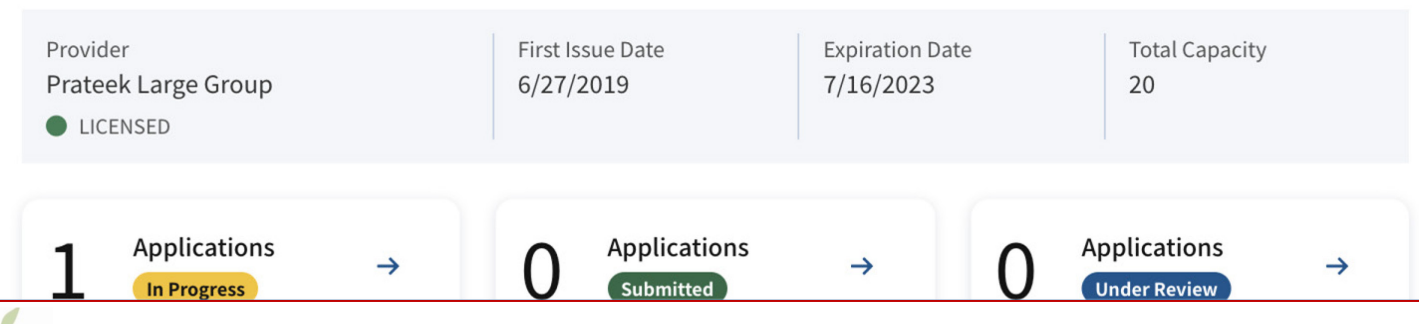

### **Instruções**

A solicitação de subsídio EEC ARPA está disponível em inglês, espanhol, português e mandarim. Clique na caixa suspensa no canto superior direito para selecionar o idioma de sua preferência

### Principais itens

Essa mensagem também é exibida em vários idiomas, para ajudar os candidatos a trocar o idioma, se necessário. Na lista suspensa, você pode selecionar os idiomas inglês, espanhol, português e mandarim

## Painel

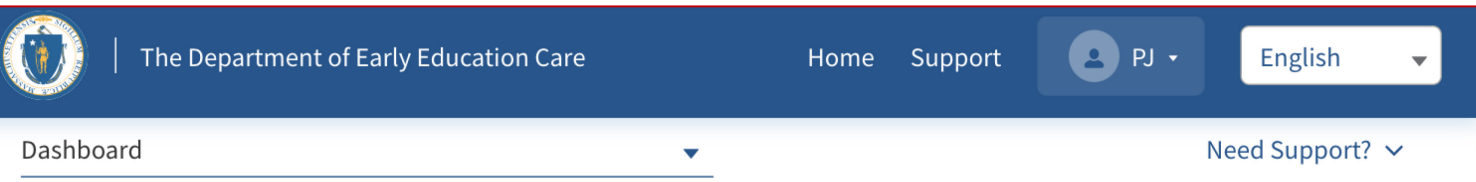

Welcome to the Massachusetts ARPA Child Care Stabilization Grant application. All child care programs licensed as of March 11, 2021, and open at the time of application are eligible, including programs that do not accept state child care subsidies. Funded programs may also be eligible if run by a private school. Eligible programs can apply here for up to six months of monthly payments. If you would like to see this application in a different language, please use the drop-down box in the upper right-hand corner to select your preferred language.

Si desea ver esta aplicación en un idioma diferente, utilice el cuadro desplegable en la esquina superior derecha para seleccionar su idioma preferido.

Se desejar ver este aplicativo em um idioma diferente, use a caixa suspensa no canto superior direito para selecionar seu idioma preferido.

如果您想以其他语言查看此应用程序,请使用右上角的下拉框选择您的首选语言。

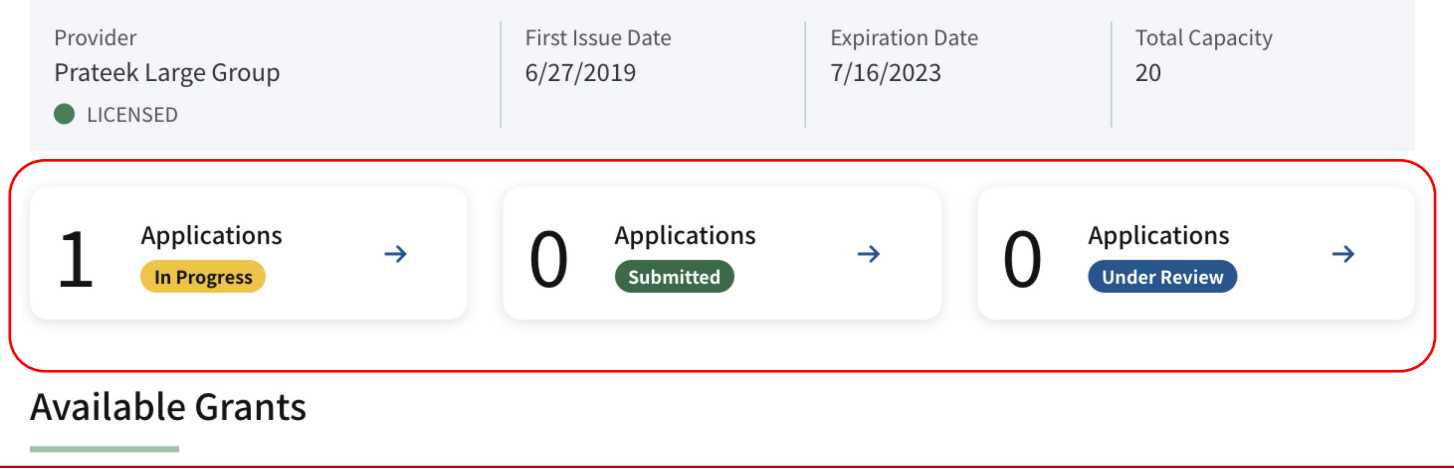

### Instruções

No painel, você encontrará:

- Solicitações em andamento solicitações que foram iniciadas e salvas, mas não enviadas
- Solicitações enviadas solicitações que foram enviadas
- Solicitações sob análise solicitações enviadas e atualmente sob análise

### Principais itens

O Painel de subsídios indicará o número de solicitações de subsídios em andamento, enviadas ou em análise

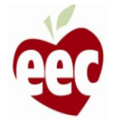

<span id="page-9-0"></span>Envio da solicitação (Subsídios do Centro)

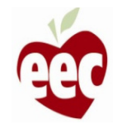

## Subsídios disponíveis

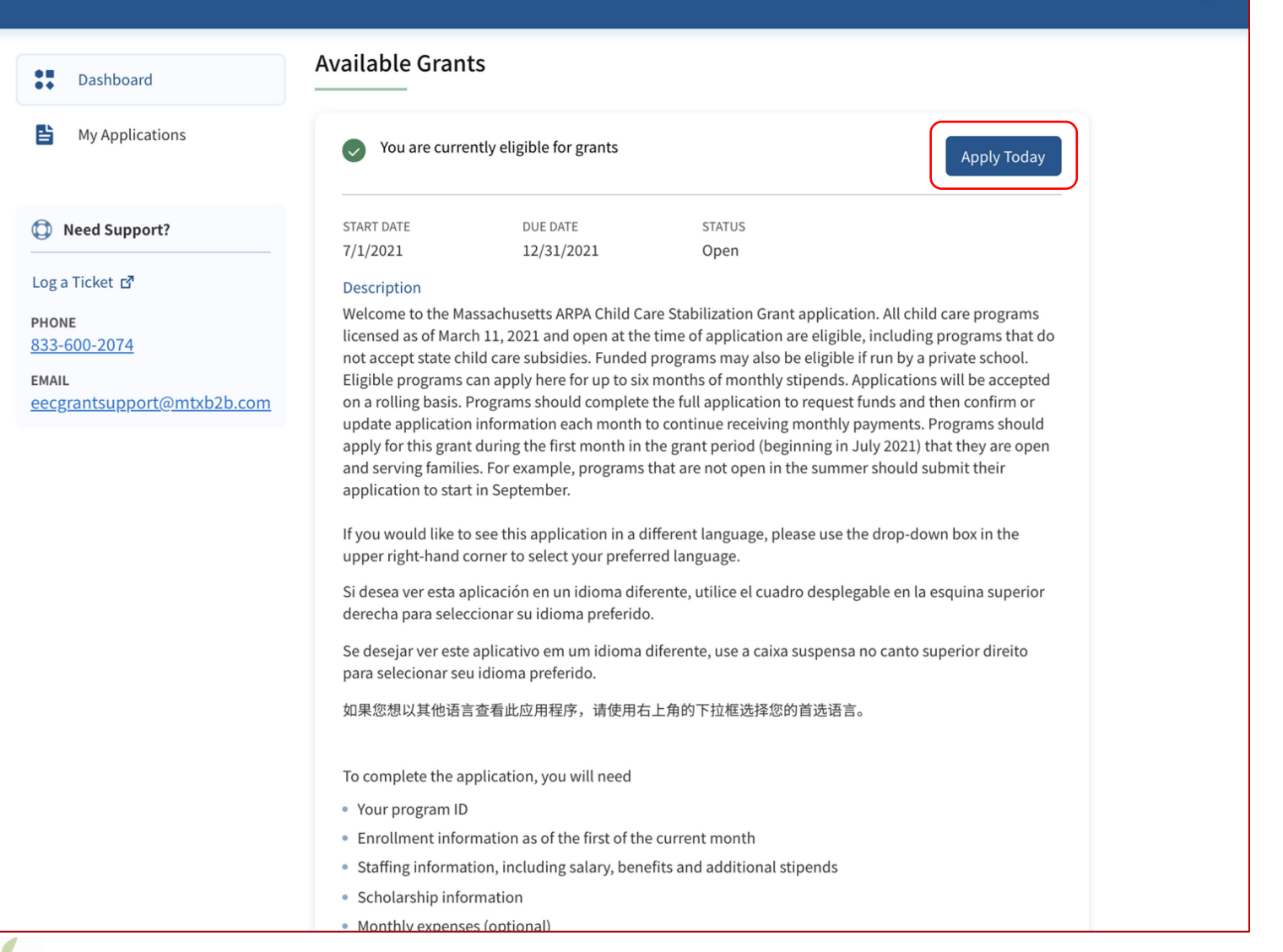

Principais itens Clique em **Apply Today (Solicitar hoje)** na seção **Available Grants (Subsídios disponíveis)** Observe que, depois de iniciar uma solicitação, o botão "Solicitar hoje" será desativado, mas se você rolar para a parte inferior da tela poderá ver todas as solicitações em andamento e retornar a elas clicando em continuar

**Instruções** 

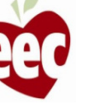

## Instruções

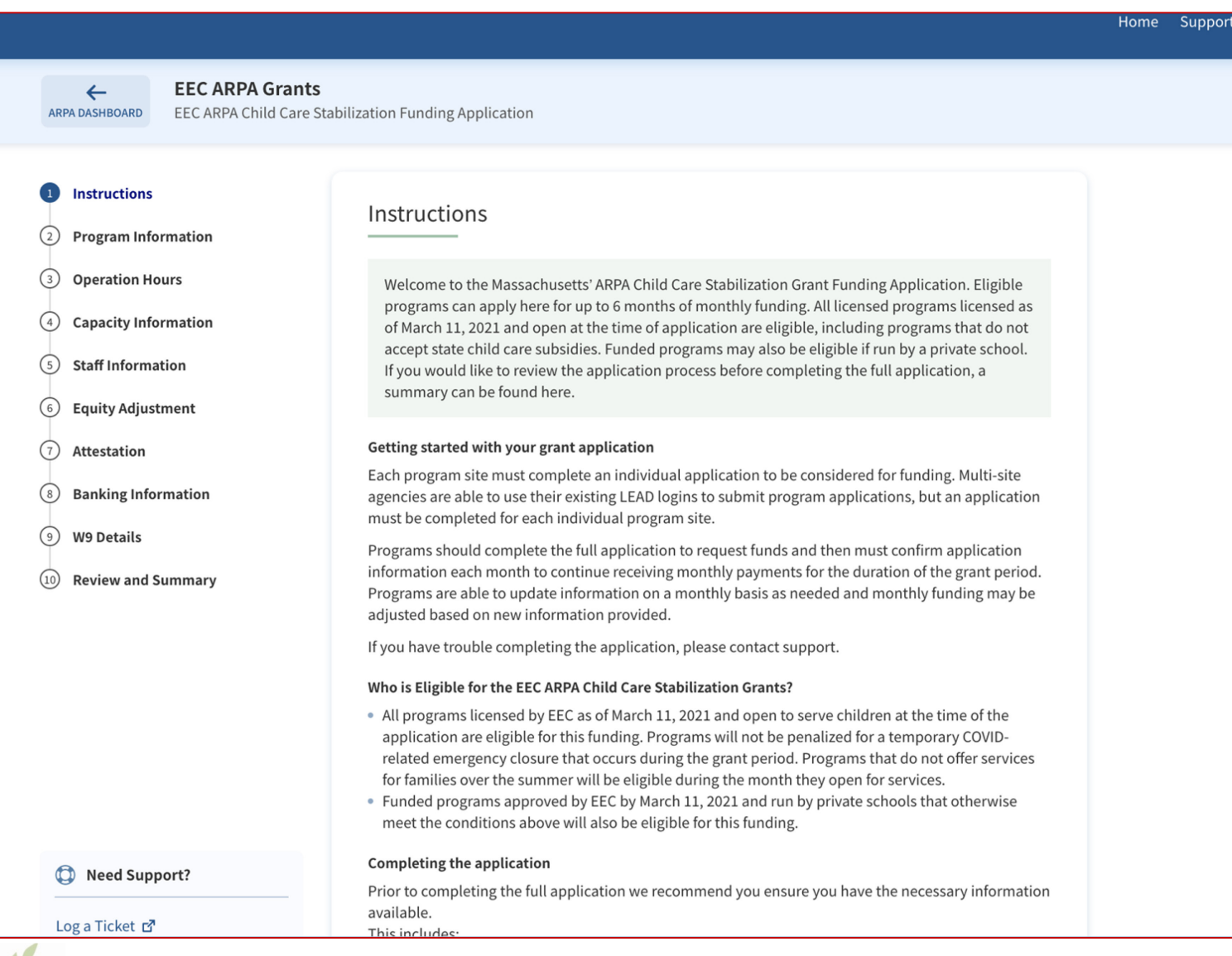

### Instruções

- 1. Depois de clicar em **Apply Today (Solicitar hoje)**, você será redirecionado para a página **Instructions (Instruções)**
- 2. Leia todas as instruções que ajudarão a começar a sua solicitação de subsídio

### Principais itens

Leia as instruções para entender os fundamentos do programa de subsídios e o que você precisará para preencher sua solicitação

## Instruções

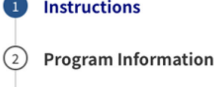

3 Operation Hours

- $\binom{4}{}$ **Capacity Information**
- **Staff Information**  $(5)$
- (6) Equity Adjustment
- $(7)$ Attestation
- **Banking Information**  $(s)$
- $(9)$ **W9 Details**
- $(10)$ **Review and Summary**

### summary can be found here.

### Getting started with your grant application

Each program site must complete an individual application to be considered for funding. Multi-site agencies are able to use their existing LEAD logins to submit program applications, but an application must be completed for each individual program site.

Programs should complete the full application to request funds and then must confirm application information each month to continue receiving monthly payments for the duration of the grant period. Programs are able to update information on a monthly basis as needed and monthly funding may be adjusted based on new information provided.

If you have trouble completing the application, please contact support.

### Who is Eligible for the EEC ARPA Child Care Stabilization Grants?

- All programs licensed by EEC as of March 11, 2021 and open to serve children at the time of the application are eligible for this funding. Programs will not be penalized for a temporary COVIDrelated emergency closure that occurs during the grant period. Programs that do not offer services for families over the summer will be eligible during the month they open for services.
- Funded programs approved by EEC by March 11, 2021 and run by private schools that otherwise meet the conditions above will also be eligible for this funding.

### Completing the application

Prior to completing the full application we recommend you ensure you have the necessary information available. This includes:

2 1

**Next** 

Cancel

- Your program ID
- Enrollment information as of the first of the current month
- Staffing information, including salary, benefits and additional stipends
- Scholarship information
- Monthly expenses (optional)
- Banking and tax information

Log a Ticket で

to Need Support?

**PHONE** 

833-600-2074

**EMAIL** eecgrantsupport@mtxb2b.com

Instruções

- 1. Clique em **Next (Avançar)** para continuar
	- ou -
- 1. Clique em **Cancel (Cancelar)** para

cancelar o processo de envio da solicitação

### Principais itens

Não há itens principais

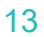

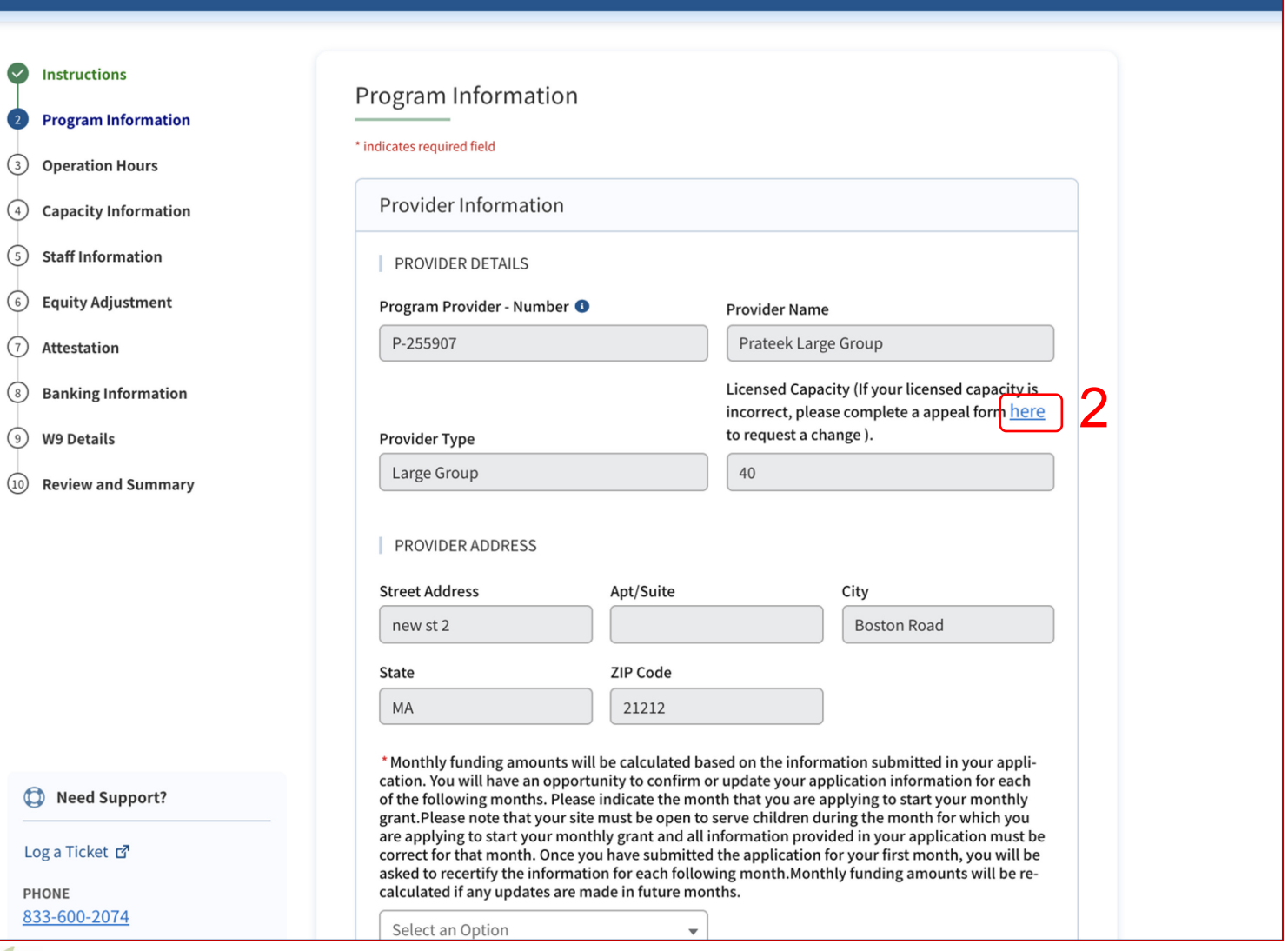

### **Instruções**

Os campos somente para leitura foram preenchidos automaticamente, com base nas informações recebidas do LEAD:

- Detalhes do prestador
- Capacidade licenciada por faixa etária
- Endereço do prestador

### Principais itens

- Se a sua capacidade licenciada estiver incorreta, clique no link sublinhado (que diz "here [aqui]") acima do campo "Licensed Capacity (Capacidade licenciada)" para ser redirecionado ao formulário de recurso
- Todos os campos com \* são obrigatórios

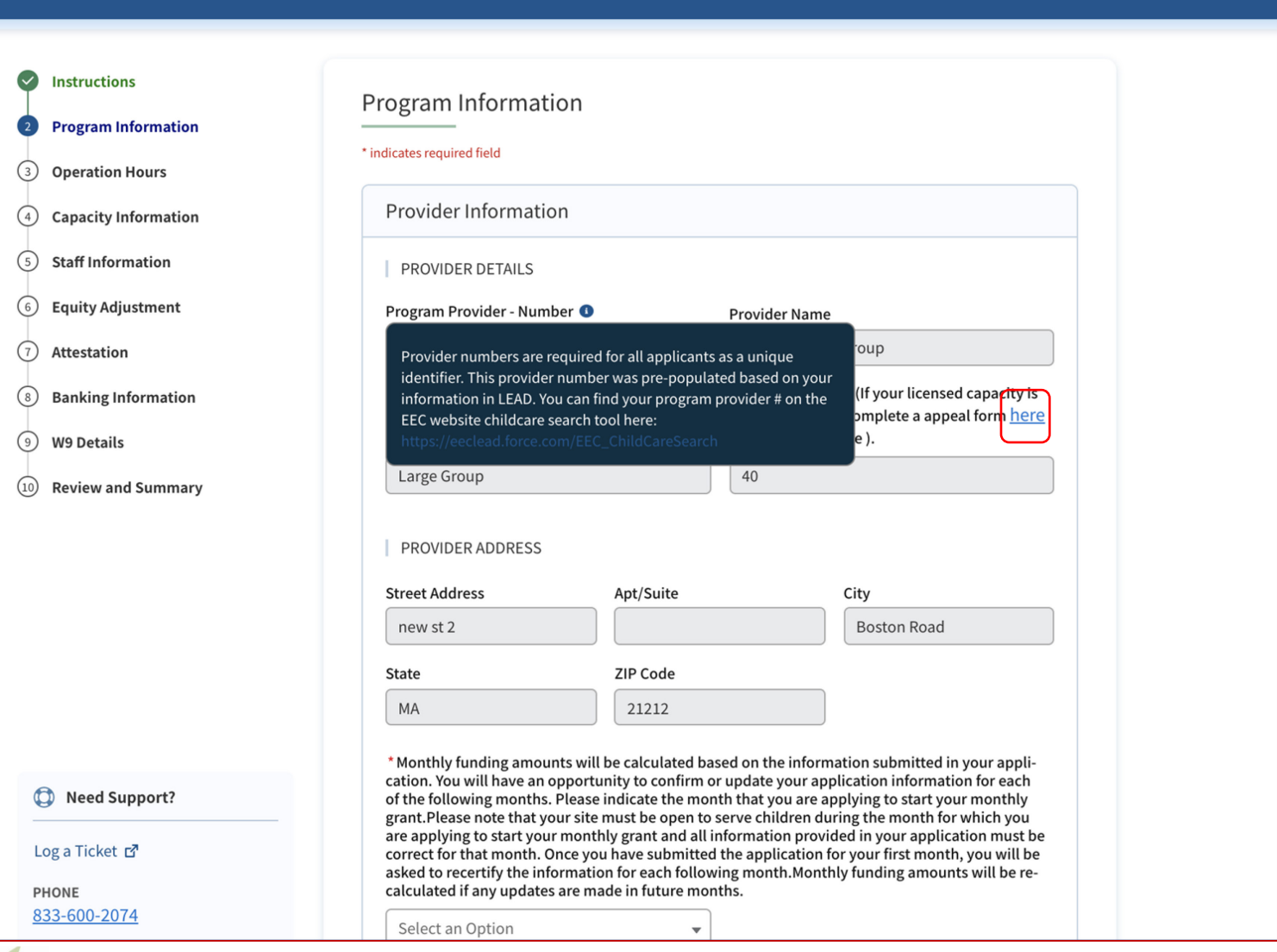

### **Instruções**

Observe que há ícones azuis, com a letra "i", por toda a solicitação. Se você passar o mouse sobre esses ícones, poderá ver informações adicionais sobre como responder a essa pergunta específica

### Principais itens

O Program Provider Number (Número do prestador do programa) é um identificador exclusivo. Clique no link a seguir para encontrar seu número de prestador do programa: [https://eeclead.force.com/EEC\\_ChildCareSear](https://eeclead.force.com/EEC_ChildCareSearch) ch

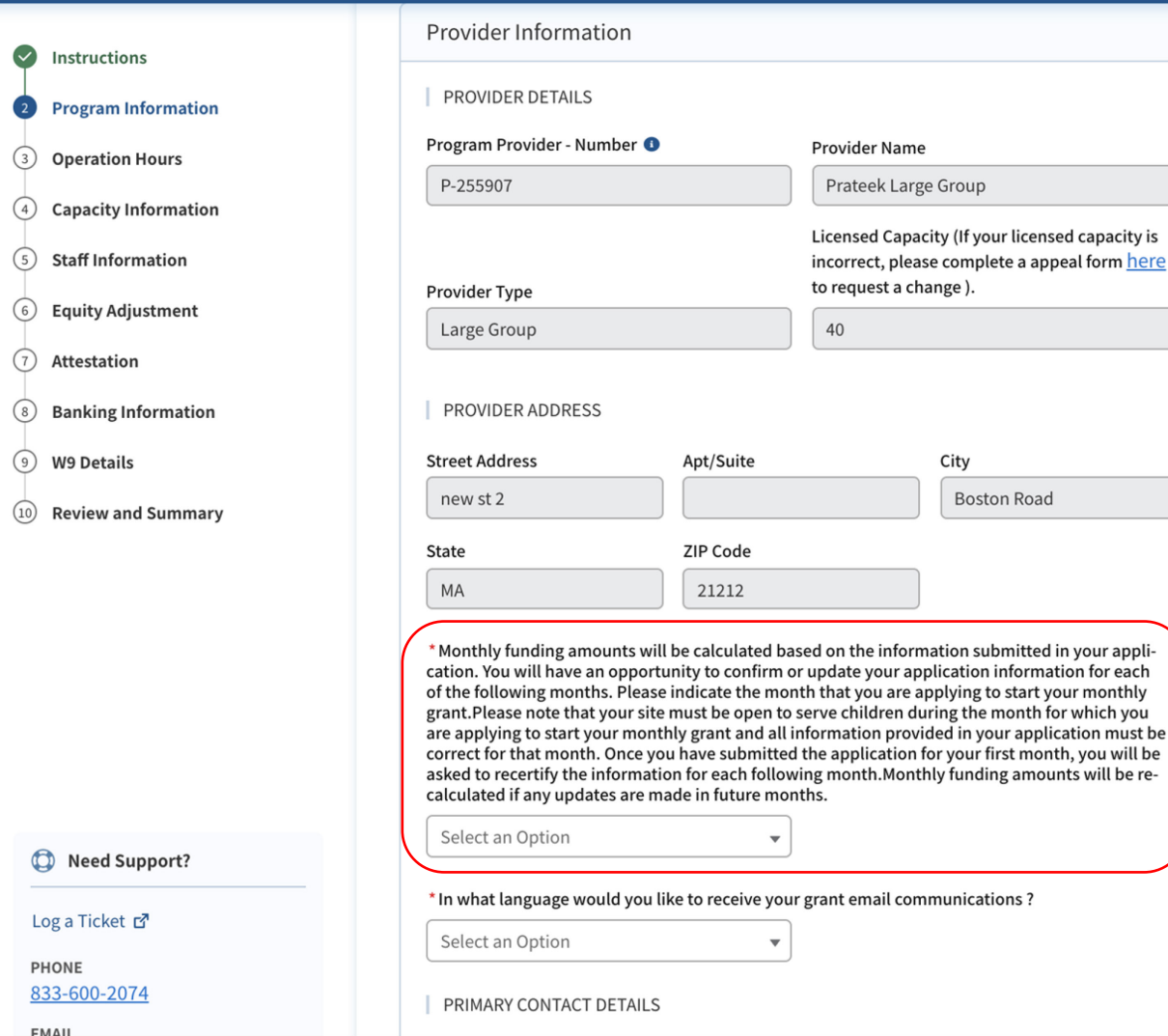

here

### Instruções

O primeiro campo que você precisa selecionar é o mês para o qual você está solicitando. Indique o mês para o qual você está preenchendo o seu pedido de subsídio inicial. Cada mês após a solicitação inicial exigirá que você recertifique ou atualize as informações enviadas na solicitação de subsídio do primeiro mês

### Principais itens

O seu programa **deve estar aberto** para atender crianças no mês para o qual você está enviando sua solicitação de subsídio inicial, e todas as informações fornecidas devem estar corretas para o mês que você está solicitando. Os prestadores que estiverem abertos e atenderem aos critérios de elegibilidade podem solicitar subsídio a partir de julho

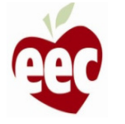

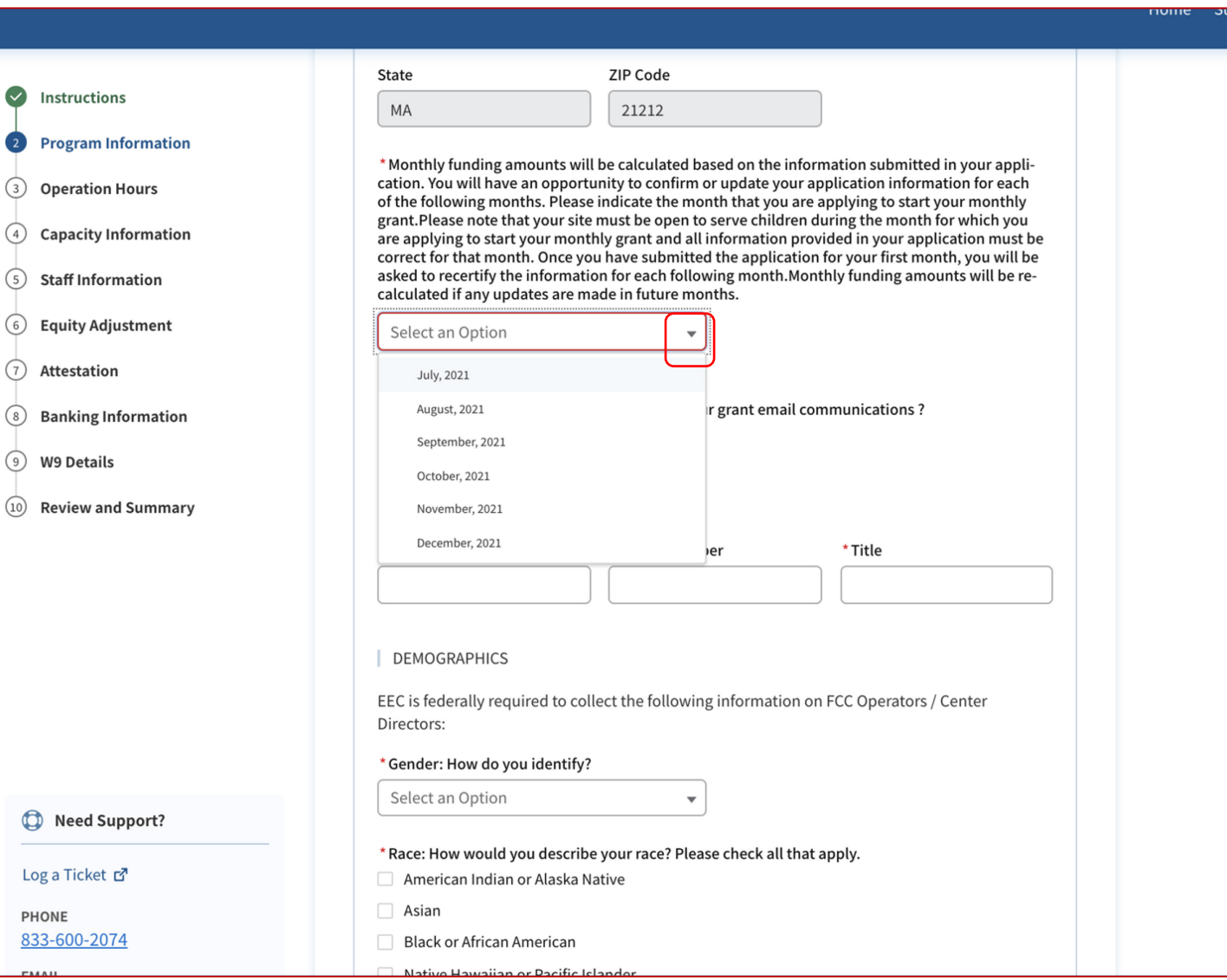

### **Instruções**

- 1. Clique no menu suspenso e selecione o primeiro mês de custeio para o qual você está se candidatando em sua solicitação inicial de subsídio
- 2. Os programas devem solicitar este subsídio para o primeiro mês do período do subsídio (julho de 2021) em que estiverem abertos e atendendo famílias. Por exemplo, programas que não abrem no verão devem enviar sua inscrição para começar em setembro

### Principais itens

Os candidatos elegíveis podem se inscrever para até seis meses de custeio, a partir de julho

Os candidatos elegíveis para custeio a partir de julho devem escolher julho como o primeiro mês para a solicitação de subsídio

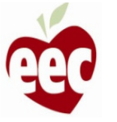

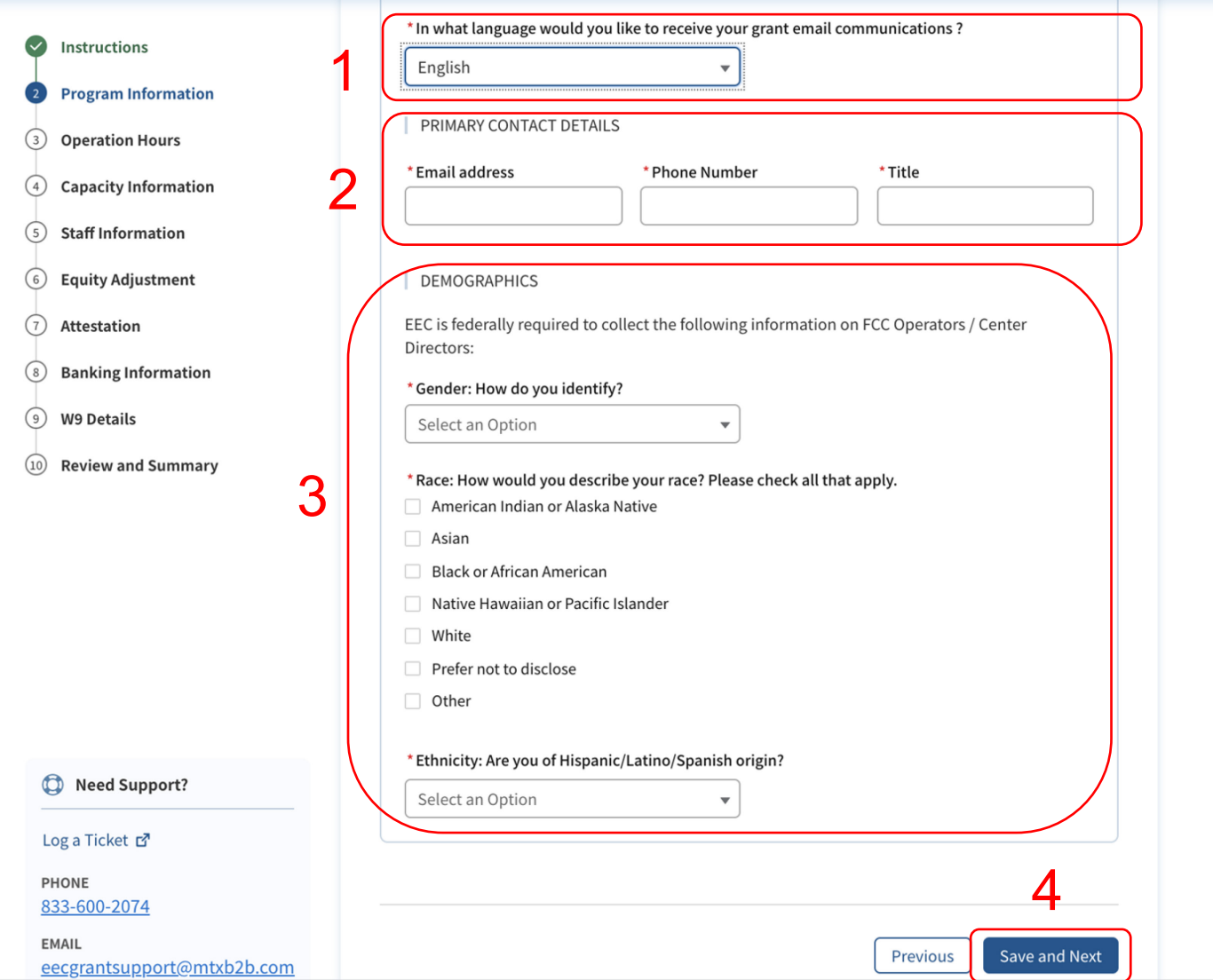

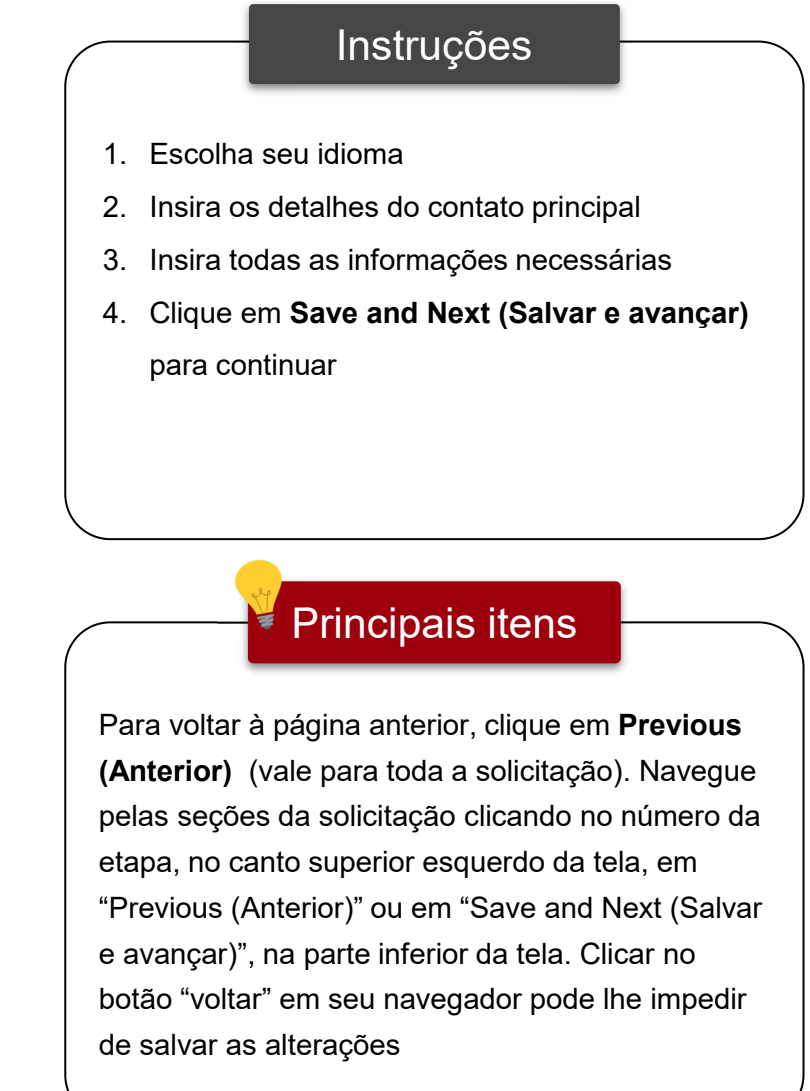

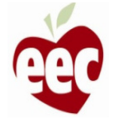

## Horário de funcionamento

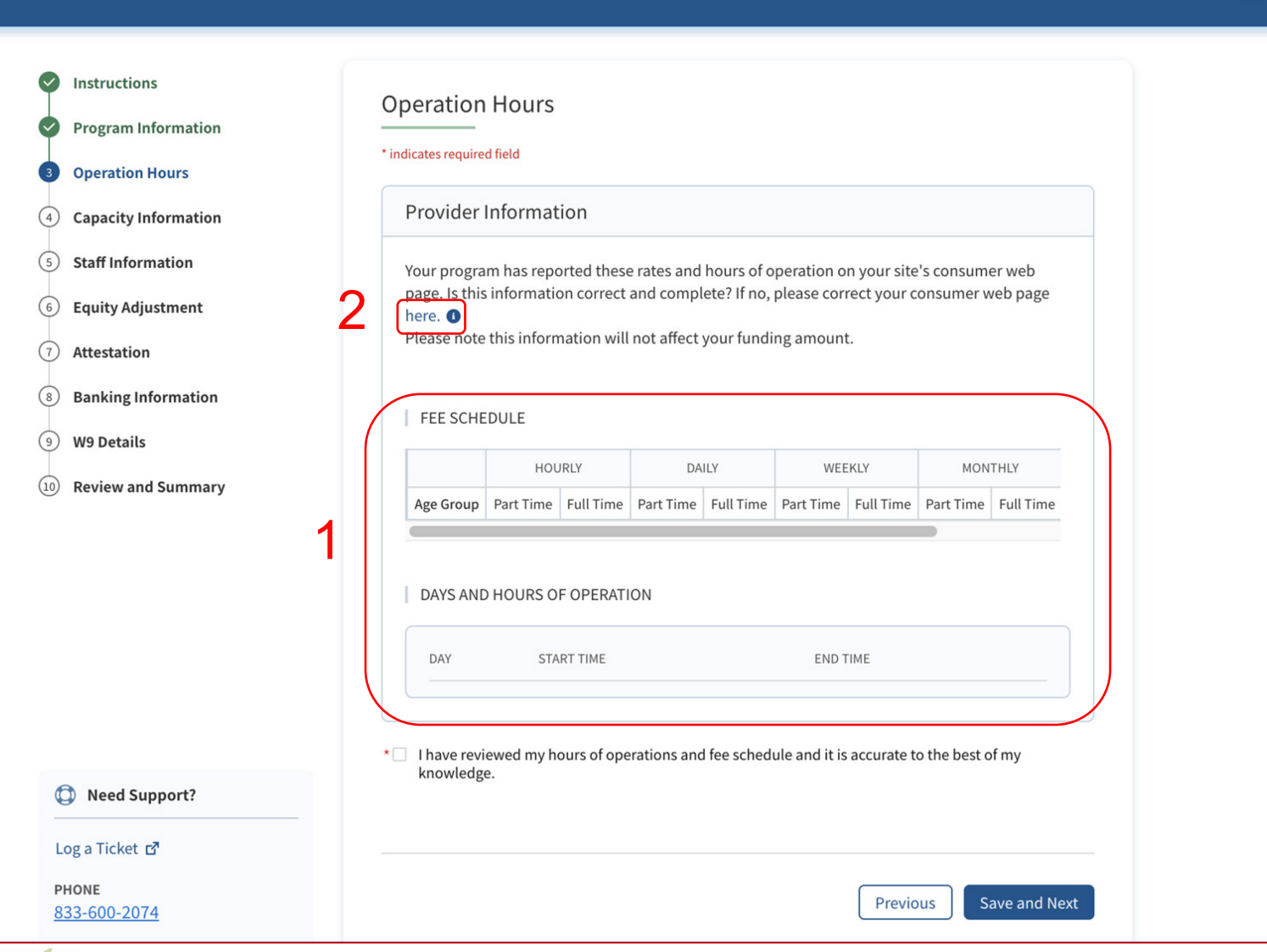

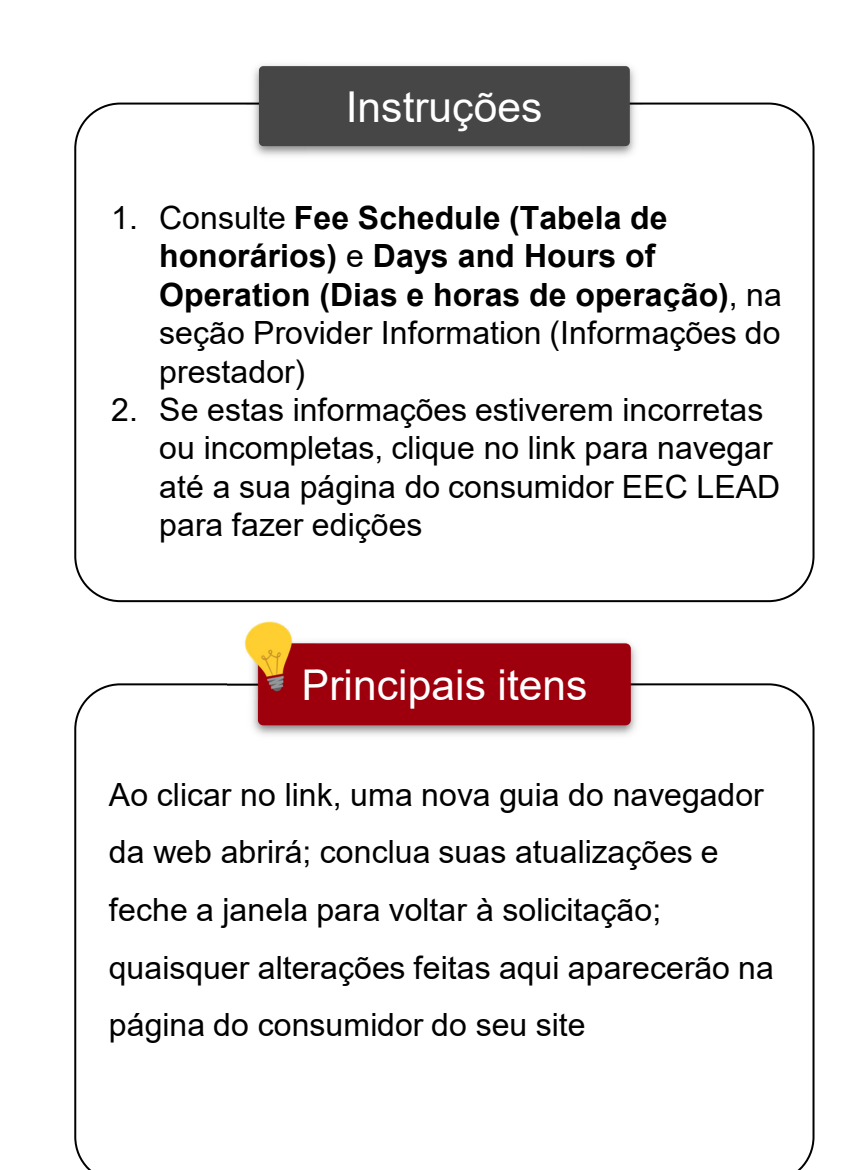

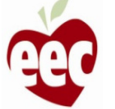

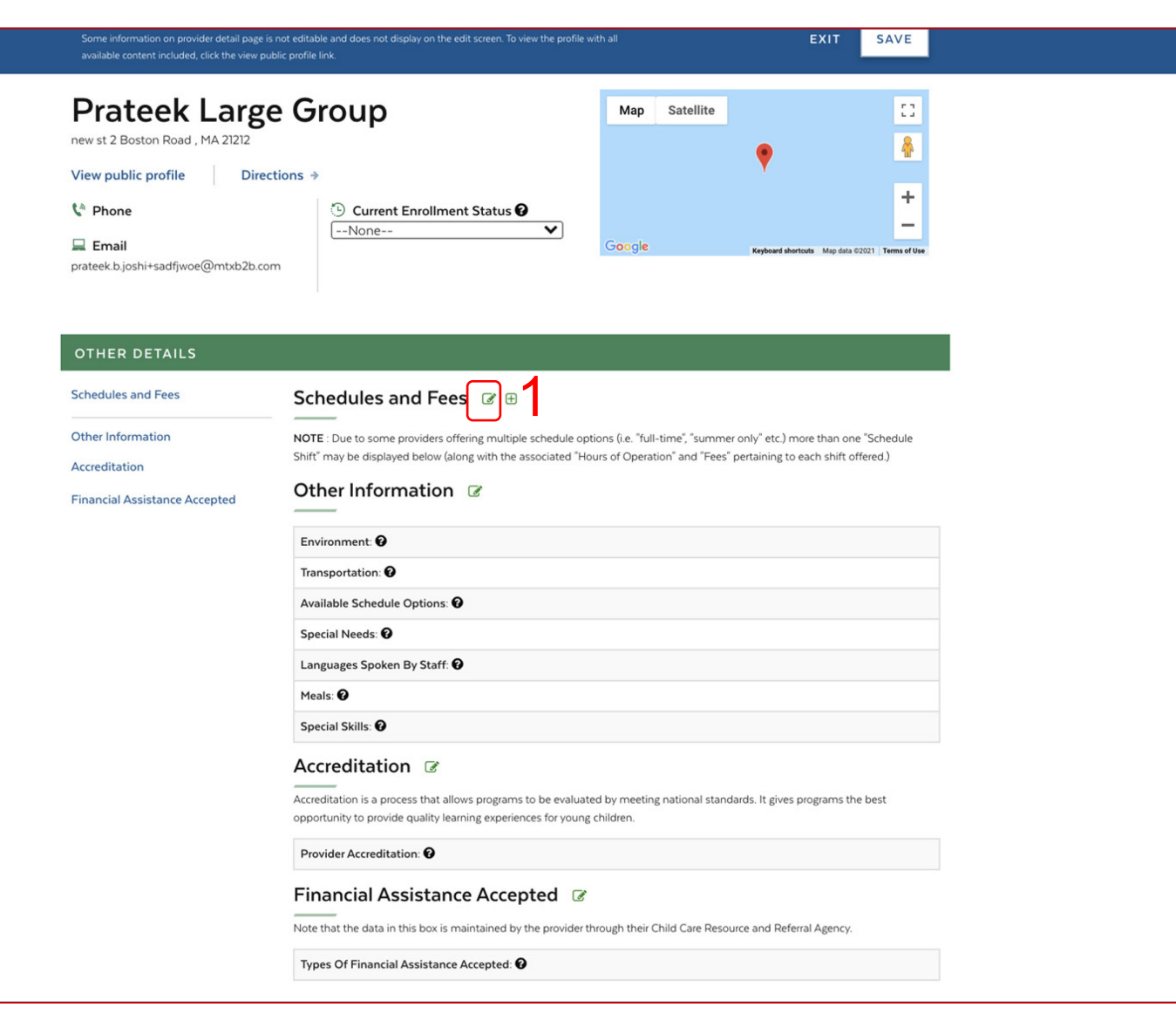

# Principais itens Depois de clicar no link na seção Provider Information (Informações do prestador), você acessará a página do consumidor do EEC LEAD 1. Clique no ícone "Edit (Editar)" para editar ou criar os cronogramas e honorários do seu programa Não há itens principais

Instruções

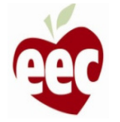

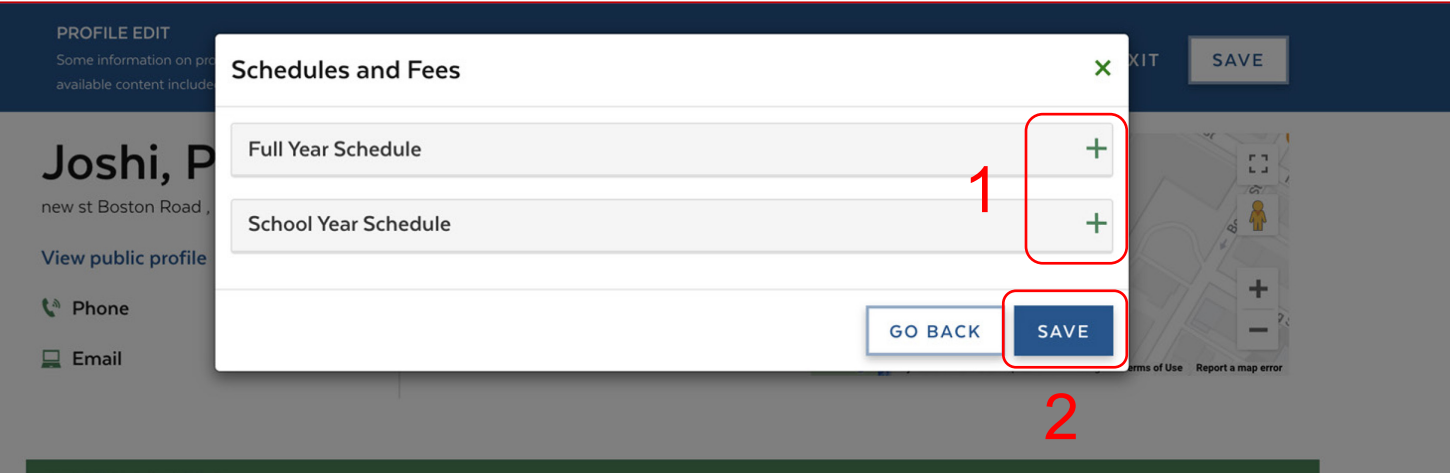

### **Schedules and Fees** Schedules and Fees **Ø** ⊕

Other Information Accreditation

**Financial Assistance Accepted** 

Shift" may be displayed below (along with the associated "Hours of Operation" and "Fees" pertaining to each shift offered.)  $\times$ **Full Year Schedule** Temp/Emergency: Yes Open Holidays: <sup>O</sup>Yes Accepts Children: @ Full-Time Drop In Care Available: <sup>2</sup> Yes Extended Day option available: <sup>2</sup> Yes **HOURLY DAILY MONTHLY OTHER WEEKLY Age Group** Part Full Full Part Part Full Part Full Part Full. Infant Age Group \$20,00 **Toddler Age Group** \$40.00

NOTE : Due to some providers offering multiple schedule options (i.e. "full-time", "summer only" etc.) more than one "Schedule

## Instruções Depois de clicar no ícone editar, na página do consumidor EEC LEAD, a janela pop-up

"Schedule and Feed (Cronograma e

honorários)" será aberta

- 1. Clique no ícone "mais"
- 2. Clique em **Save (Salvar)** para abrir a janela pop-up da solicitação

### Principais itens

Como alguns prestadores oferecem várias opções de cronograma (ou seja, "tempo integral", "apenas verão" etc.), mais de um "Schedule Shift (Cronograma de turno)" pode ser exibido (juntamente com "Hours of Operation [Horas de operação]" e "Fees [Honorários]" associados a cada turno oferecido).

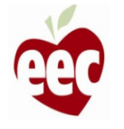

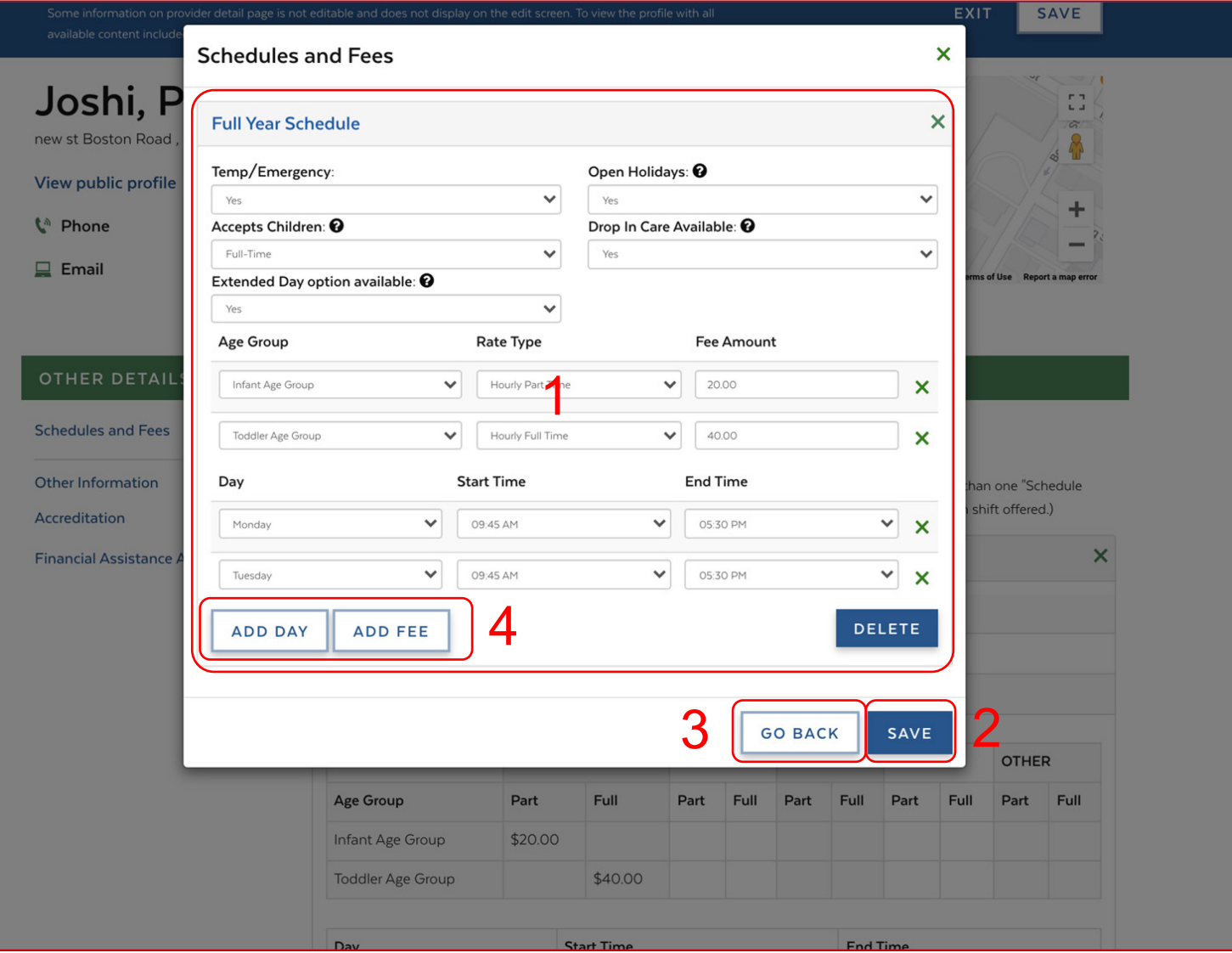

## Instruções Principais itens 1. Insira os detalhes necessários 2. Clique em **Save (Salvar);** a solicitação será salva e você será redirecionado para "Child Care Page (Página de assistência à criança)" 3. Clique em **Go Back (Voltar)** para retornar à "Página de assistência à criança" sem salvar as informações 4. Clique em **Add Day (Adicionar dia)** e/ou **Add fee (Adicionar honorários)** para incluir mais detalhes Informe o Fee Amount (Valor do honorário) apenas em formato numérico

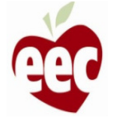

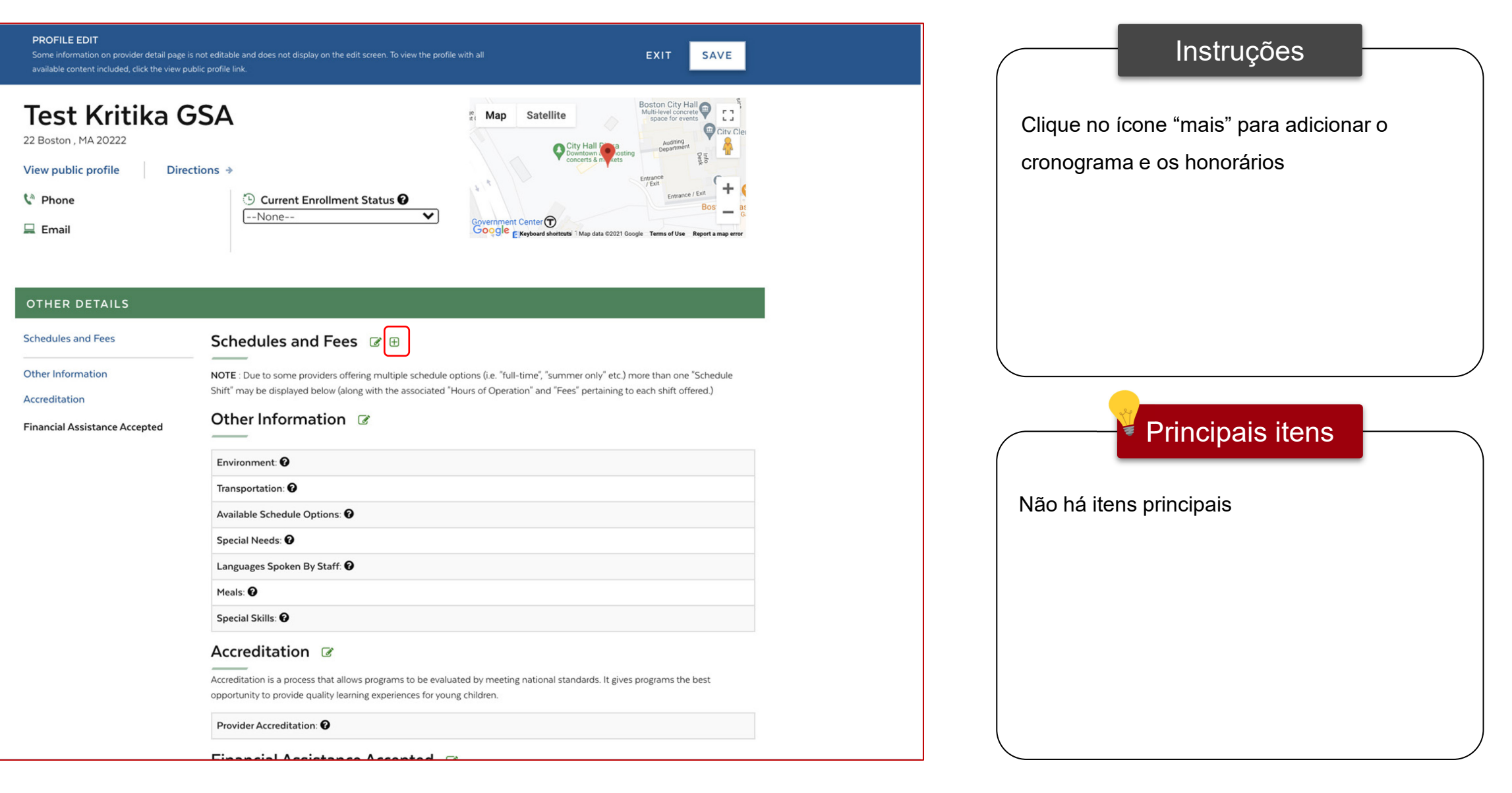

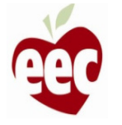

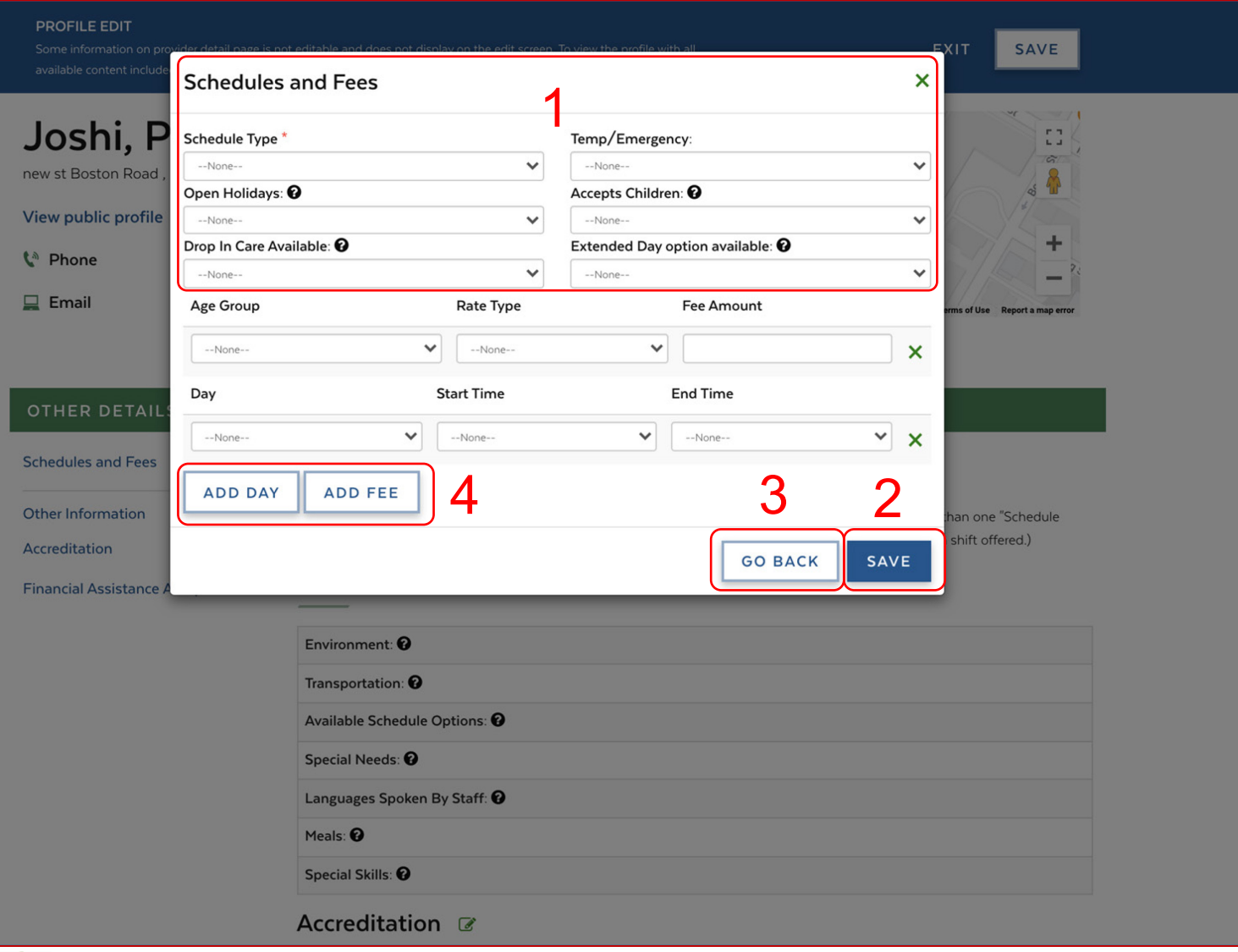

## Instruções Principais itens 1. Insira os detalhes necessários 2. Clique em **Save (Salvar);** a solicitação será salva e você será redirecionado para "Child Care Page (Página de assistência à criança)" 3. Clique em **Go Back (Voltar)** para retornar à "Página de assistência à criança" sem salvar as informações 4. Clique em **Add Day (Adicionar dia)** e/ou **Add Fee (Adicionar honorários)** para incluir mais detalhes Você não pode ter o mesmo tipo de cronograma duas vezes

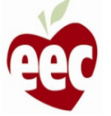

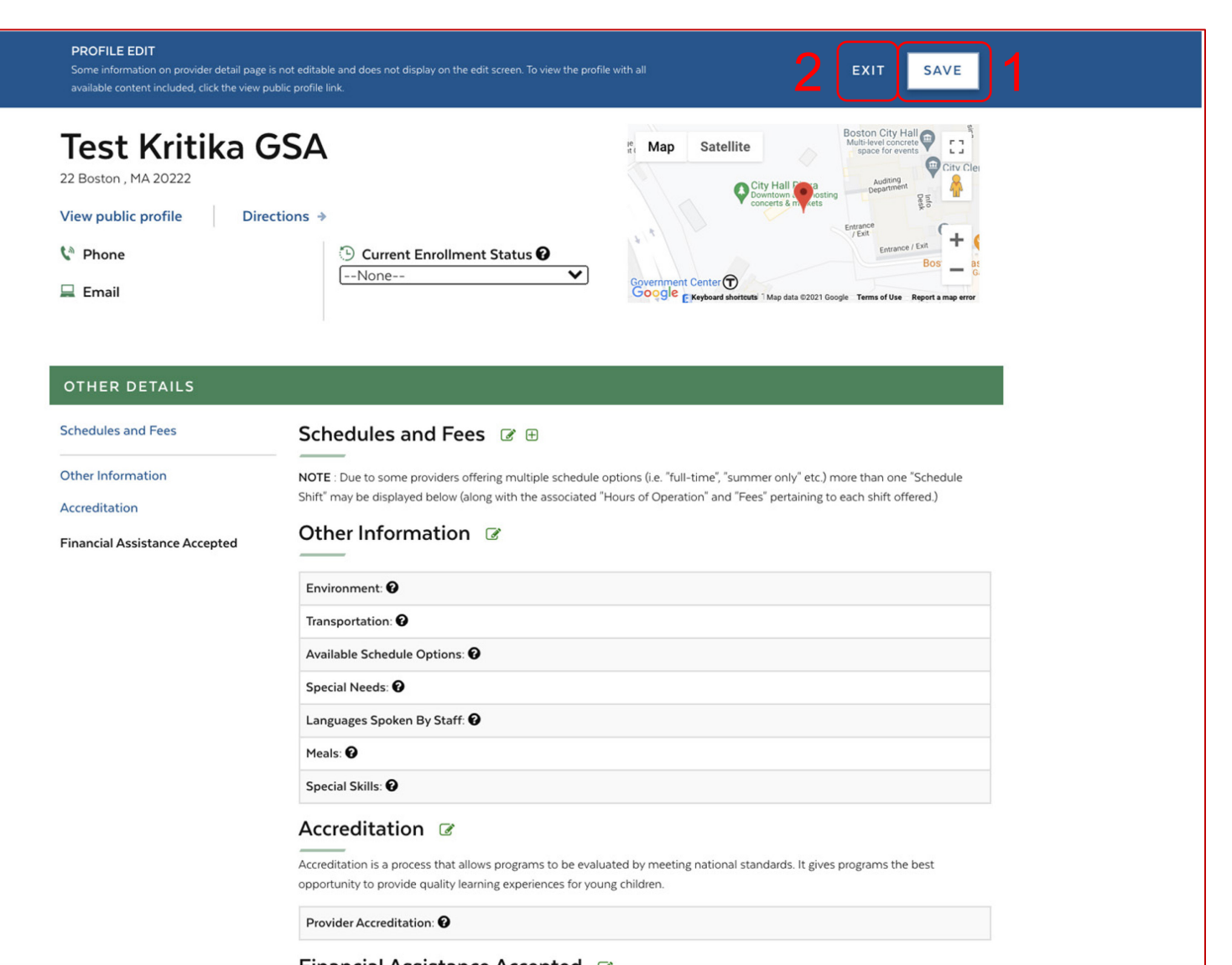

Instruções

- 1. Clique em **Save (Salvar)**; uma janela pop-up aparecerá para confirmar que a solicitação foi salva. Clique em **Save (Salvar);** a solicitação será salva
- 2. Clique em **Exit (Sair);** uma janela pop-up será exibida para confirmar a saída da solicitação. Clique em **Exit (Sair)** para voltar à página "Operation Hours (Horário de funcionamento)"

Principais itens

Não há itens principais

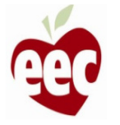

## Horário de funcionamento

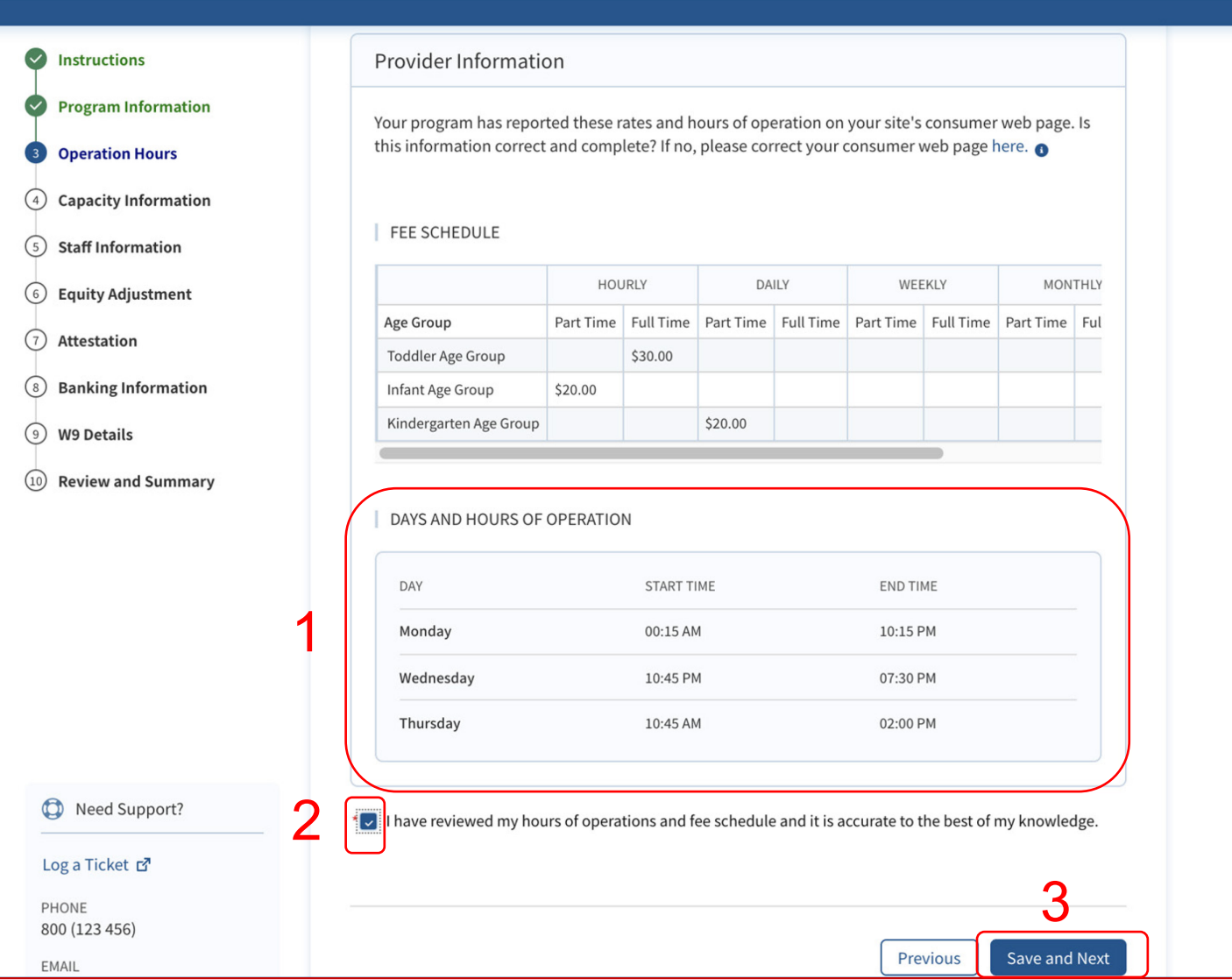

## **Instruções** 1. Revise as informações sobre "DIAS E HORÁRIO DE FUNCIONAMENTO". (Esses detalhes são recuperados da página do consumidor do seu site) 2. Marque a caixa de confirmação

3. Clique em **Save and Next (Salvar e avançar)**

### Principais itens

Se você atualizou as informações de "Dias e horário de funcionamento" na página do consumidor do seu site, será necessário atualizar esta tela para ver as alterações nesta tela

26

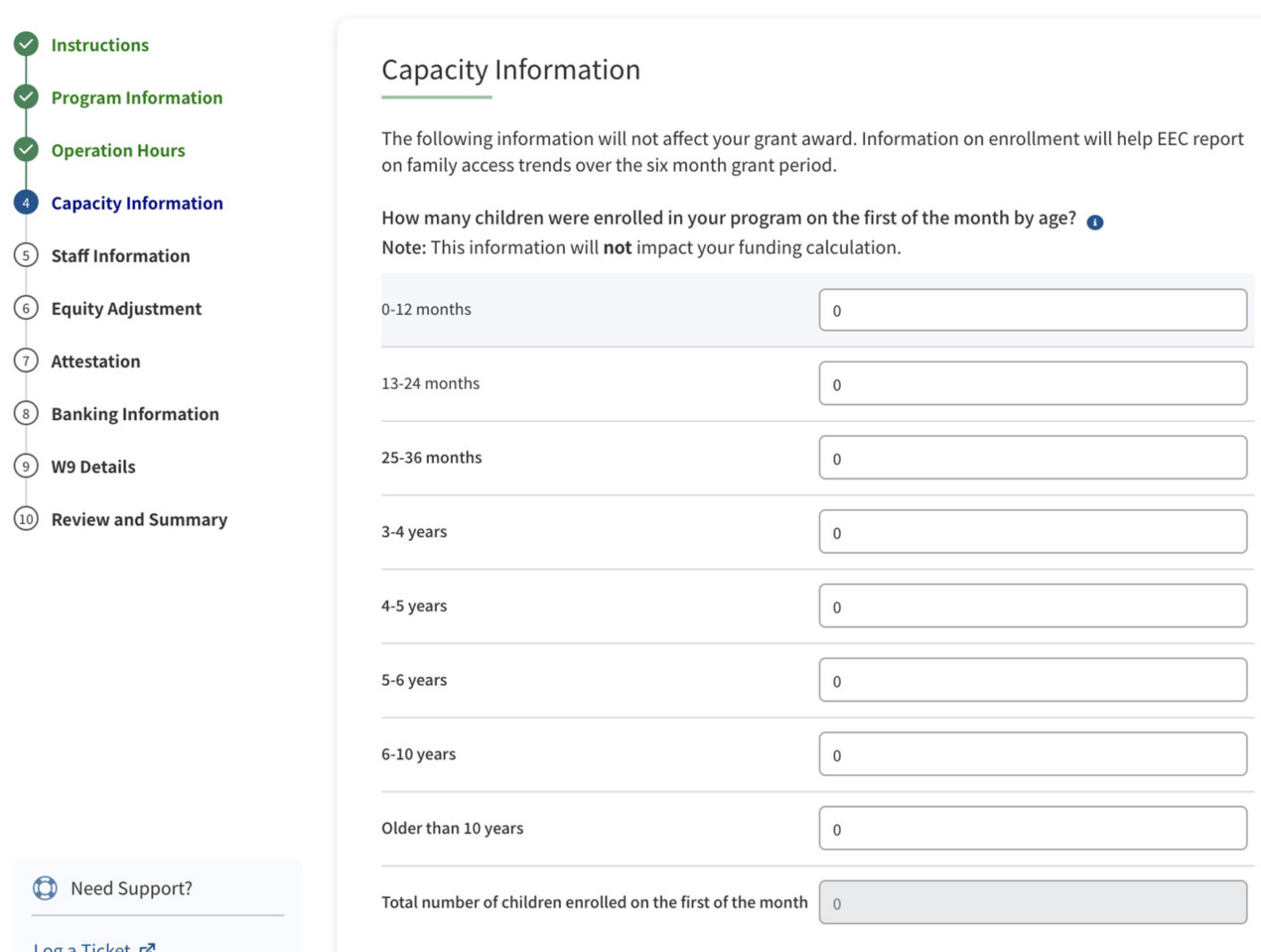

### **Instruções**

Digite o número de crianças inscritas em seu programa no primeiro dia do mês por cada faixa etária listada. Por exemplo, se este programa solicitar custeio para julho e houver 10 bebês com menos de 12 meses inscritos no primeiro dia de julho, o número 10 deve ser inserido ao lado de 0-12 meses

### Principais itens

Depois de preencher todas as diferentes faixas etárias, o sistema adicionará automaticamente os números de matrícula em cada faixa etária para informar seu número total de matrículas. Se o total estiver incorreto, revise sua contagem por faixa etária

27

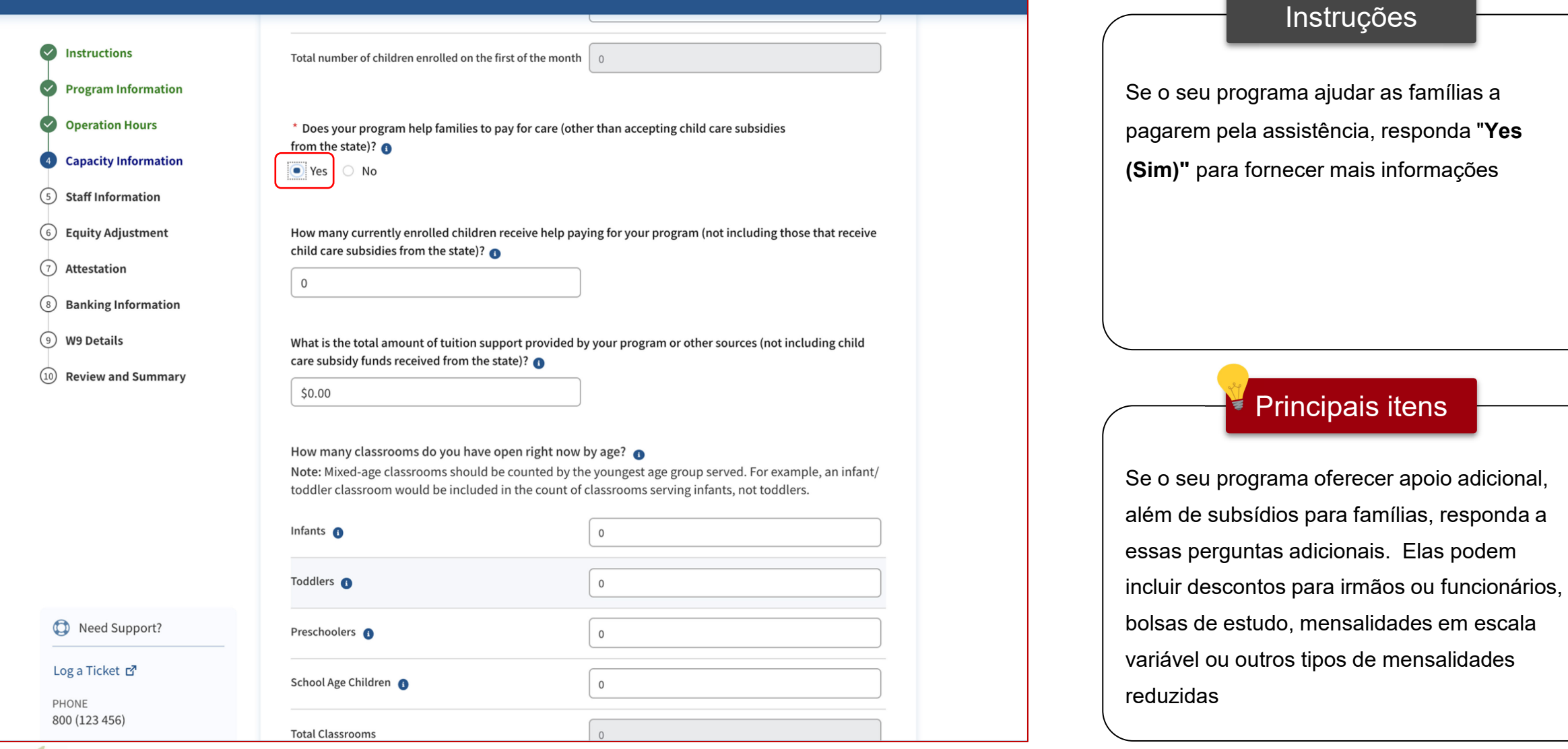

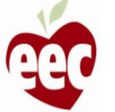

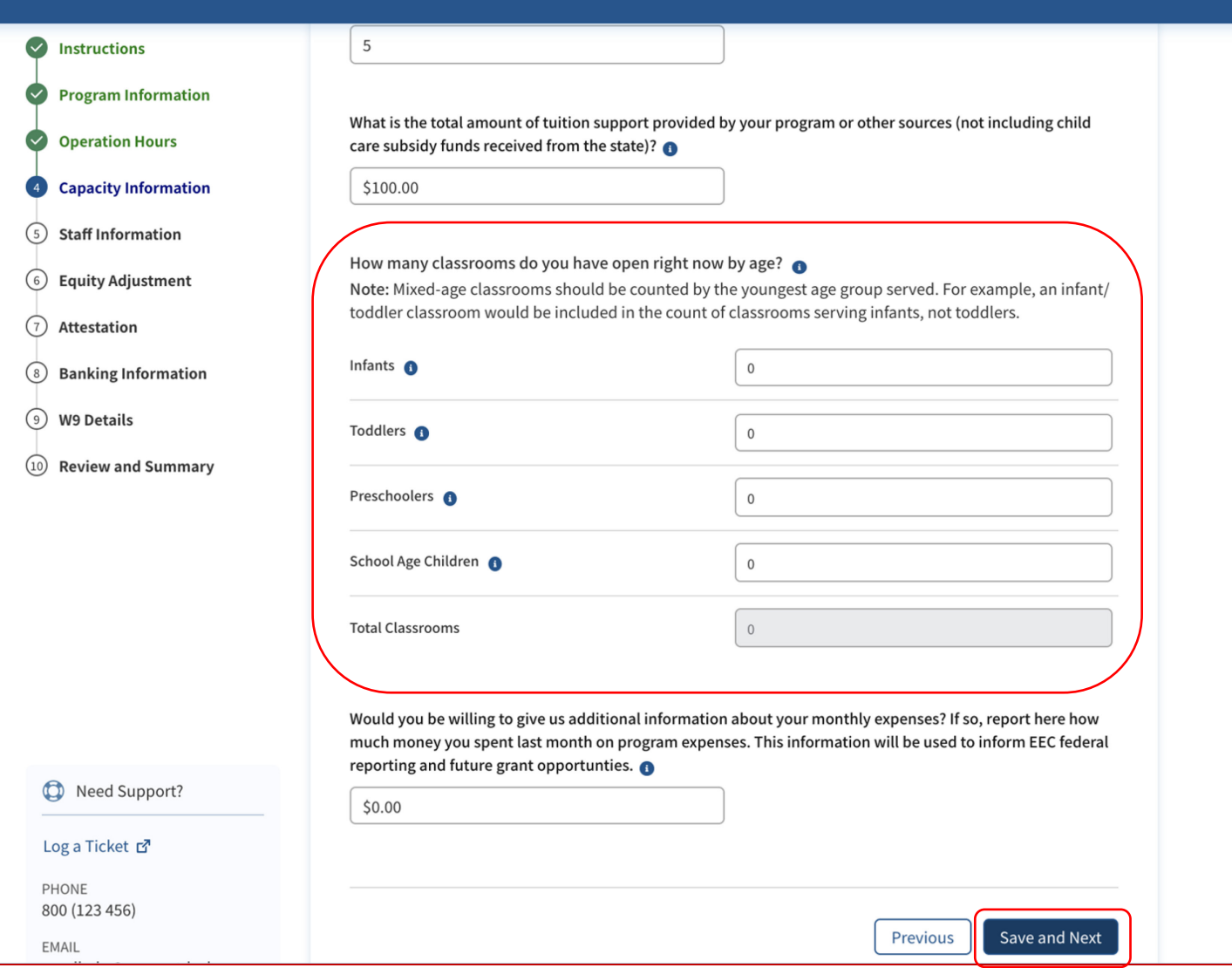

### **Instruções**

**Para prestadores baseados em centros**, insira o número de salas de aula abertas atualmente no seu programa por faixa etária. Se uma sala de aula atender crianças em duas faixas etárias, leve em conta o grupo mais jovem aplicável

### Principais itens

Por exemplo, se você tem uma sala de aula que serve bebês e crianças pequenas juntas, inclua a sala de aula na categoria bebê e NÃO na categoria criança pequena. Você verá o número total de salas de aula resumido na parte inferior da tela

29

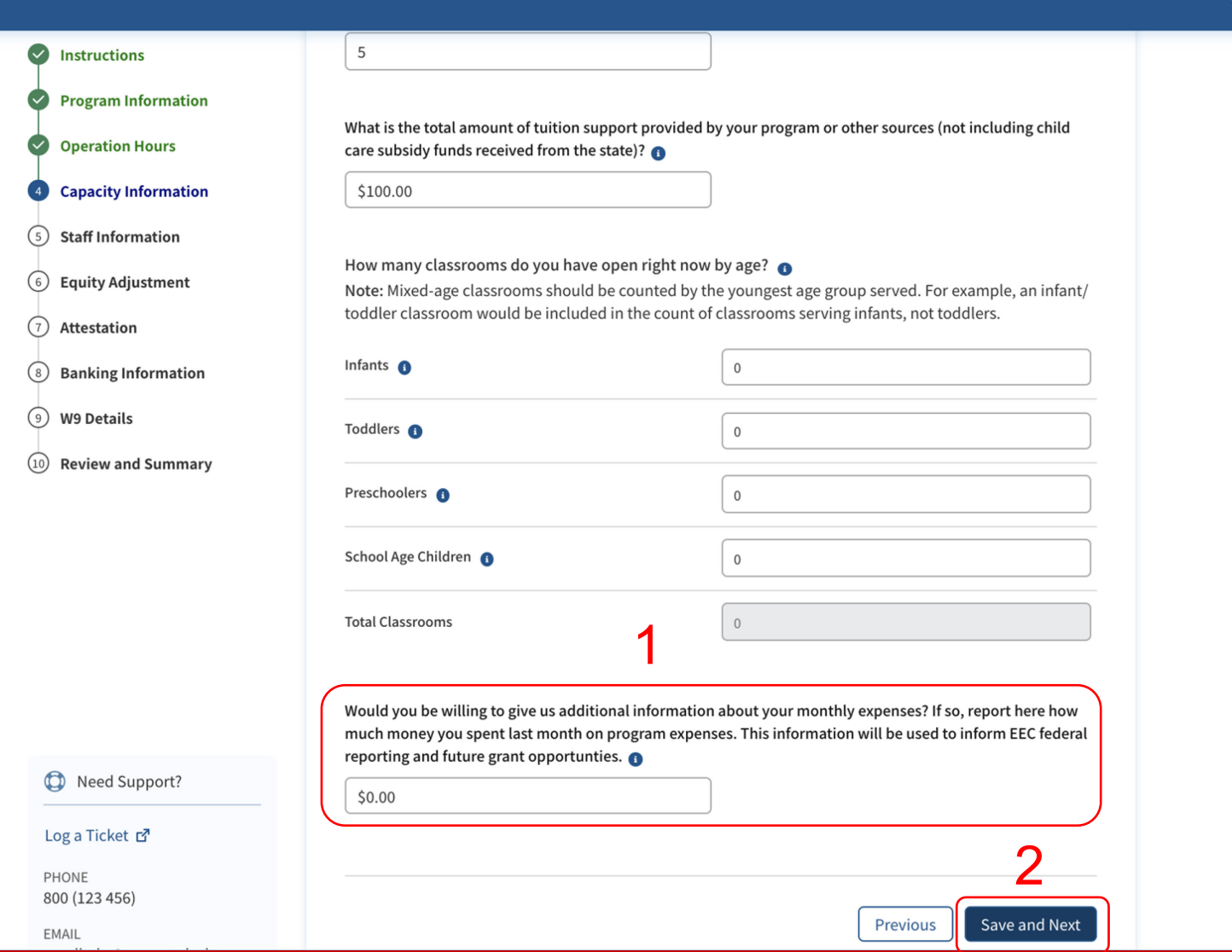

## **Instruções** 1. Você pode fornecer informações adicionais sobre suas despesas mensais com o programa 2. Clique em **Save and Next (Salvar e avançar)**

### Principais itens

Um relatório sobre o valor que você gastou no mês passado em despesas com o programa será usado para fundamentar os relatórios federais à EEC e futuras oportunidades de subsídios

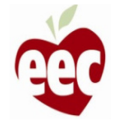

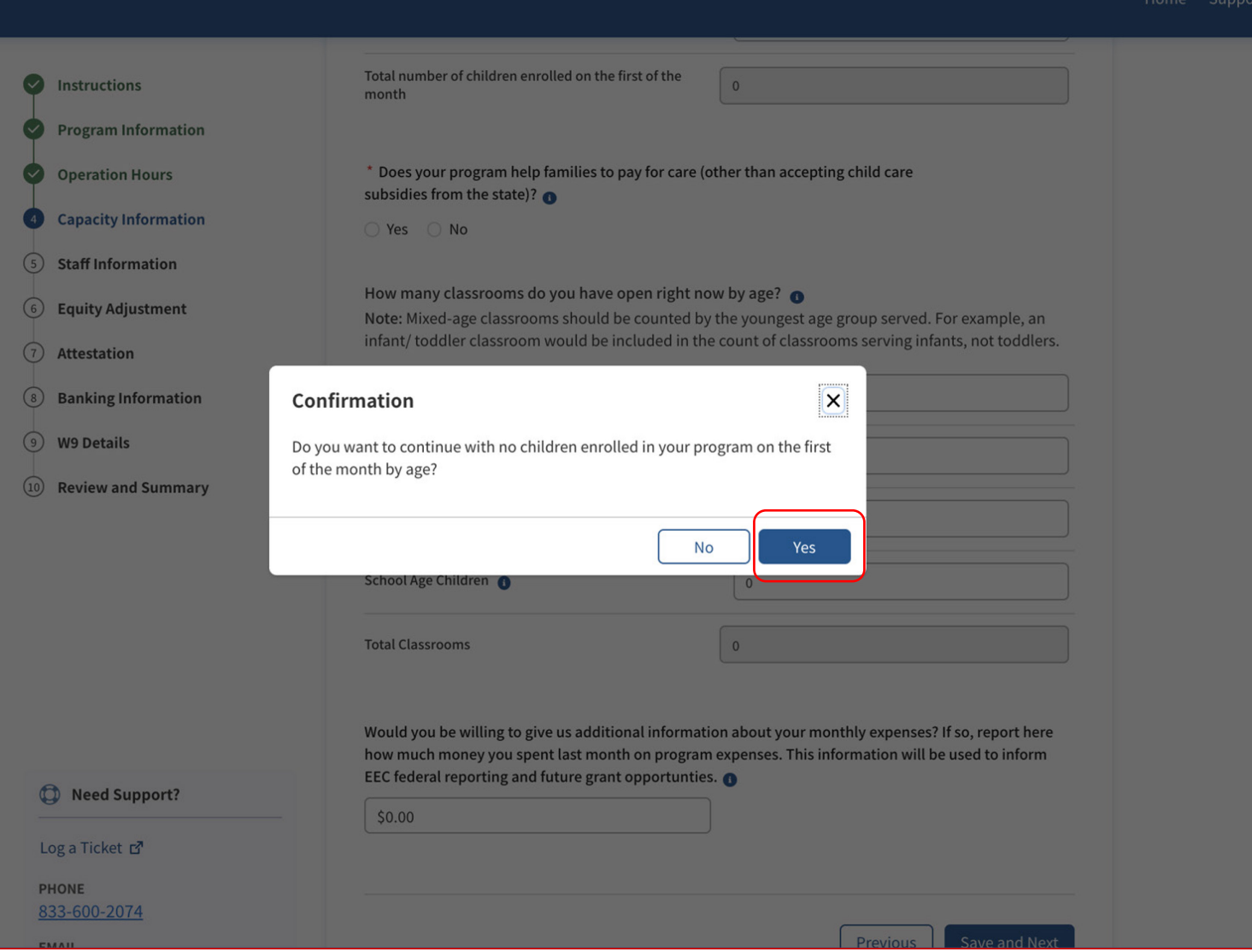

# **Instruções** Principais itens Se o campo **Total number of children enrolled on the first of the month (Número total de crianças matriculadas no primeiro dia do mês)**  for 0, uma janela de confirmação aparecerá após clicar em **Save and Next (Salvar e avançar)** 1. Clique em **Yes (Sim)** para prosseguir com a solicitação Não há itens principais

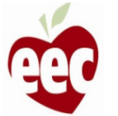

## Informações da equipe – crianças matriculadas

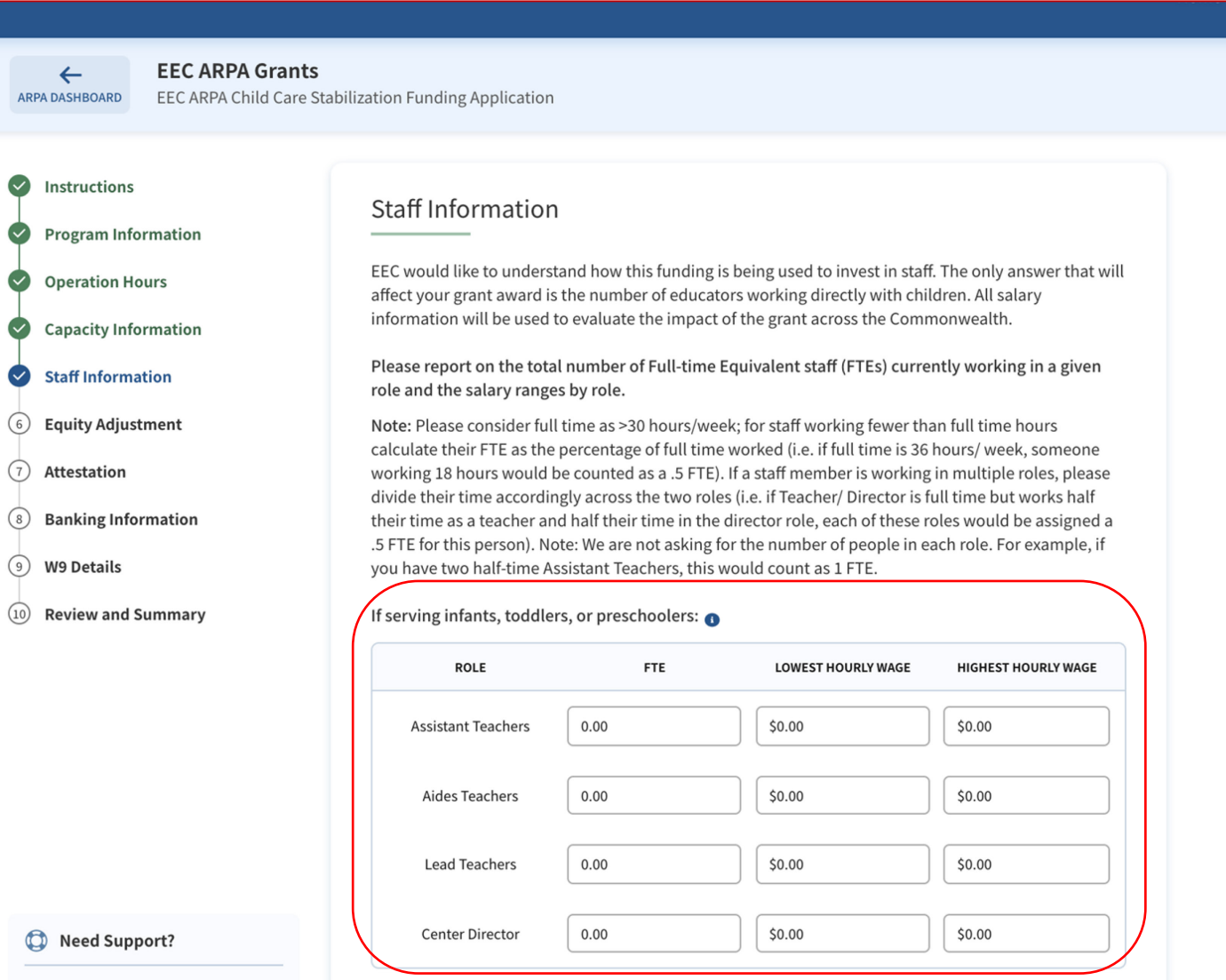

### Instruções

Esta página aparecerá se você tiver crianças matriculadas no primeiro mês

1. Informe o número total de funcionários em tempo integral (Full-time Equivalent staff, FTEs) atualmente trabalhando em cada função e as faixas salariais por função

### Principais itens

Será solicitado que prestadores baseados em centros forneçam uma contagem do número de funcionários em tempo integral, ou FTEs, em diferentes funções. Um FTE é um cálculo da porcentagem do serviço prestado pela sua equipe em tempo integral. Leia as instruções sobre como contar a equipe em tempo integral e como fornecer informações sobre salários

32

## Informações da equipe – crianças matriculadas

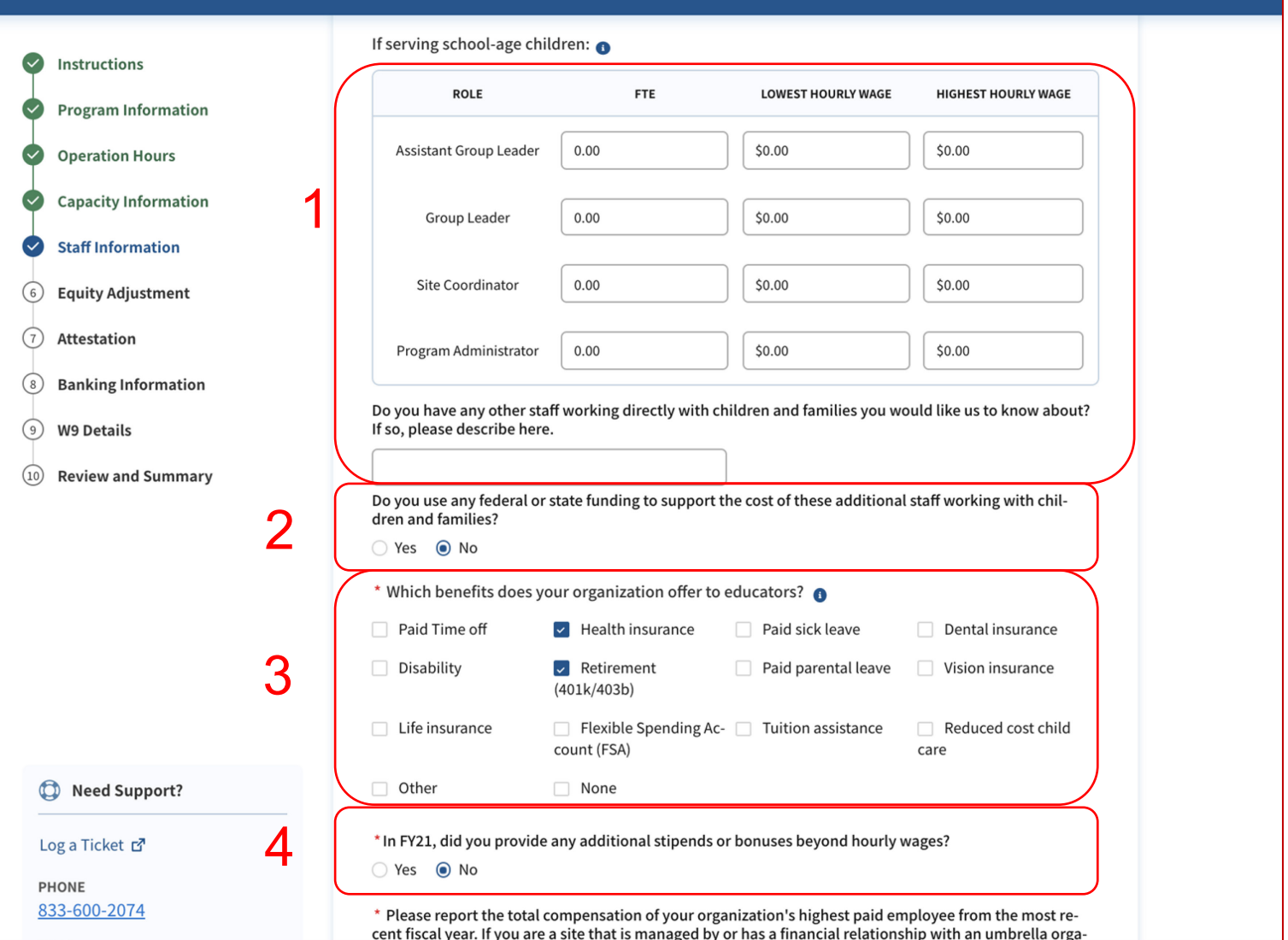

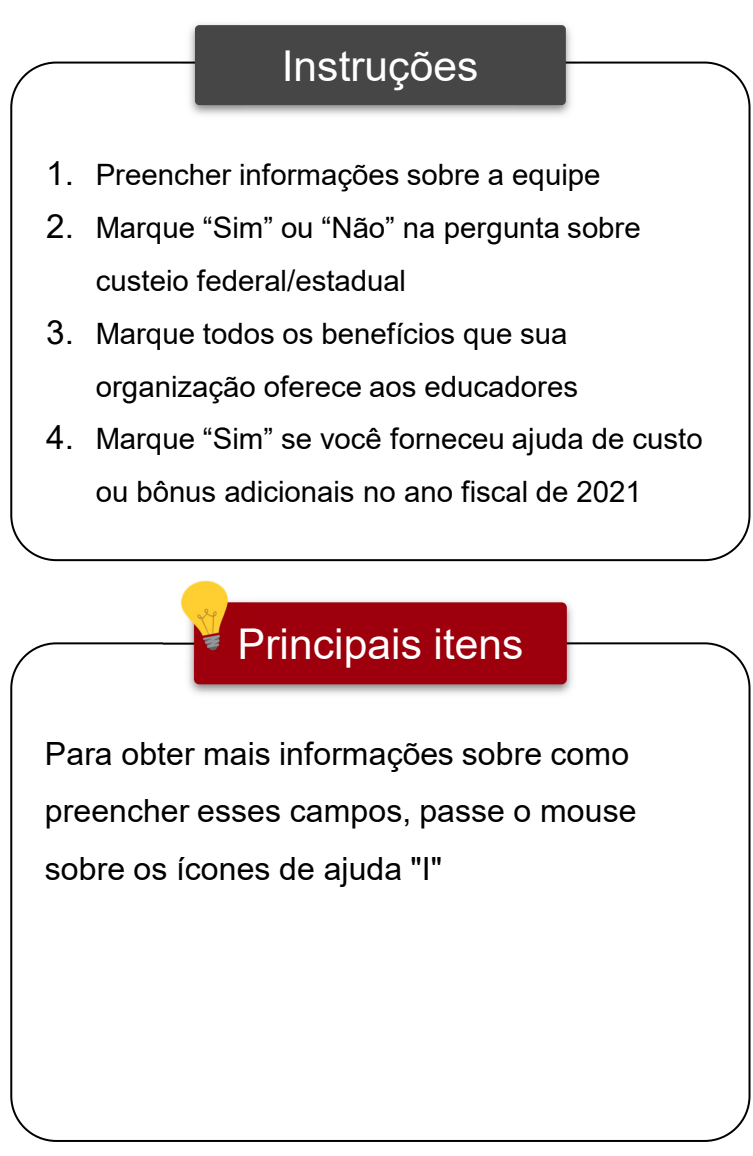

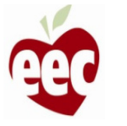

## Informações da equipe – crianças matriculadas

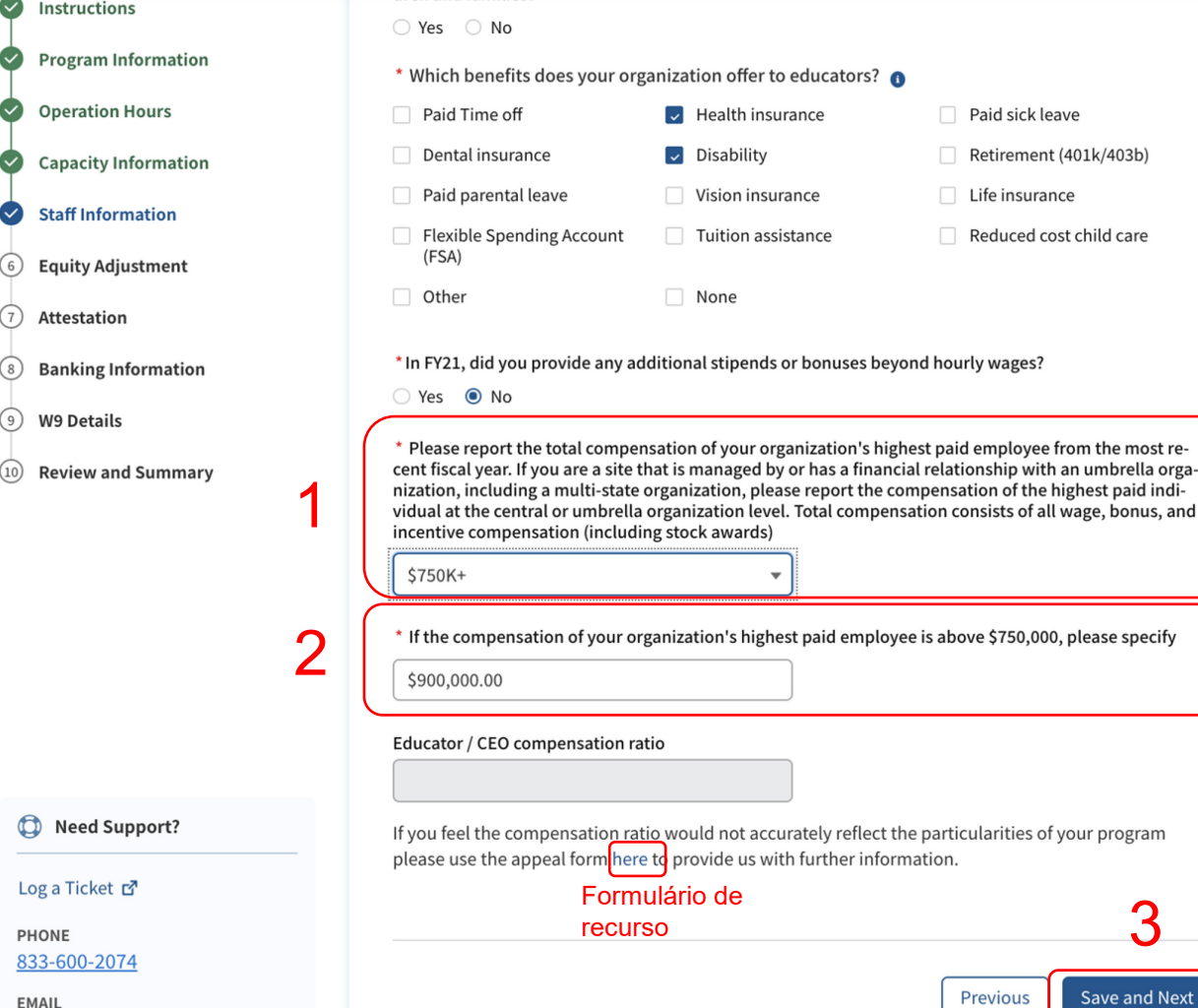

dren and families?

### Instruções

- 1. Selecione a faixa de remuneração do funcionário com maior salário de sua organização
- 2. Se você selecionou acima de US\$ 750 mil, um campo relacionado aparecerá para você especificar o valor da remuneração
- 3. Clique em **Save and Next (Salvar e avançar)**

### Principais itens

A taxa de remuneração é preenchida automaticamente, com base nas informações fornecidas sobre salários. Se você achar que a taxa de remuneração não é precisa conforme seu programa, clique no **link** para abrir um recurso

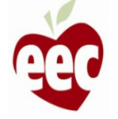

eecgrantsupport@mtxb2b.com

## Informações da equipe – Sem crianças matriculadas

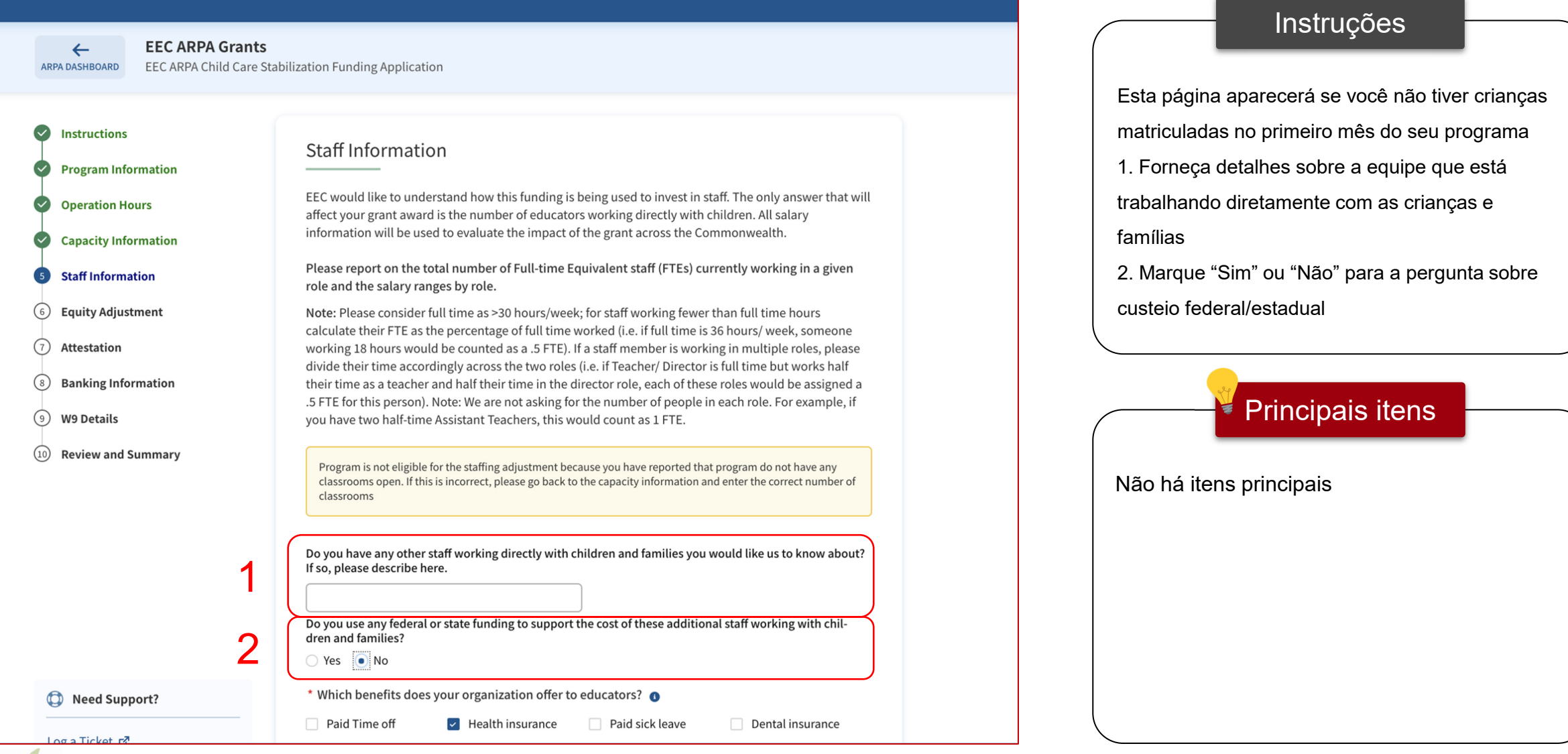

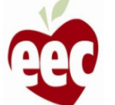

## Informações da equipe – Sem crianças matriculadas

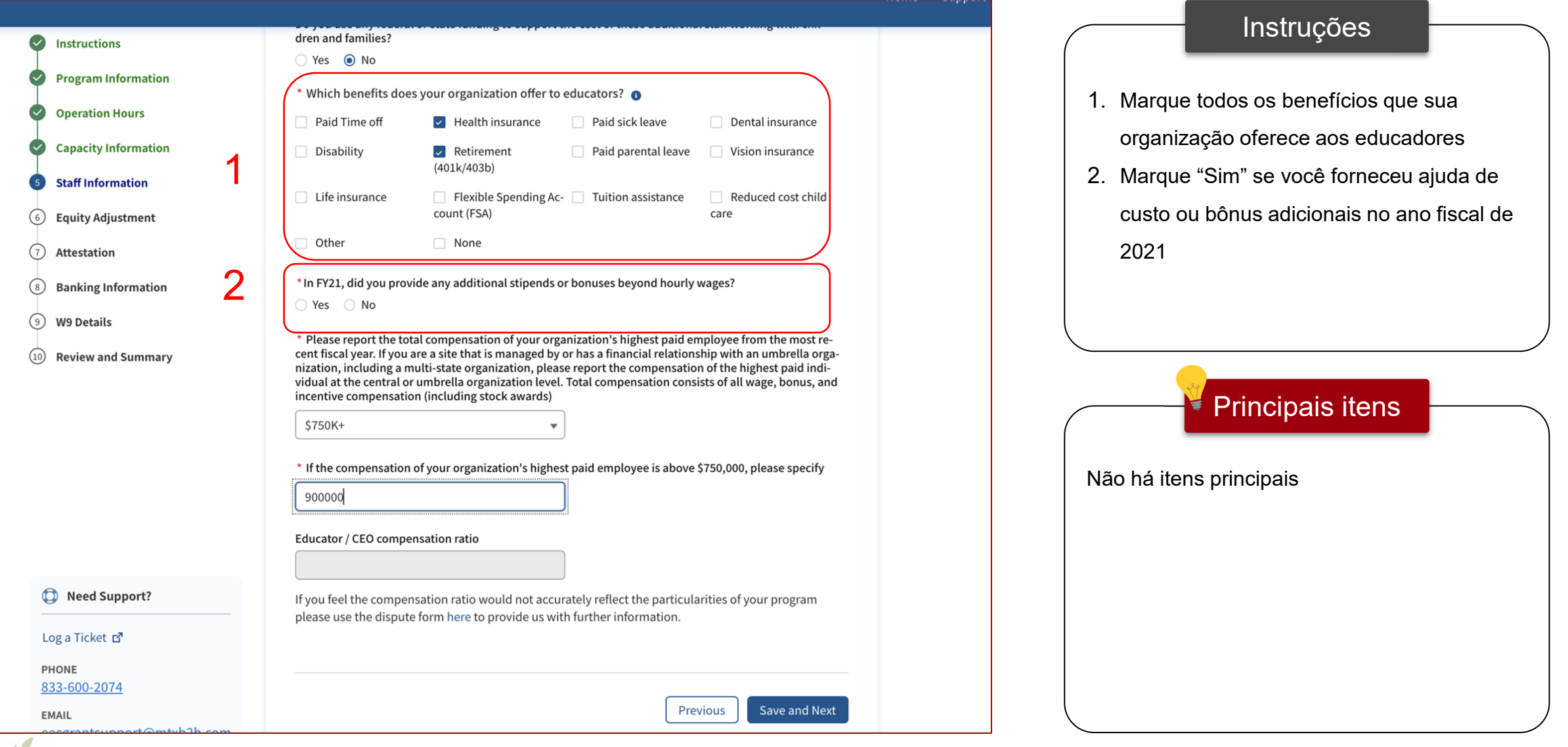

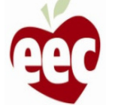
## Informações da equipe – Sem crianças matriculadas

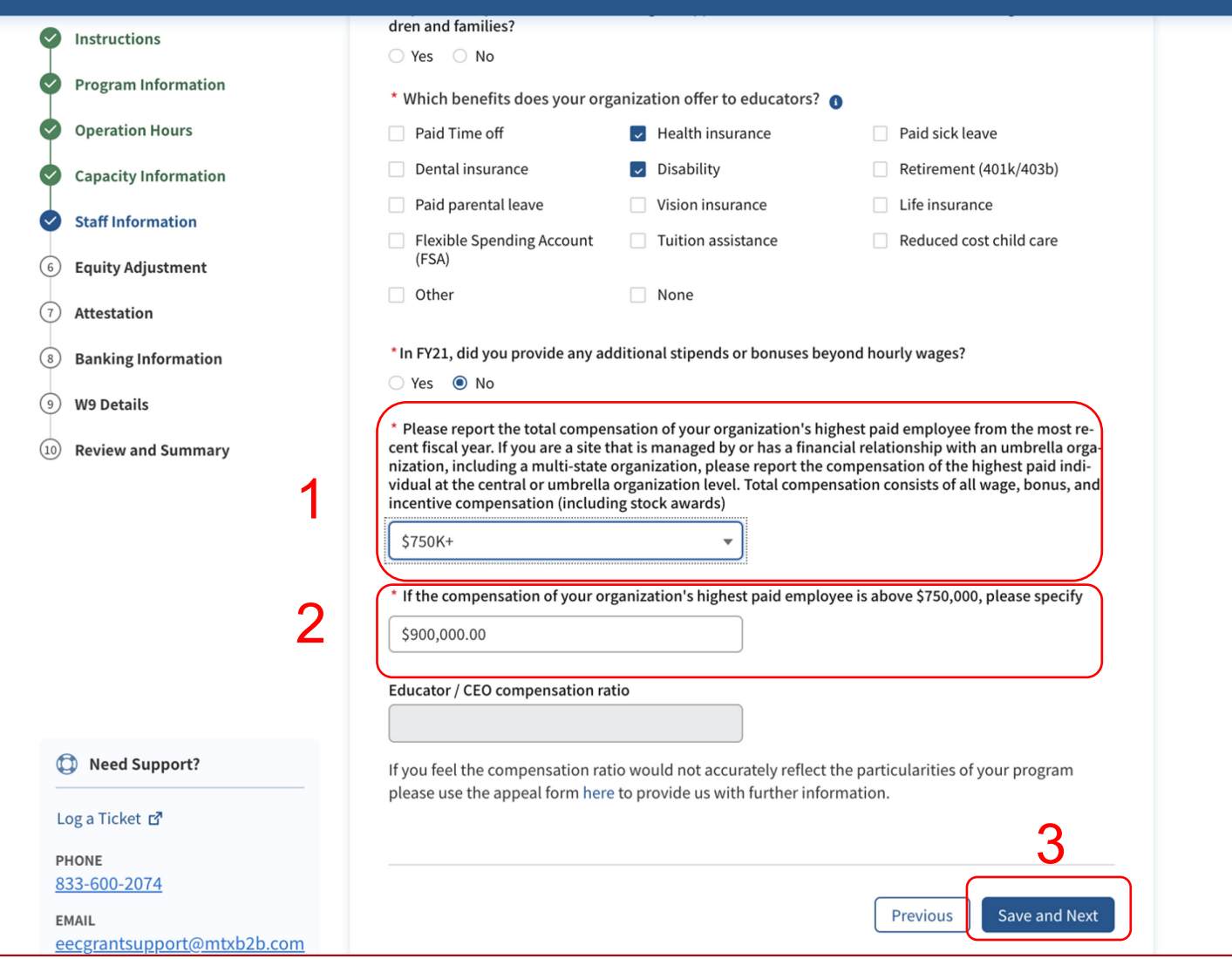

### Instruções

- 1. Selecione a faixa de remuneração do funcionário com maior salário de sua organização
- 2. Se você selecionou acima de US\$ 750 mil, um campo relacionado aparecerá para você especificar o valor da remuneração
- 3. Clique em **Save and Next (Salvar e avançar)**

### Principais itens

A taxa de remuneração é preenchida automaticamente, com base nas informações fornecidas sobre salários. Se você achar que a taxa de remuneração não é precisa, conforme seu programa, clique no **link** para recorrer

37

## Ajuste patrimonial

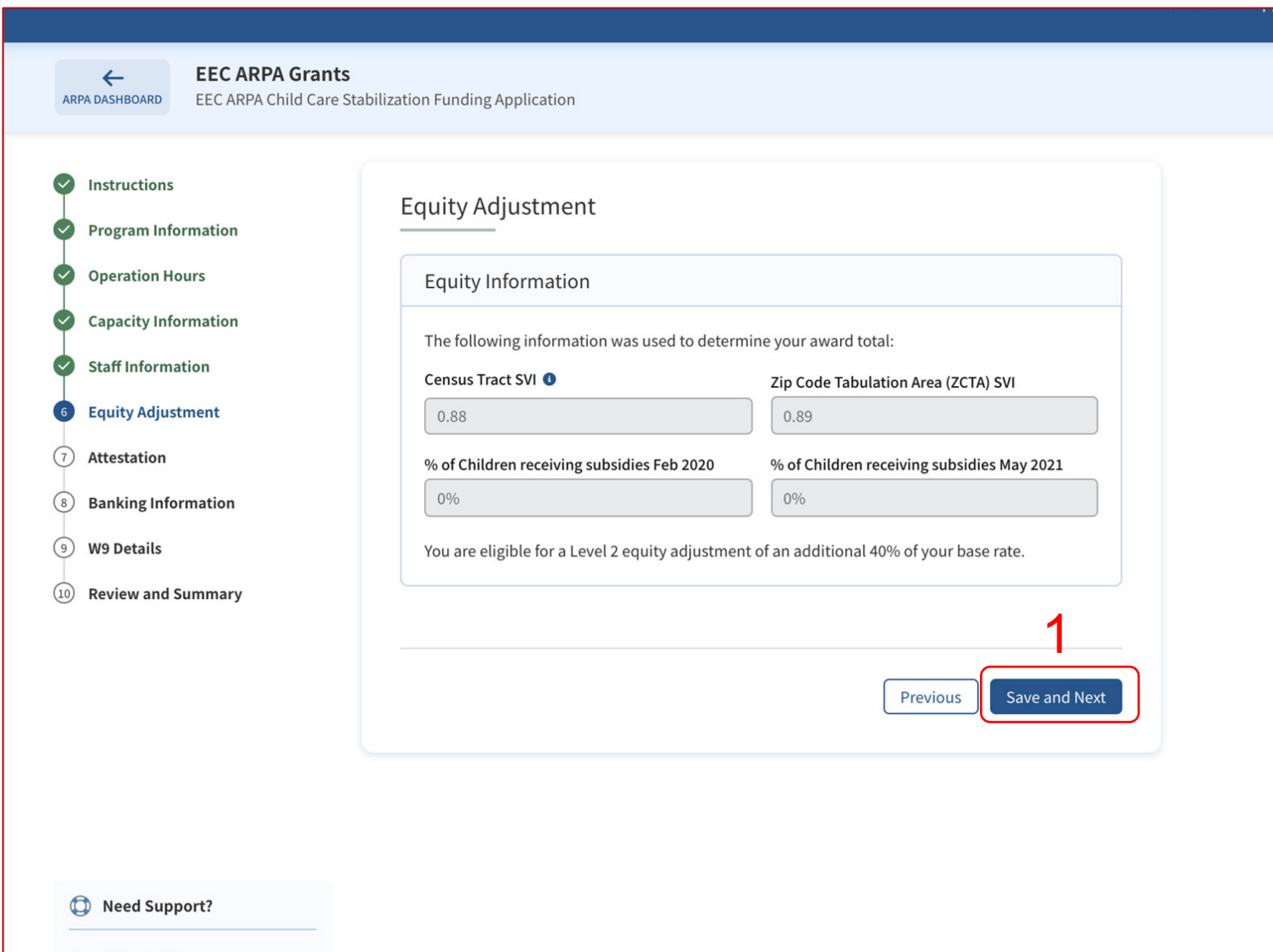

### Instruções

- 1. Equity Adjustment (Ajuste patrimonial) exibe as informações usadas para determinar o total de seu subsídio.
- 2. Clique em **Save and Next (Salvar e avançar)**

### Principais itens

Uma mensagem será exibida na tela, com base nos cálculos da fórmula na página anterior. Isso é somente para leitura

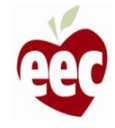

### Atestado

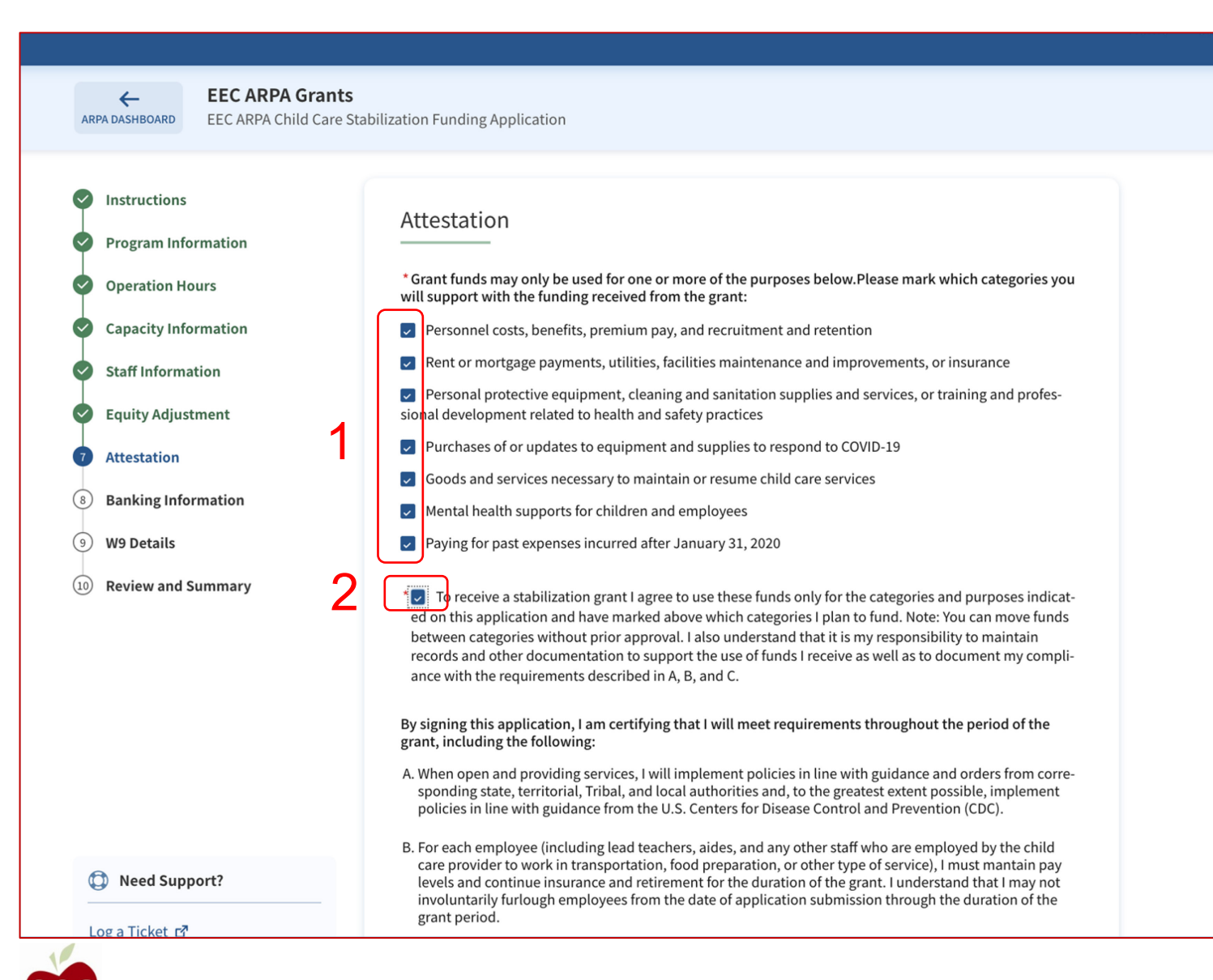

### **Instruções**

- 1. Marque todas as categorias que você
	- apoia com fundos recebidos do subsídio
- 2. Marque a caixa para a declaração de atestado

### Principais itens

- Ao marcar as caixas de atestado, você está atestando que este texto é verdadeiro
- Ao marcar a segunda caixa, você concorda que usará esses fundos apenas para as

categorias e fins indicados nesta solicitação

39

### Atestado

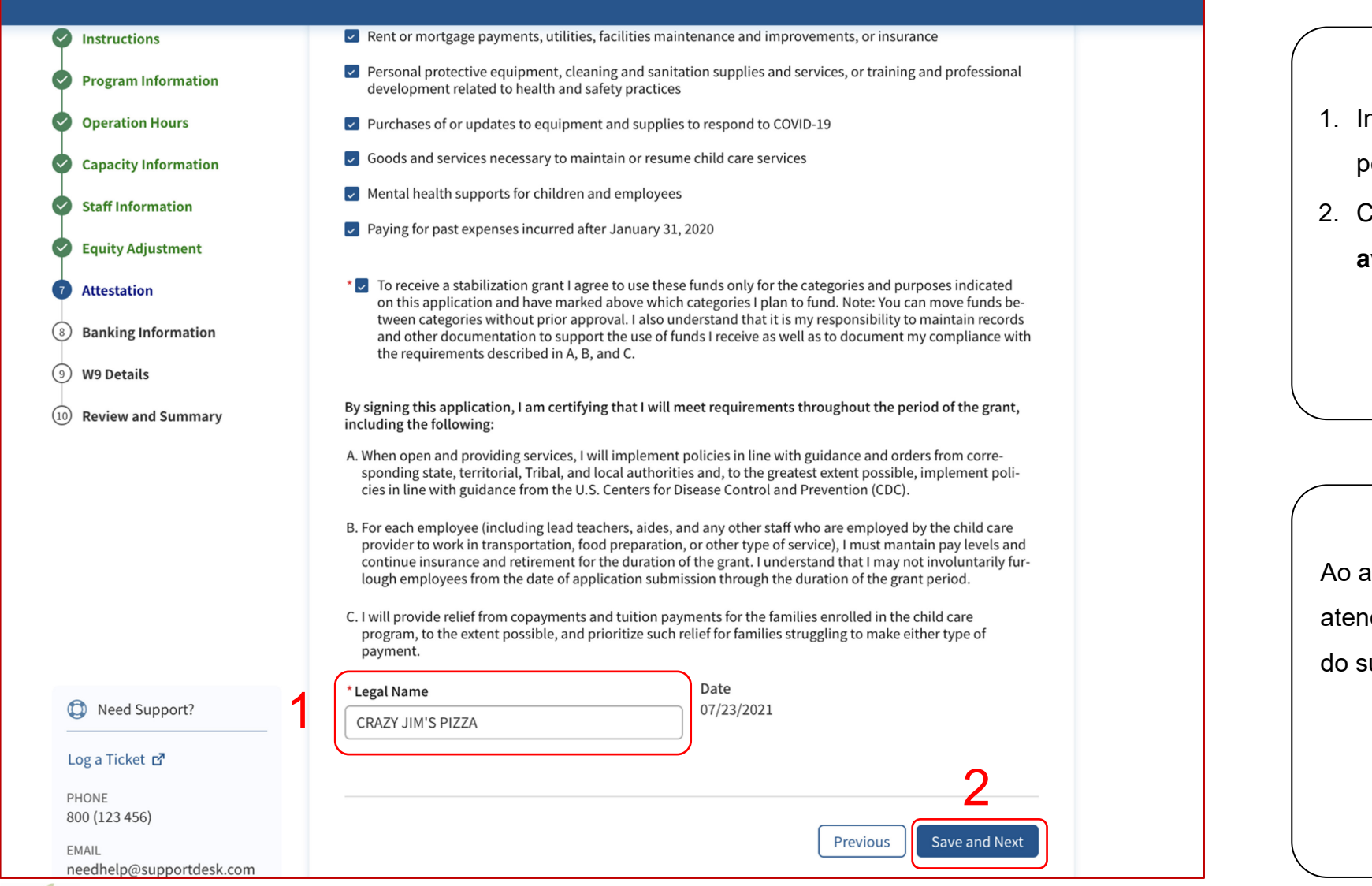

### Instruções

- nforme a razão social (do programa ou da
	- pessoa que está preenchendo o formulário)
- 2. Clique em **Save and Next (Salvar e**

**avançar)**

### $\blacktriangleright$  Principais itens

assinar esta solicitação, você certifica que derá aos requisitos durante todo o período ubsídio

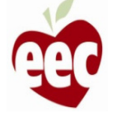

## Informações bancárias

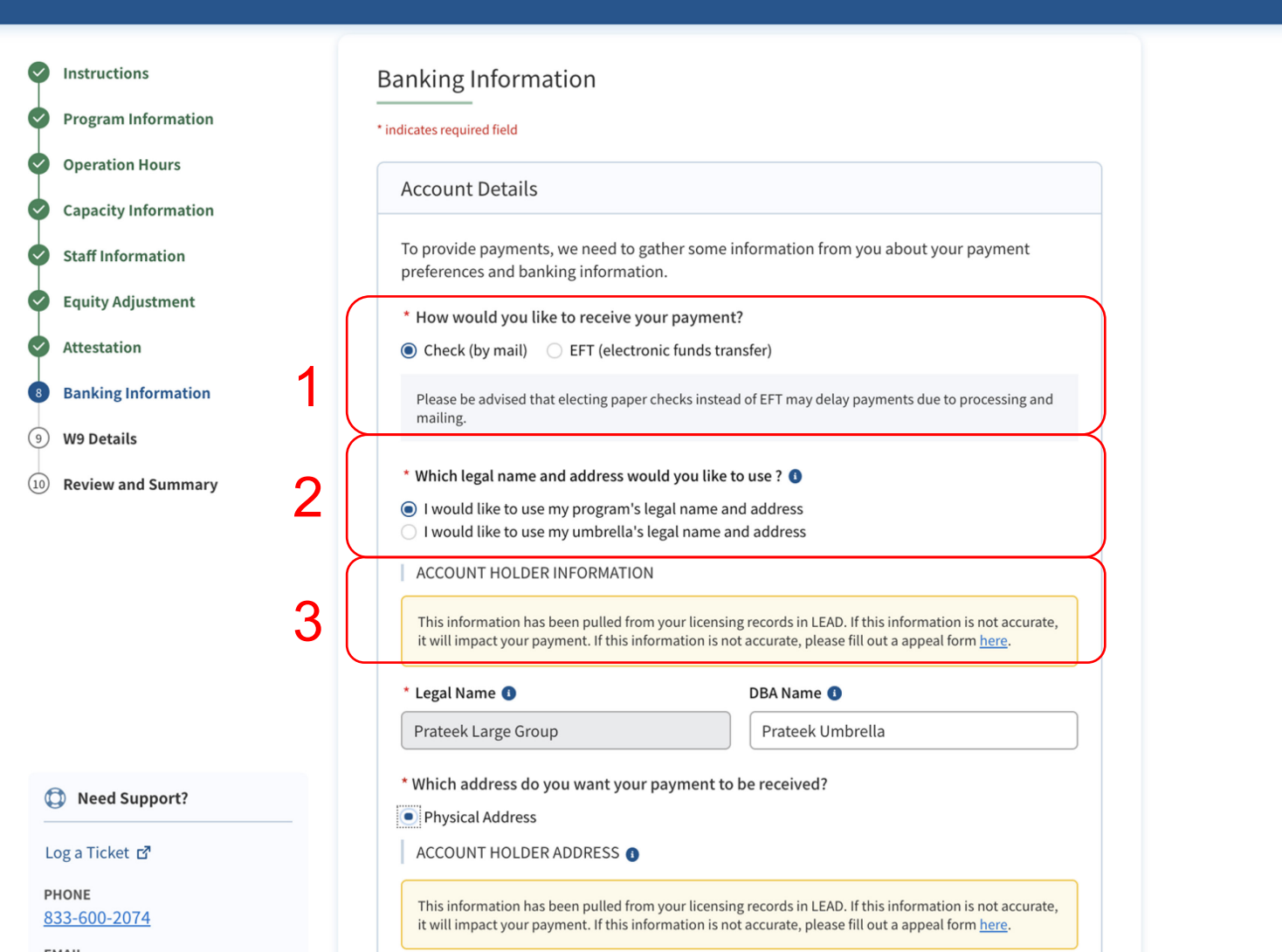

### **Instruções** Principais itens 1. Selecione o tipo de pagamento (transferência eletrônica ou cheque por correio) 2. Selecione o tipo de razão social e endereço que deseja usar 3. Leia as informações do titular da conta. Para abrir um recurso, clique no link sublinhado • Sua razão social e seu endereço serão prépreenchidos a partir de seus registros de licenciamento do LEAD • Esteja ciente de que optar por receber cheques em vez de pagamentos eletrônicos de fundos pode atrasar os pagamentos,

Home

suppor

devido ao processamento e envio

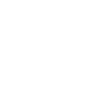

## Informações bancárias

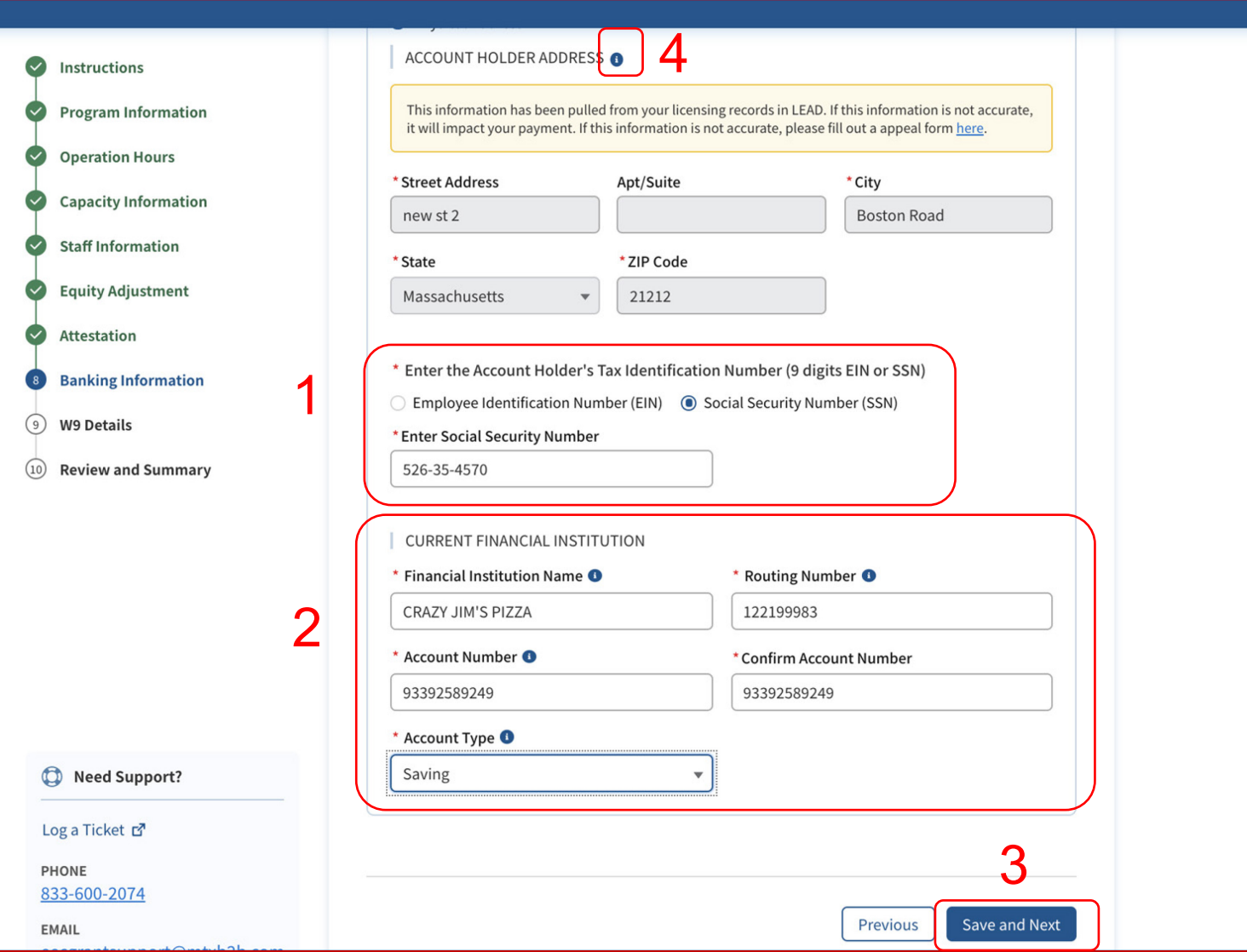

Principais itens 1. Digite o número de identificação fiscal aplicável 2. Insira as informações bancárias corretas 3. Clique em **Save and Next (Salvar e avançar)** 4. Passe o mouse sobre o ícone "i" do texto de ajuda para obter mais informações (aplicável para todo o portal) • Depois de introduzir as informações bancárias e clicar em **Save and Next (Salvar e avançar),** o sistema validará se a conta bancária com a razão social informada está válida e ativa

**Instruções** 

• Certifique-se de inserir as informações corretas de roteamento bancário e número de conta, para garantir pagamentos em tempo hábil e precisos!

42

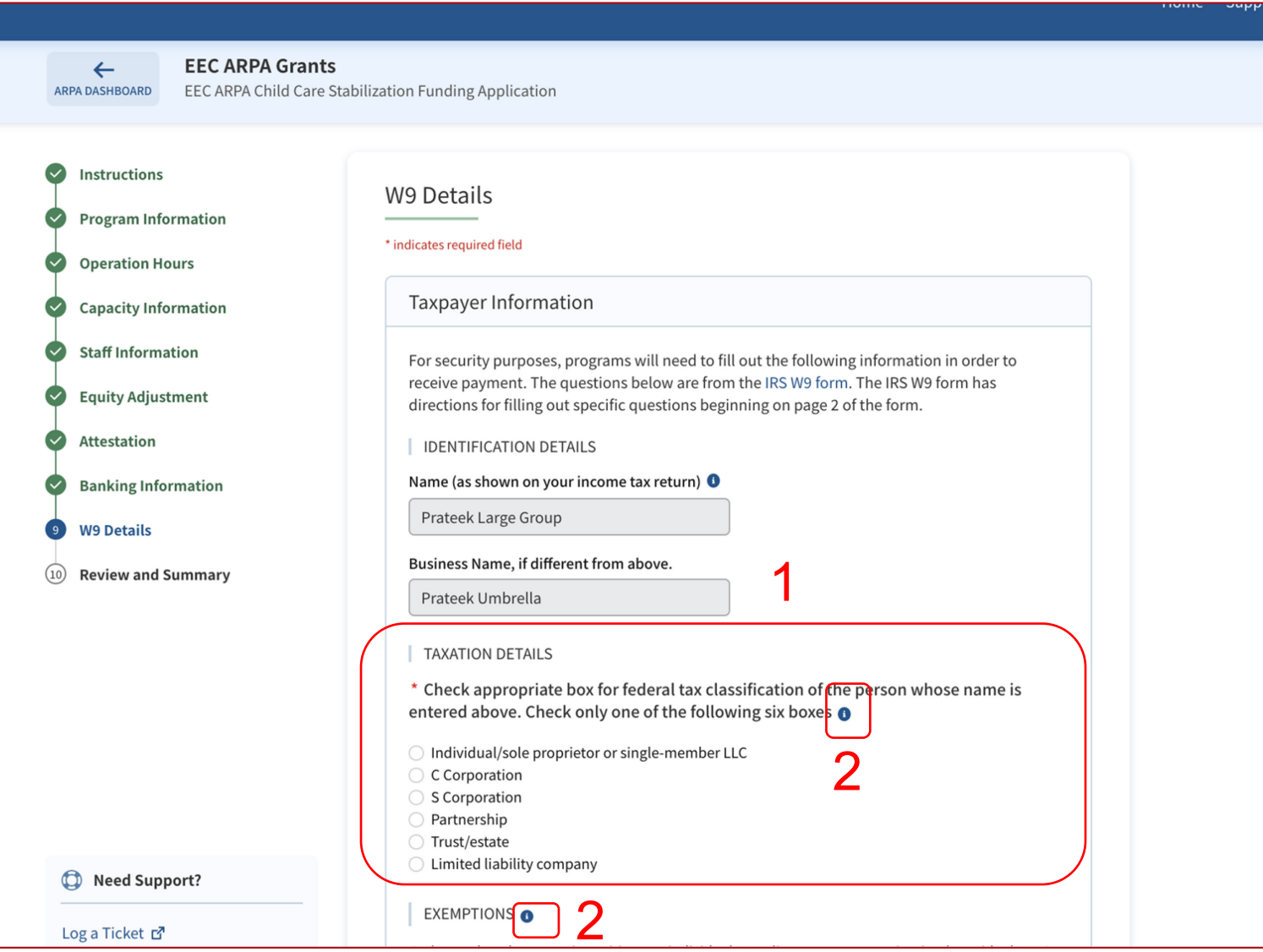

# Instruções Principais itens 1. Selecione a classificação fiscal federal apropriada nesta tela W9 2. Passe o mouse sobre o "ícone Ajuda" para obter mais informações (aplicável em todo o portal) Selecione a classificação fiscal federal apropriada ao seu programa.

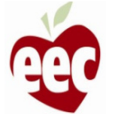

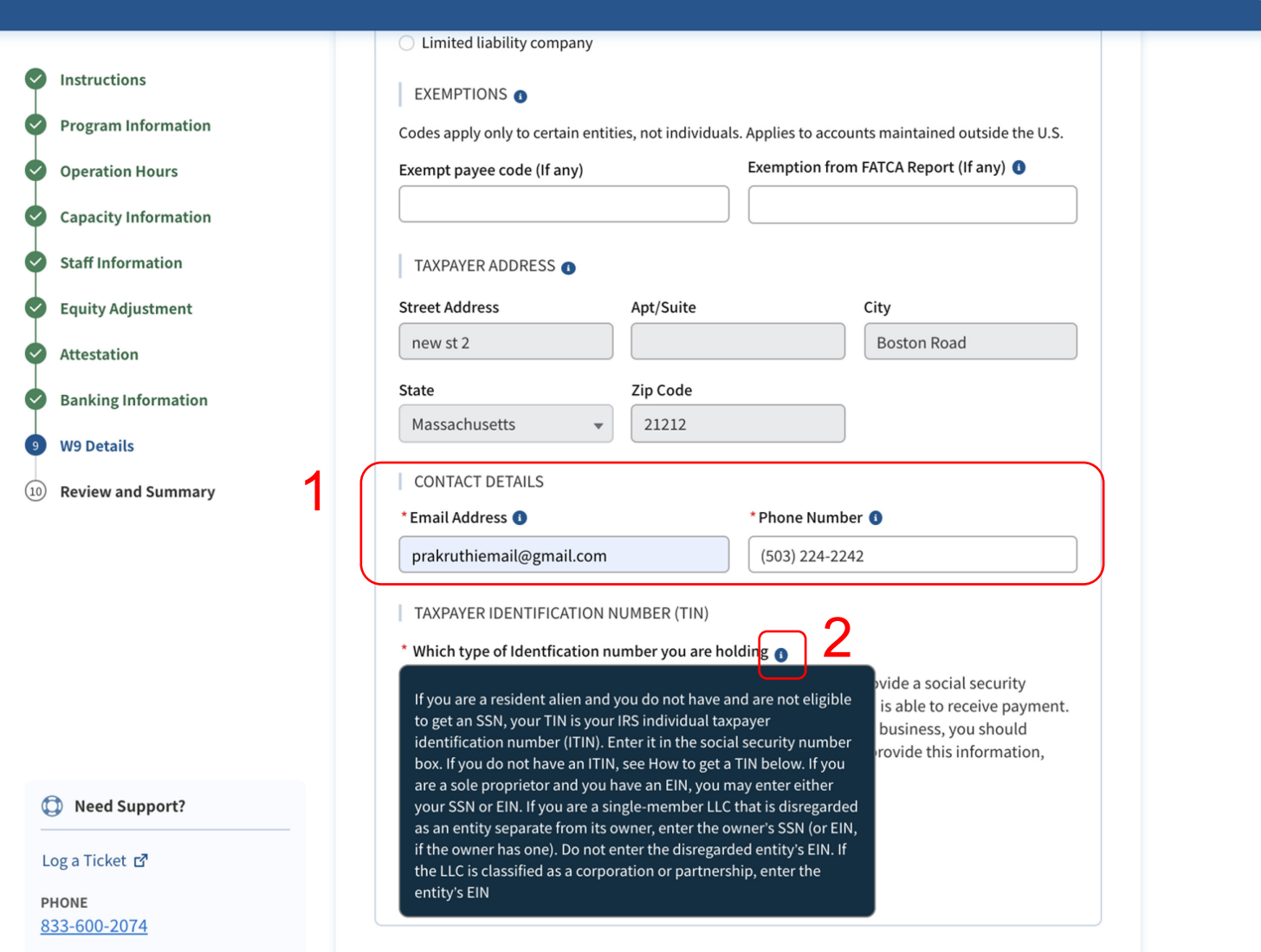

### Instruções 1. Informe o **Email Address (Endereço de e-**

- **mail)** e o **Phone Number (Número do telefone)**
- 2. Passe o mouse sobre o ícone Ajuda em "which type of identification number you are holding (qual é o seu tipo de número de identificação)" para obter instruções sobre o que precisa ser feito se você tiver um ITIN

Principais itens

Taxpayer Address (Endereço do contribuinte) será preenchido automaticamente

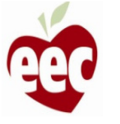

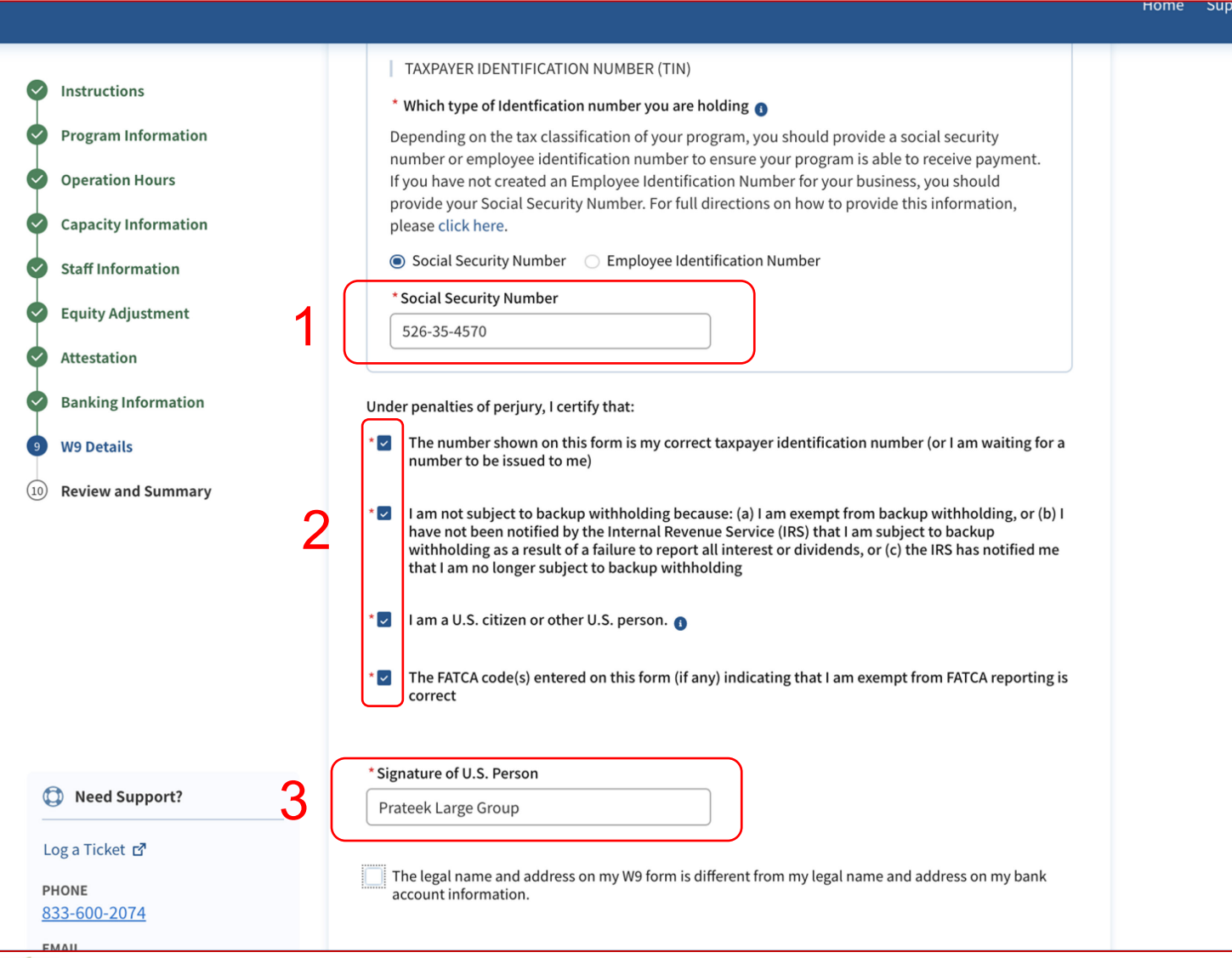

### Instruções

- 1. Selecione seu tipo de Taxpayer Identification Number (Número de identificação de contribuinte) e forneça o número
- 2. Leia e marque cada caixa que se aplica aos critérios de validação
- 3. Digite a razão social

### Principais itens

Preencha os campos nesta tela da maneira como você preencheria o formulário W9 do IRS. Para obter mais informações, clique [aqui.](https://www.irs.gov/pub/irs-pdf/fw9.pdf)

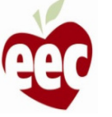

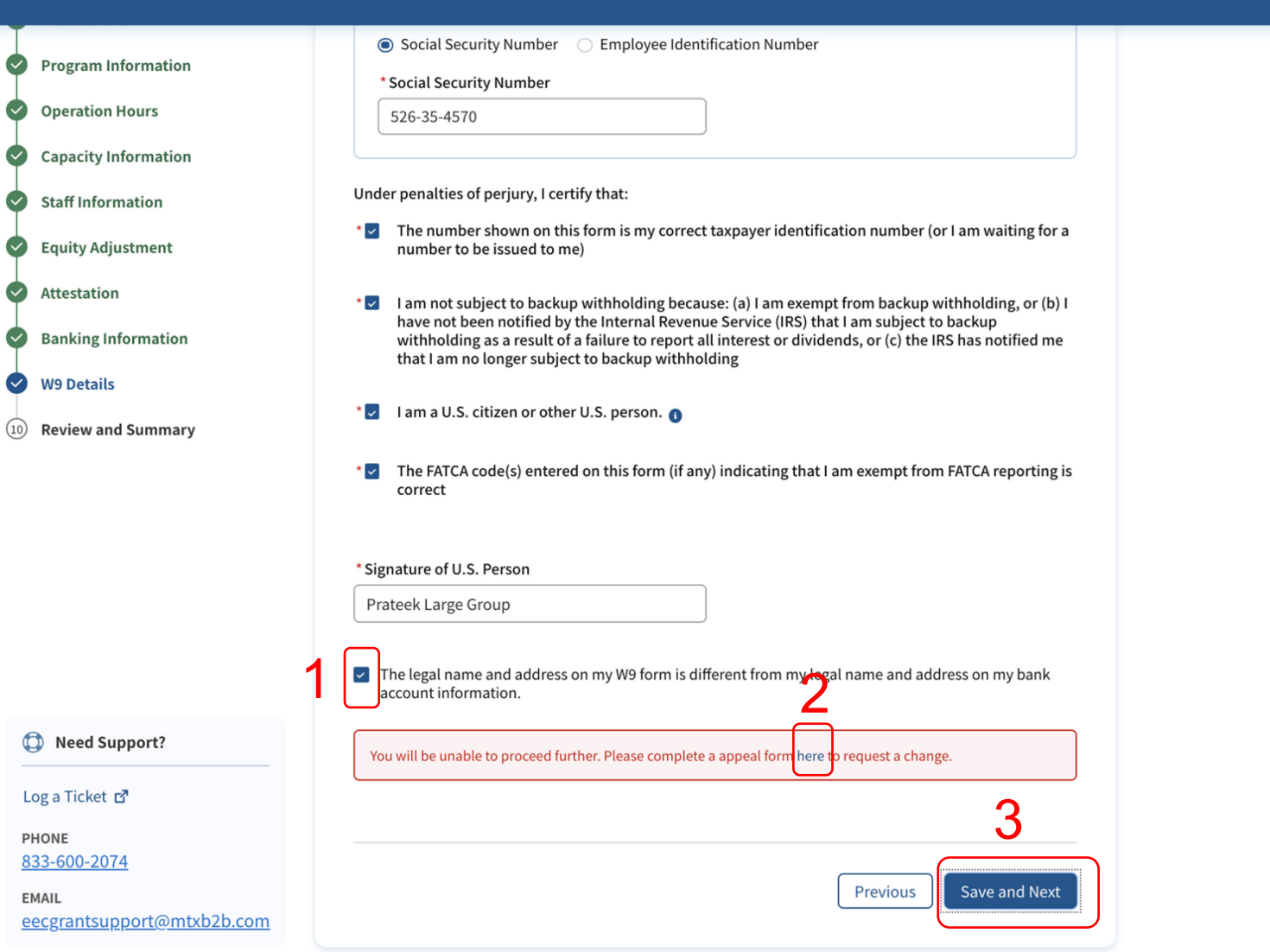

### Instruções

- 1. Marque a caixa se a razão social e o endereço no seu W9 forem diferentes dos da sua conta bancária
- 2. Quando a caixa estiver marcada, uma mensagem de erro será exibida notificando que você não poderá prosseguir. Clique no link **aqui** e preencha o formulário de recurso
- 3. Clique em **Save and Next (Salvar e avançar)**

### Principais itens

Para administrar o custeio sob esta solicitação de subsídio, a EEC exige que sua razão social e seu endereço no W9 sejam os mesmos que as informações em sua conta bancária.

Se a razão social e seu endereço forem diferentes, você precisará marcar a caixa e preencher um Formulário de recurso. NÃO marque a caixa se a razão social e o endereço no W9 forem os mesmos que as informações na sua conta bancária

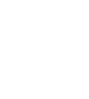

## Revisão e resumo

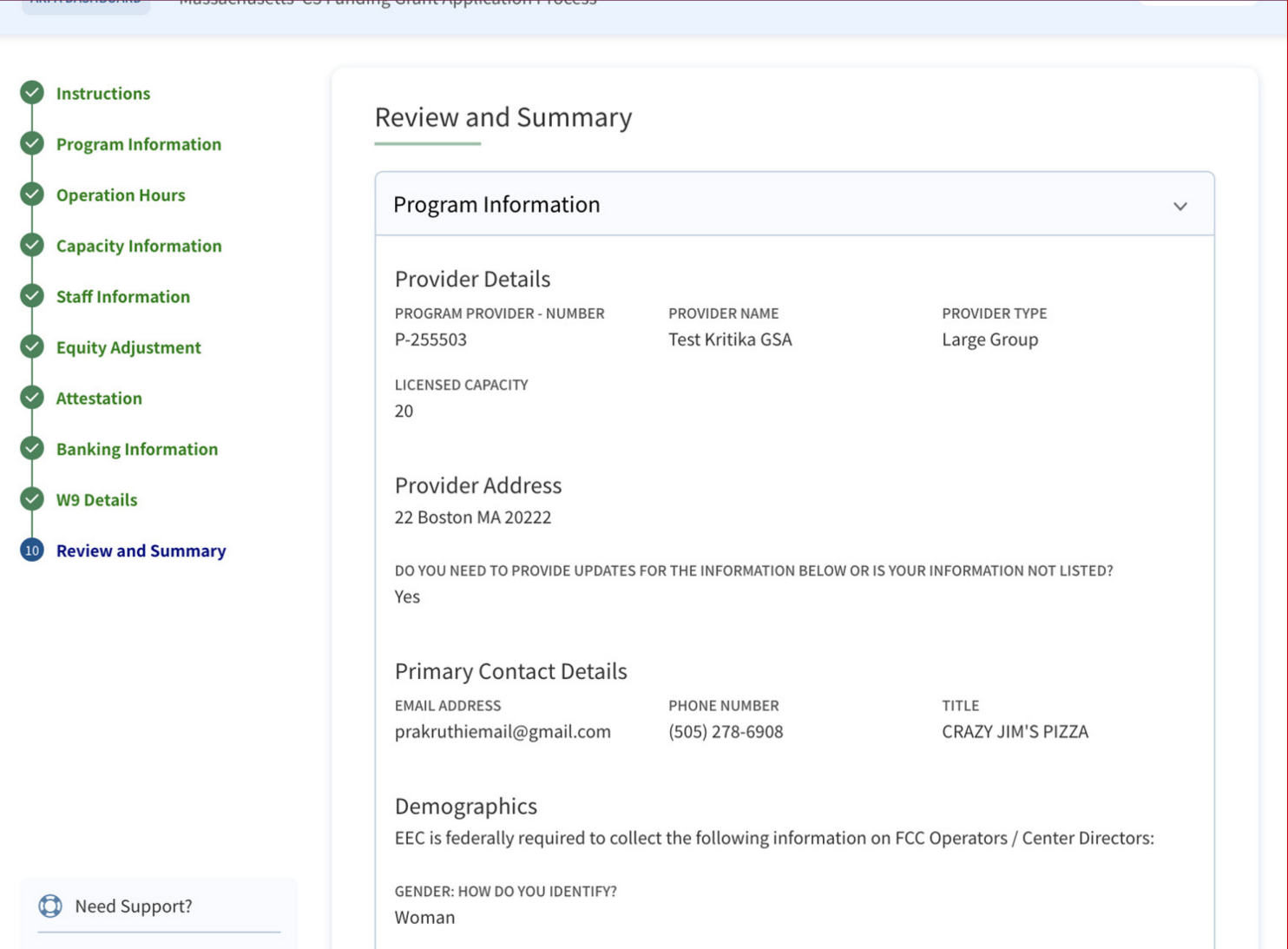

# Instruções **Principais itens** Revise todas as informações Para revisar qualquer informação, você pode voltar a qualquer uma das etapas concluídas clicando no nome da etapa, na barra lateral

ng a Ticket ra

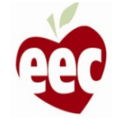

## Revisão e resumo

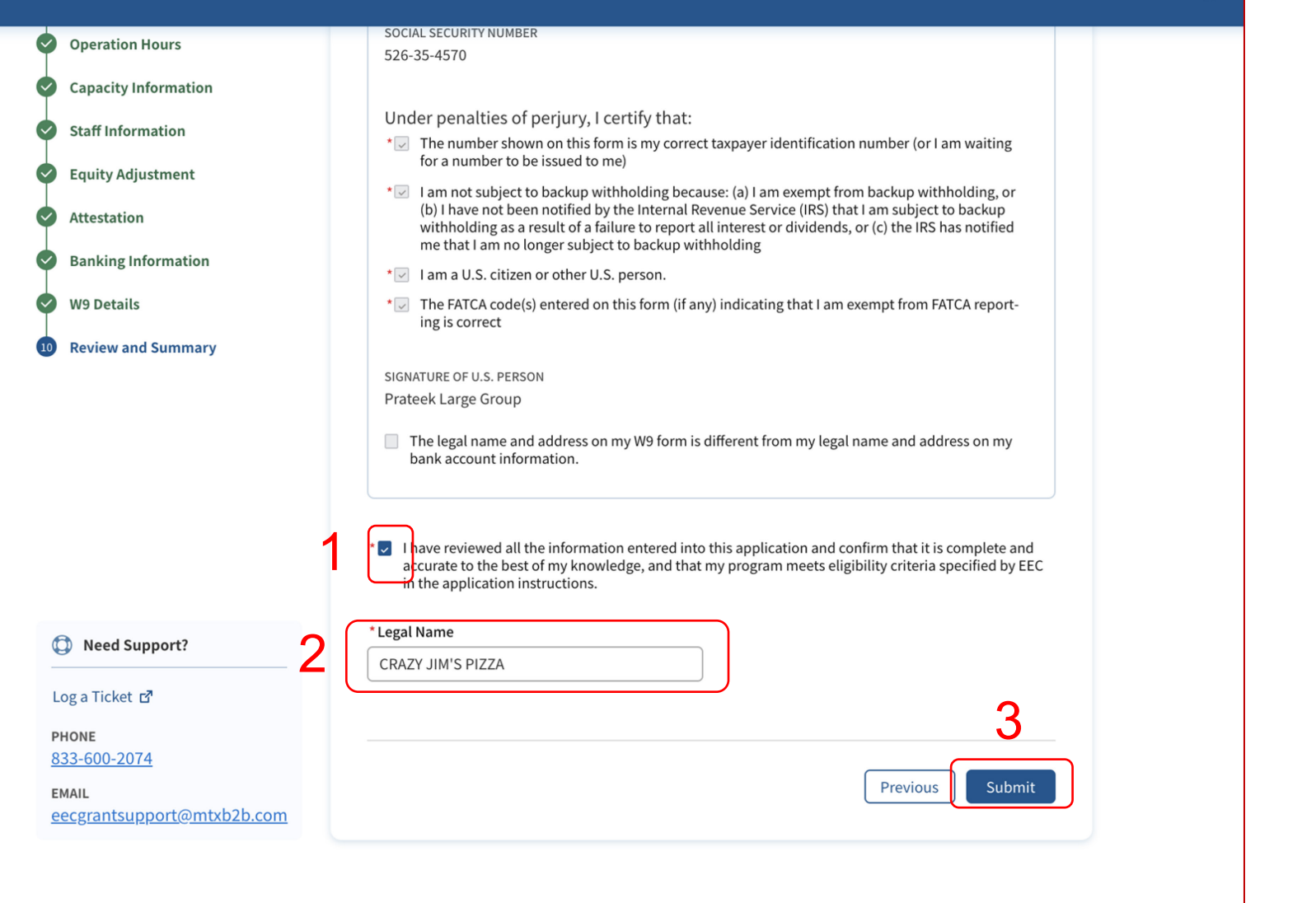

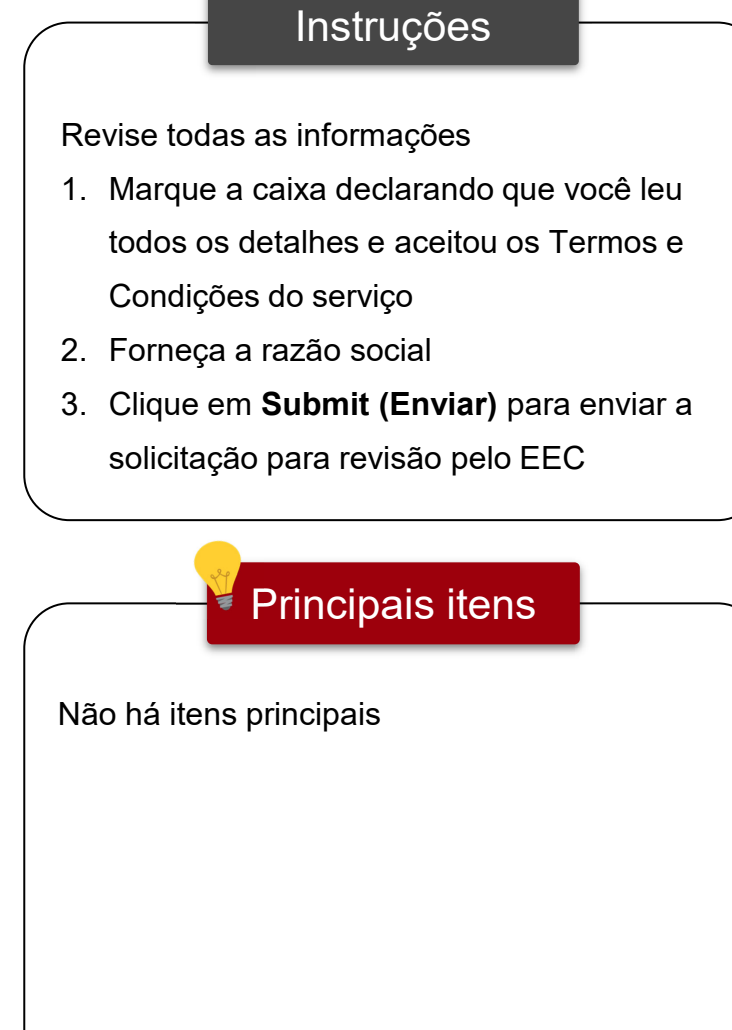

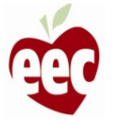

## Projeção de concessão mensal

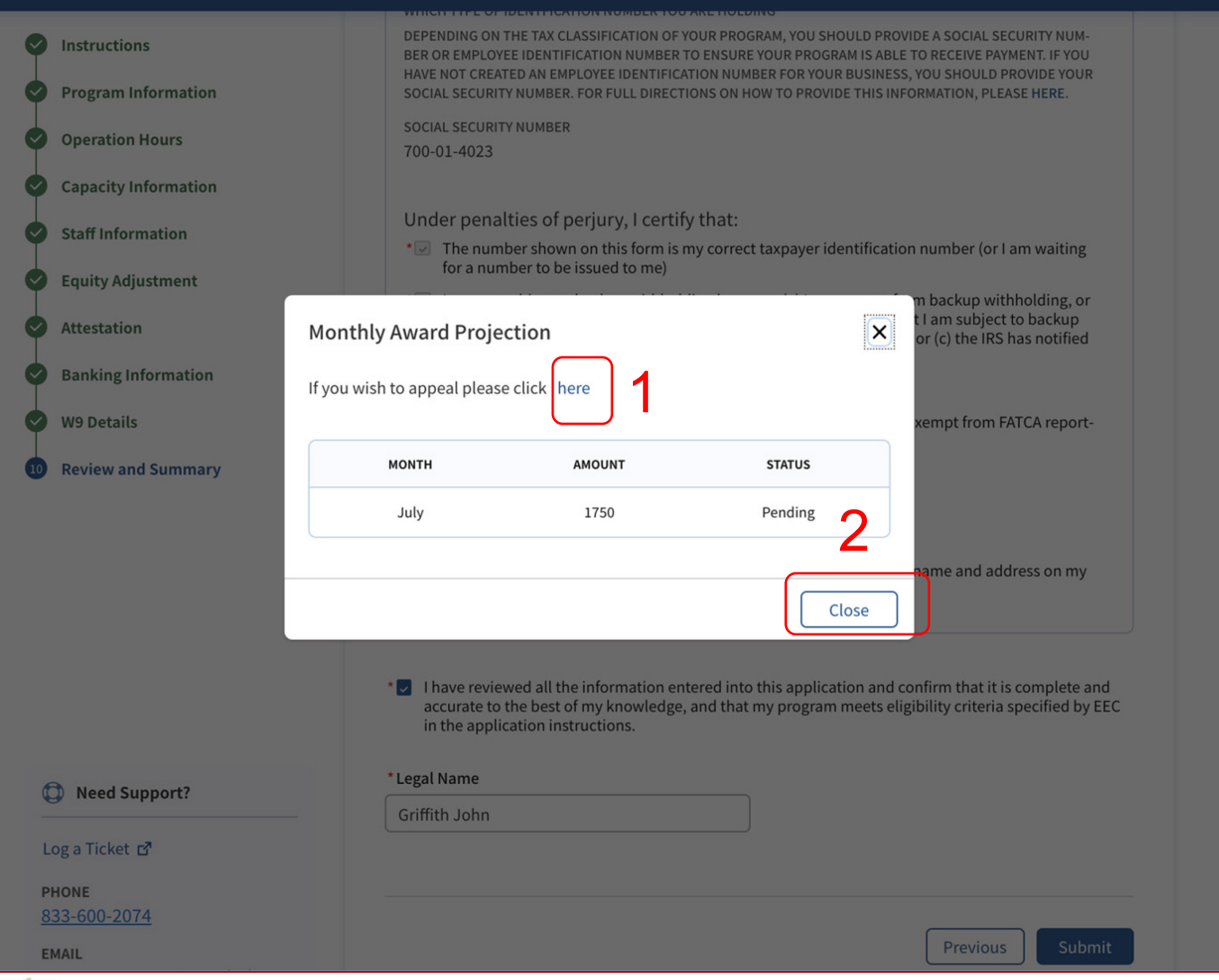

### Instruções Principais itens Depois que a solicitação for enviada, a janela "Monthly Award Projection (Projeção de concessão mensal)" será exibida 1. Clique no link se quiser entrar com recurso 2. Revise as informações e **Close (Encerrar)** • Você verá uma mensagem na tela, confirmando que a solicitação foi enviada com sucesso • A projeção de concessão mensal mostrará um gráfico do valor esperado para concessão por mês

• Observe que este valor é apenas uma projeção e pode mudar com base nas informações que você fornece ao recertificar sua solicitação

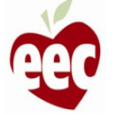

## Painel

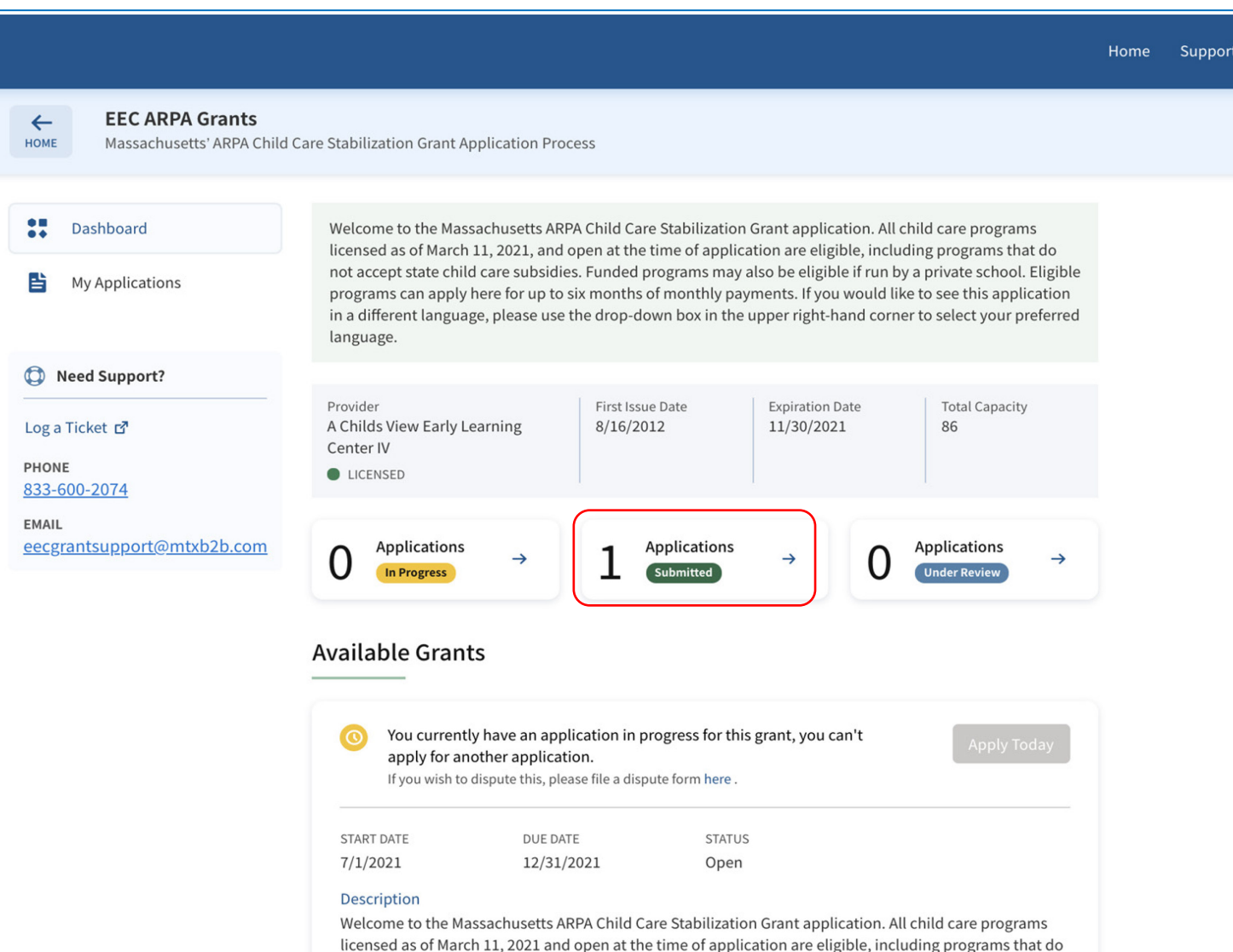

Instruções **Principais itens** O status da solicitação enviada será exibido no painel • Você será notificado por e-mail quando sua solicitação de subsídio for aprovada • Você também notará o status da atualização do seu pedido de subsídio neste painel, assim que o status for aprovado

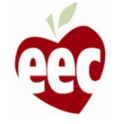

Envio da solicitação

### (FCC - Family Child Care Grants [Subsídios para Cuidados Familiares para Crianças])

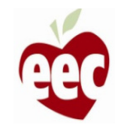

## Prestadores

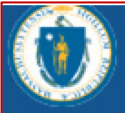

The Department of Early Education and Care

### **Welcome Prateek Joshi**

Please select the program you would like to log into from the options below.

Search Provider Q

Search...

Joshi, Prateek new st, Boston Road, MA 11111

TYPE : Family Child Care

PROVIDER STATUS Current

Log in

Instruções

Clique no botão **Login** do Programa FCC e você será redirecionado para a página **EEC ARPA Grants (Concessões EEC ARPA)**

### Principais itens

Seu programa precisa ter status licenciado para que você possa se candidatar aos fundos do subsídio da ARPA

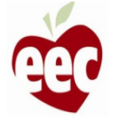

## Subsídios disponíveis

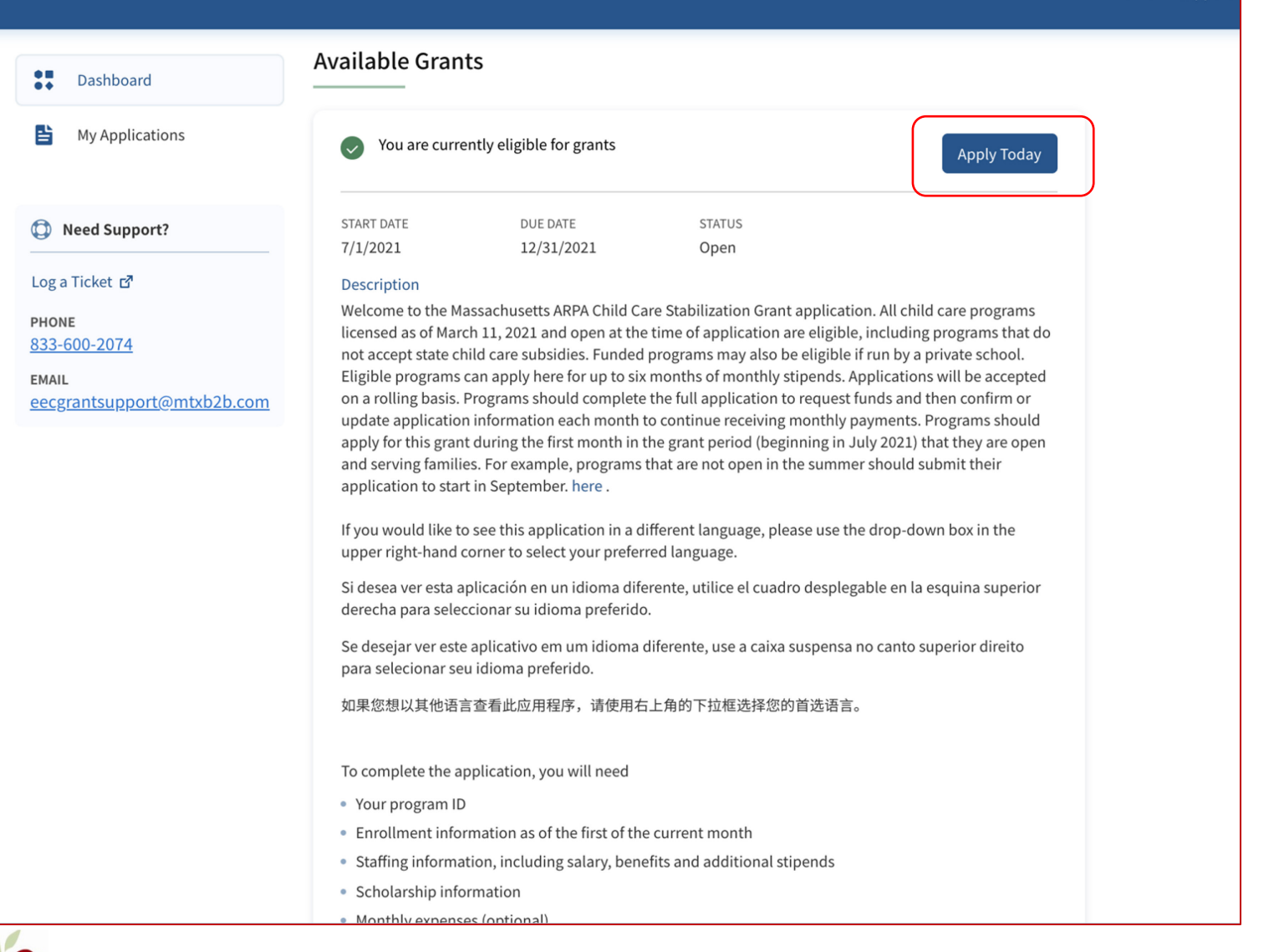

# **Instruções** Clique em **Apply Today (Solicitar hoje)** na seção **Available Grants (Subsídios disponíveis)**

### Principais itens

Observe que, depois de iniciar a solicitação, o botão "apply today (solicitar agora)" será desativado, mas se você rolar para baixo até a parte inferior da tela, poderá ver todas as suas solicitações em andamento e poderá retornar a elas clicando em continue (continuar)

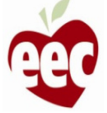

## Instruções

**EEC ARPA Grants**  $\leftarrow$ EEC ARPA Child Care Stabilization Funding Application ARPA DASHBOARD **Instructions** Instructions **Program Information**  $\left( 2\right)$  $\left(3\right)$ **Operation Hours** Welcome to the Massachusetts' ARPA Child Care Stabilization Grant Funding Application. Eligible programs can apply here for up to 6 months of monthly funding. All licensed programs licensed as  $\binom{4}{}$ **Capacity Information** of March 11, 2021 and open at the time of application are eligible, including programs that do not accept state child care subsidies. Funded programs may also be eligible if run by a private school.  $(5)$ **Staff Information** If you would like to review the application process before completing the full application, a summary can be found here. **Equity Adjustment**  $(6)$ Getting started with your grant application  $\bigcap$ **Attestation** Each program site must complete an individual application to be considered for funding. Multi-site  $(8)$ **Banking Information** agencies are able to use their existing LEAD logins to submit program applications, but an application must be completed for each individual program site.  $\circ$ **W9 Details** Programs should complete the full application to request funds and then must confirm application information each month to continue receiving monthly payments for the duration of the grant period.  $\circ$ **Review and Summary** Programs are able to update information on a monthly basis as needed and monthly funding may be adjusted based on new information provided. If you have trouble completing the application, please contact support. Who is Eligible for the EEC ARPA Child Care Stabilization Grants? . All programs licensed by EEC as of March 11, 2021 and open to serve children at the time of the application are eligible for this funding. Programs will not be penalized for a temporary COVIDrelated emergency closure that occurs during the grant period. Programs that do not offer services for families over the summer will be eligible during the month they open for services. • Funded programs approved by EEC by March 11, 2021 and run by private schools that otherwise meet the conditions above will also be eligible for this funding. Completing the application Need Support? Prior to completing the full application we recommend you ensure you have the necessary information available. Log a Ticket E<sup>7</sup>

### Instruções

- 1. Depois de clicar em **Apply Today (Solicitar hoje)**, você será redirecionado para a página **Instructions (Instruções)**
- 2. Leia todas as instruções que ajudarão a começar a sua solicitação de subsídio

### Principais itens

Você pode ler as instruções para entender os fundamentos do programa de subsídios e o que você precisará para preencher sua solicitação.

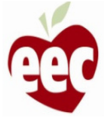

## Instruções

#### 1 Instructions

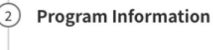

- **Operation Hours**  $(3)$
- $\left( 4\right)$ **Capacity Information**
- $(5)$ **Staff Information**
- **Equity Adjustment**  $(6)$
- $(7)$ Attestation
- $\circled{s}$ **Banking Information**
- $(9)$ **W9 Details**
- $(10)$ **Review and Summary**

#### Getting started with your grant application

Each program site must complete an individual application to be considered for funding. Multi-site agencies are able to use their existing LEAD logins to submit program applications, but an application must be completed for each individual program site.

Programs should complete the full application to request funds and then must confirm application information each month to continue receiving monthly payments for the duration of the grant period. Programs are able to update information on a monthly basis as needed and monthly funding may be adjusted based on new information provided.

If you have trouble completing the application, please contact support.

#### Who is Eligible for the EEC ARPA Child Care Stabilization Grants?

- All programs licensed by EEC as of March 11, 2021 and open to serve children at the time of the application are eligible for this funding. Programs will not be penalized for a temporary COVIDrelated emergency closure that occurs during the grant period. Programs that do not offer services for families over the summer will be eligible during the month they open for services.
- Funded programs approved by EEC by March 11, 2021 and run by private schools that otherwise meet the conditions above will also be eligible for this funding.

#### Completing the application

Prior to completing the full application we recommend you ensure you have the necessary information available. This includes:

- Your program ID
- Enrollment information as of the first of the current month
- Staffing information, including salary, benefits and additional stipends
- · Scholarship information
- Monthly expenses (optional)
- Banking and tax information

Log a Ticket ぱ

C Need Support?

PHONE

833-600-2074

**EMAIL** eecgrantsupport@mtxb2b.com

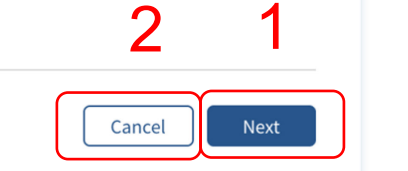

### Instruções

Leia os critérios de elegibilidade para fundos ARPA

- 1. Clique em **Next (Próximo)**
- 2. Clique em **Cancel (Cancelar)** para

cancelar o processo de envio da solicitação

### Principais itens

Não há itens principais

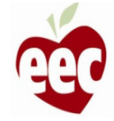

## Informações do programa

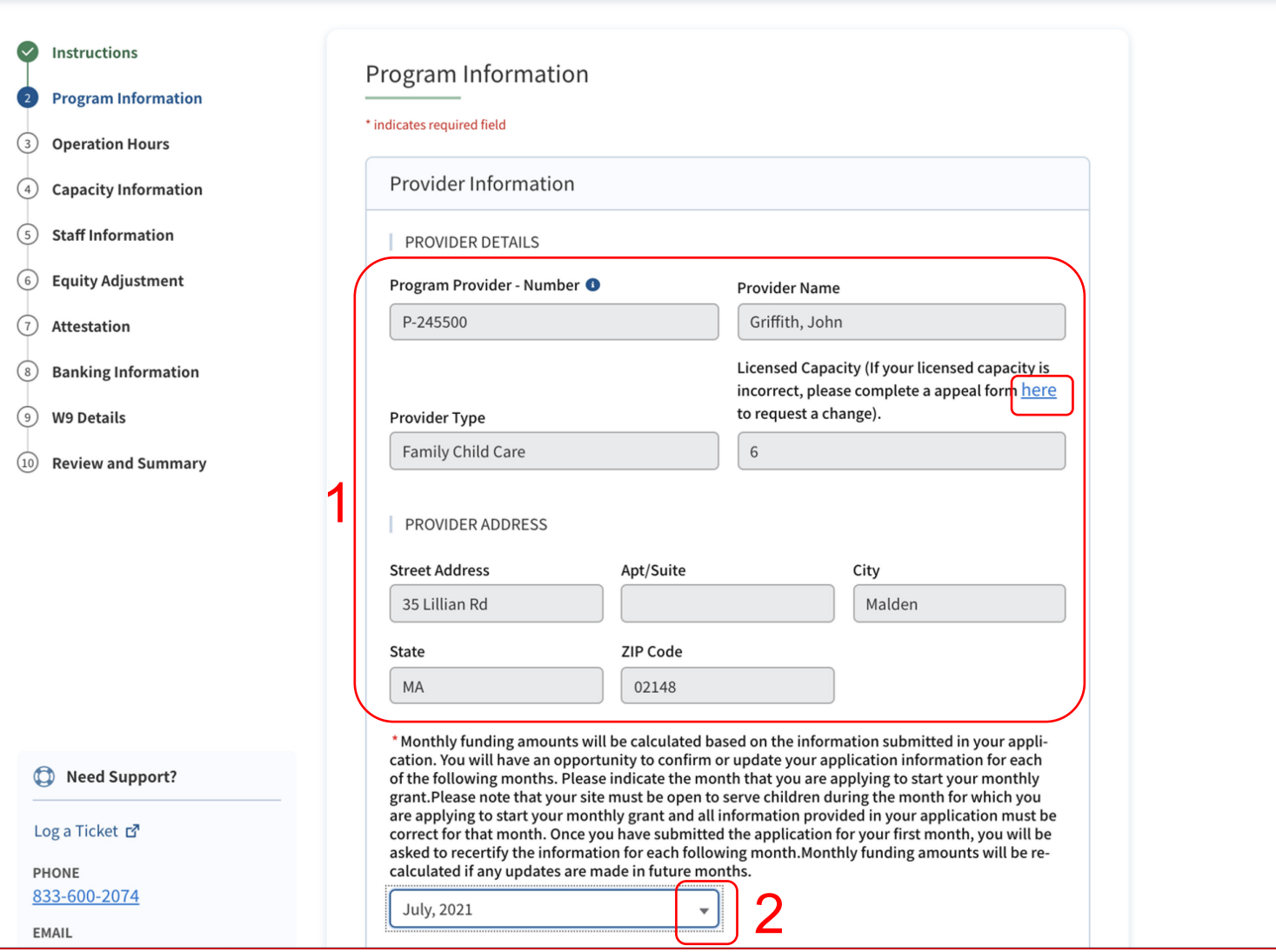

### preenchidos automaticamente, com base nas informações recebidas em Provider Details (Detalhes do prestador) 2. Clique no menu suspenso e selecione o primeiro mês de custeio para o qual você está se candidatando em sua solicitação inicial de subsídio

**Instruções** 

1. Os campos apenas para leitura foram

### Principais itens

• O Program Provider Number (Número do prestador do programa) é um identificador exclusivo. Clique no link a seguir para encontrar seu número de prestador do programa:

[https://eeclead.force.com/EEC\\_ChildCareSe](https://eeclead.force.com/EEC_ChildCareSearch) arch

• Se a sua capacidade licenciada estiver incorreta, clique no link sublinhado para abrir um recurso

## Informações do programa

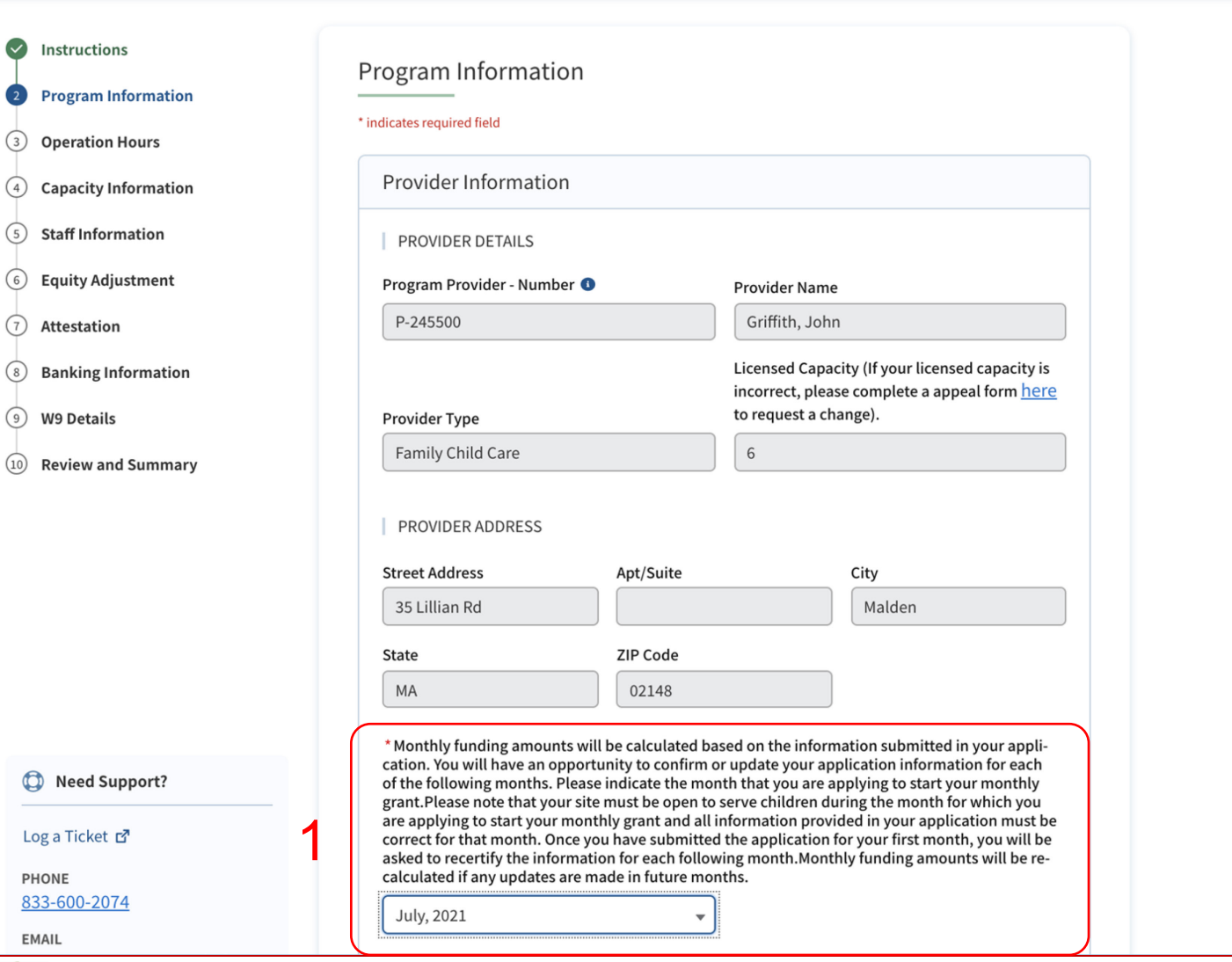

### **Instruções**

Selecione o mês para o qual você está solicitando. Indique o mês para o qual você está preenchendo o seu pedido de subsídio inicial. Cada mês após a solicitação inicial exigirá que você recertifique ou atualize as informações enviadas na solicitação de subsídio do primeiro mês

### Principais itens

O seu programa deve estar aberto para atender crianças no mês para o qual você está enviando sua solicitação de subsídio inicial, e todas as informações fornecidas devem estar corretas para o mês que você está solicitando. Os prestadores que estiverem abertos e atenderem aos critérios de elegibilidade podem solicitar subsídio a partir de julho

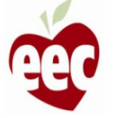

## Informações do programa

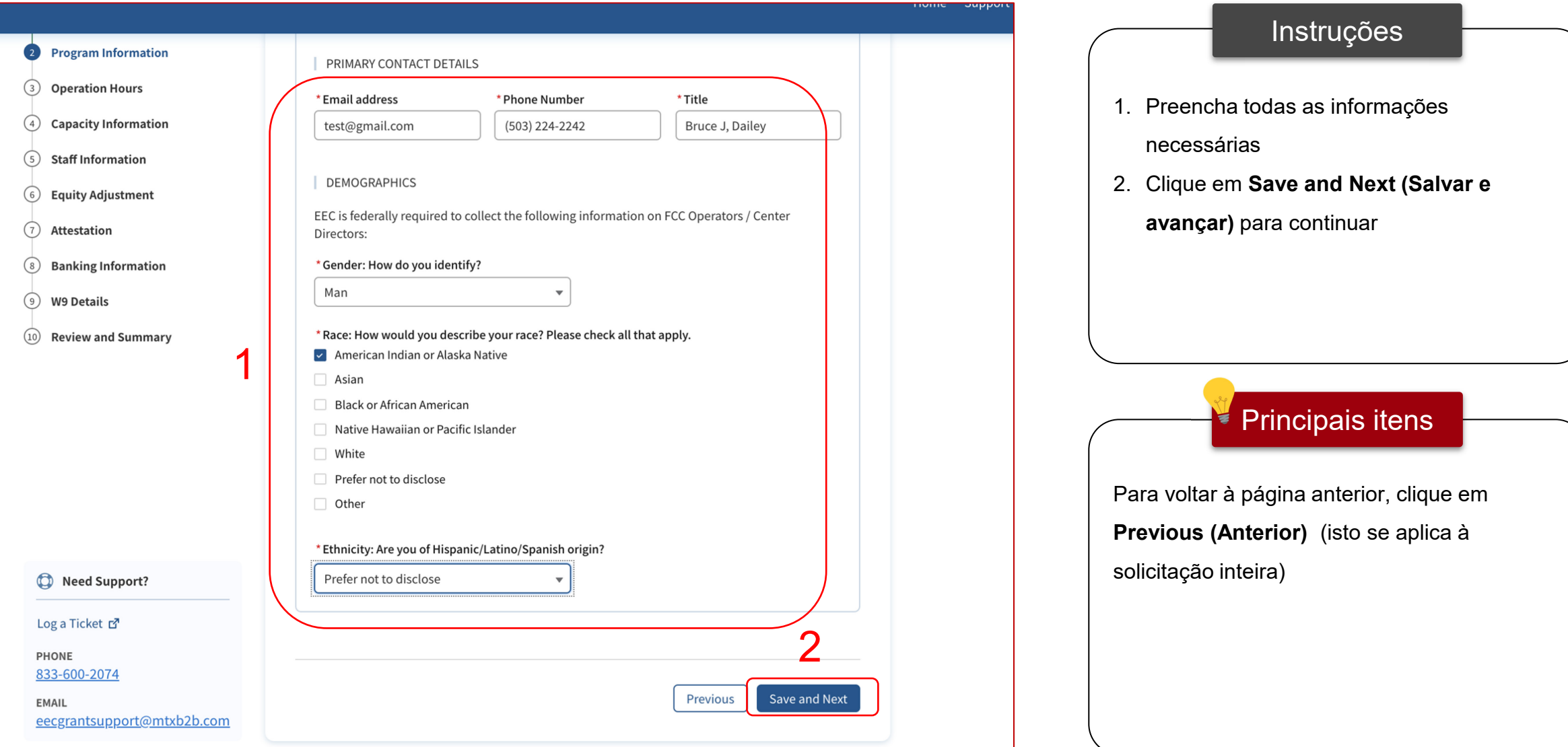

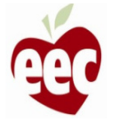

## Horário de funcionamento

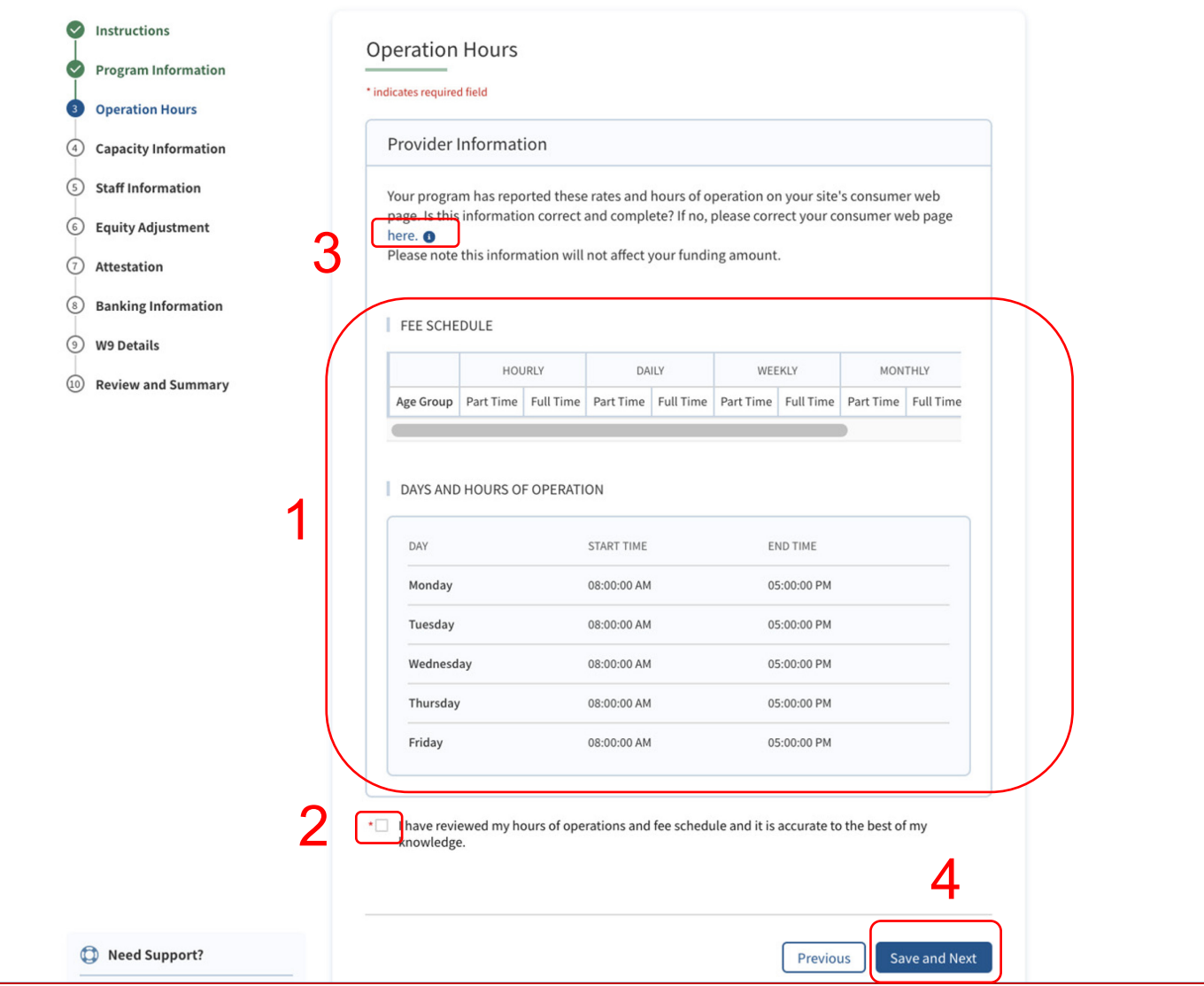

### Instruções Principais itens 1. Revise **os honorários** e **o horário de funcionamento** em Provider Information (Informações sobre o prestador) 2. Marque a caixa de confirmação 3. Se estas informações estiverem incorretas/incompletas, clique no link para navegar até "Consumer Web Page (Página do consumidor na web)" para fazer as edições necessárias 4. Clique em **Save and Next (Salvar e avançar)** Todas as alterações feitas aqui serão exibidas

na página do consumidor do seu site

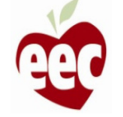

## Informações sobre capacidade

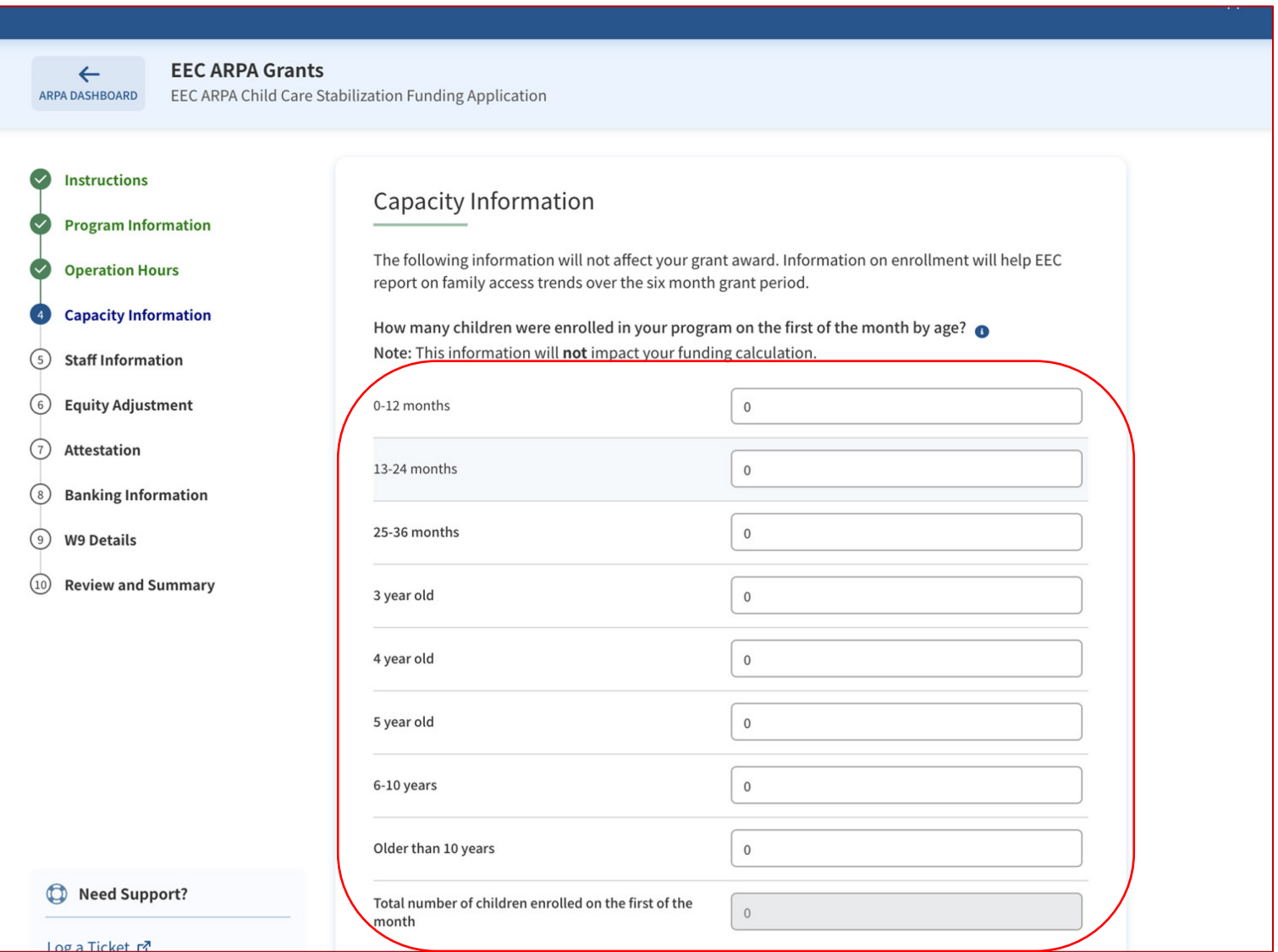

## **Instruções** Principais itens Informe o número de crianças matriculadas no seu programa no primeiro dia do mês, por idade Informe o número de crianças matriculadas no primeiro dia do mês para o qual você está solicitando fundos. Por exemplo, se você estiver se candidatando para agosto, informe a inscrição a partir de 1° de agosto

60

## Informações sobre capacidade

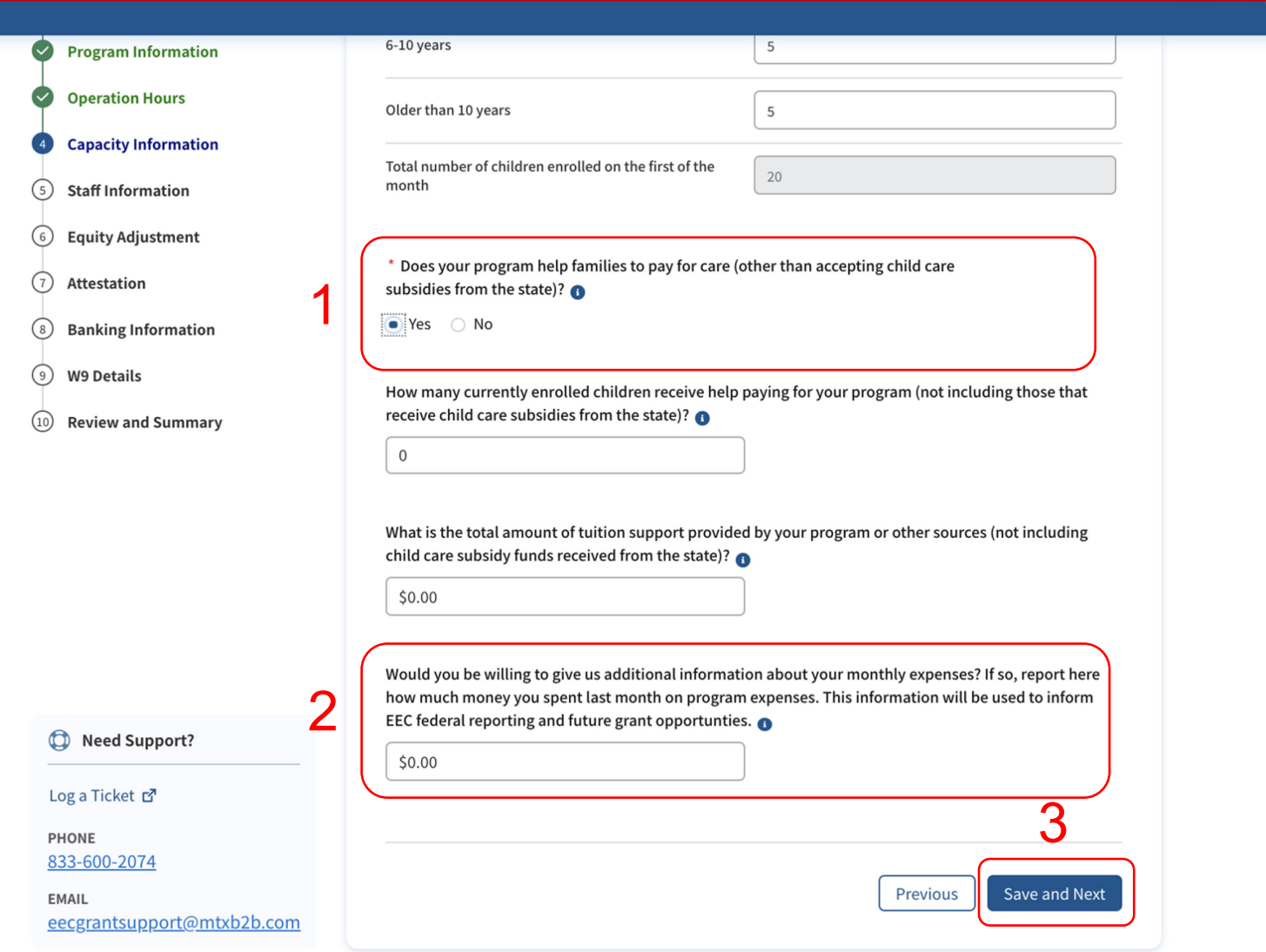

**Instruções** Principais itens 1. Se o seu programa ajudar as famílias a pagarem pela assistência, responda "**Yes (Sim)"** para fornecer mais informações 2. Você pode fornecer informações adicionais sobre as despesas mensais do seu programa 3. Clique em **Save and Next (Salvar e avançar)** Um relatório sobre o valor que você gastou no mês passado em despesas com o programa será usado para fundamentar os relatórios federais à EEC e futuras oportunidades de subsídios

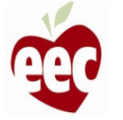

## Informações sobre capacidade

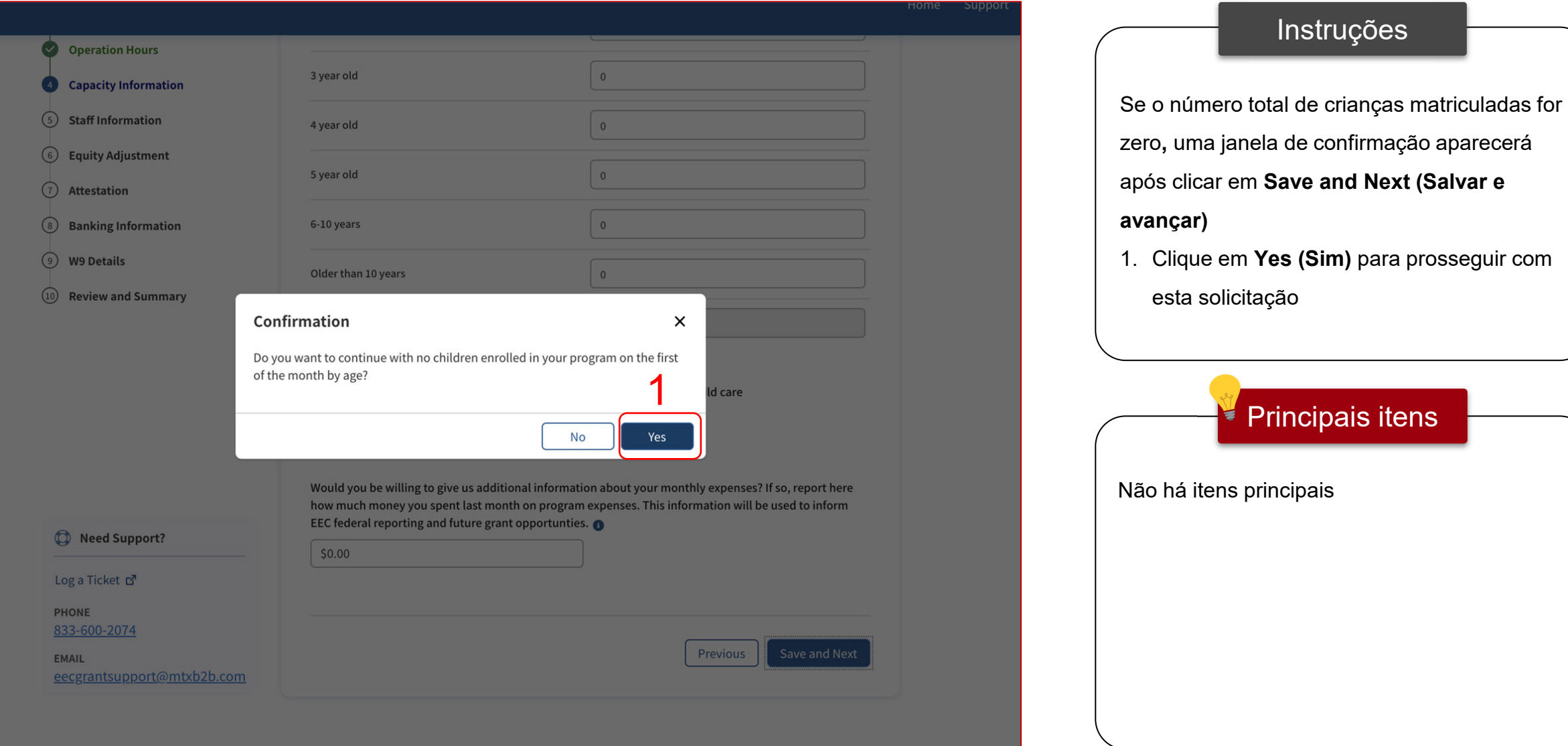

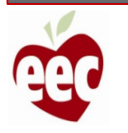

## Informações da equipe

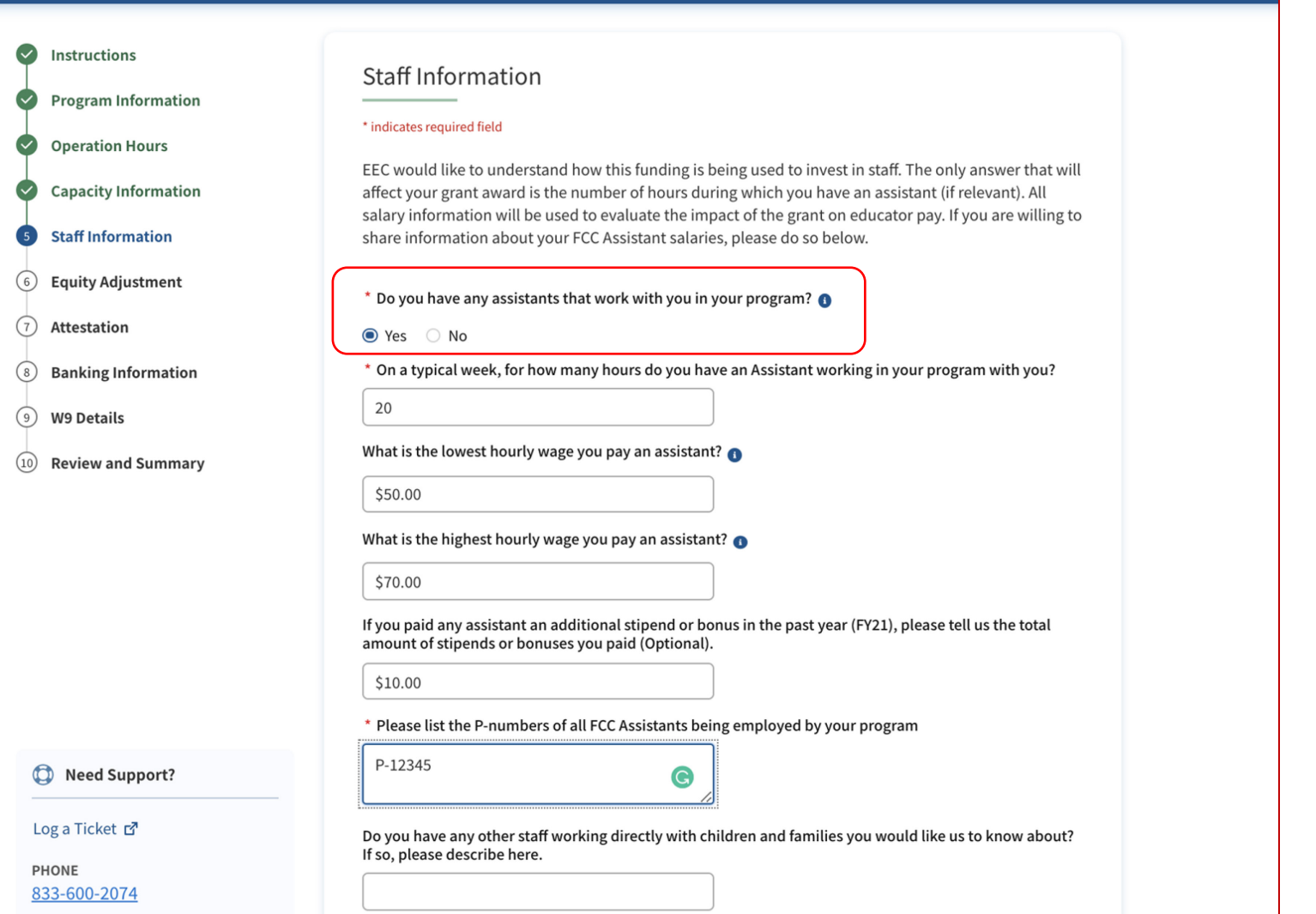

# Instruções Se o seu programa tiver assistentes que trabalham com você, responda **Yes (Sim)** para fornecer mais informações Principais itens ₹ Não há itens principais

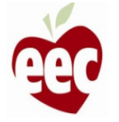

## Informações da equipe

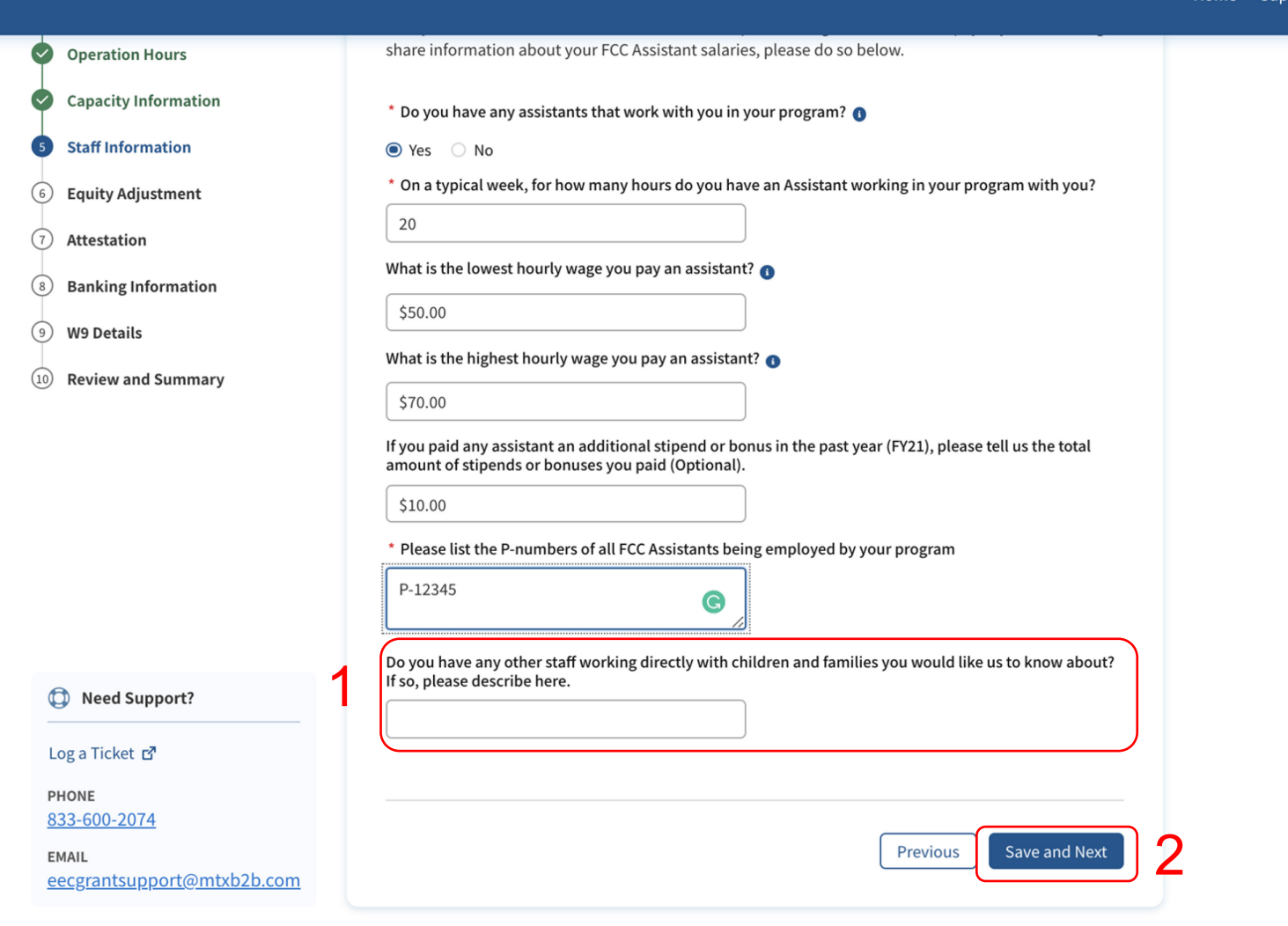

### **Instruções**

- 1. Se você tiver funcionários trabalhando diretamente com crianças e famílias, forneça os detalhes no campo de descrição
- 2. Clique em **Save and Next (Salvar e avançar)**

### Principais itens

No campo "Please list the P-numbers of all FCC Assistants being employed by your program (Liste os números P de todos os assistentes FCC empregados pelo seu programa)", o formato correto é P-123455

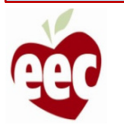

## Ajuste patrimonial

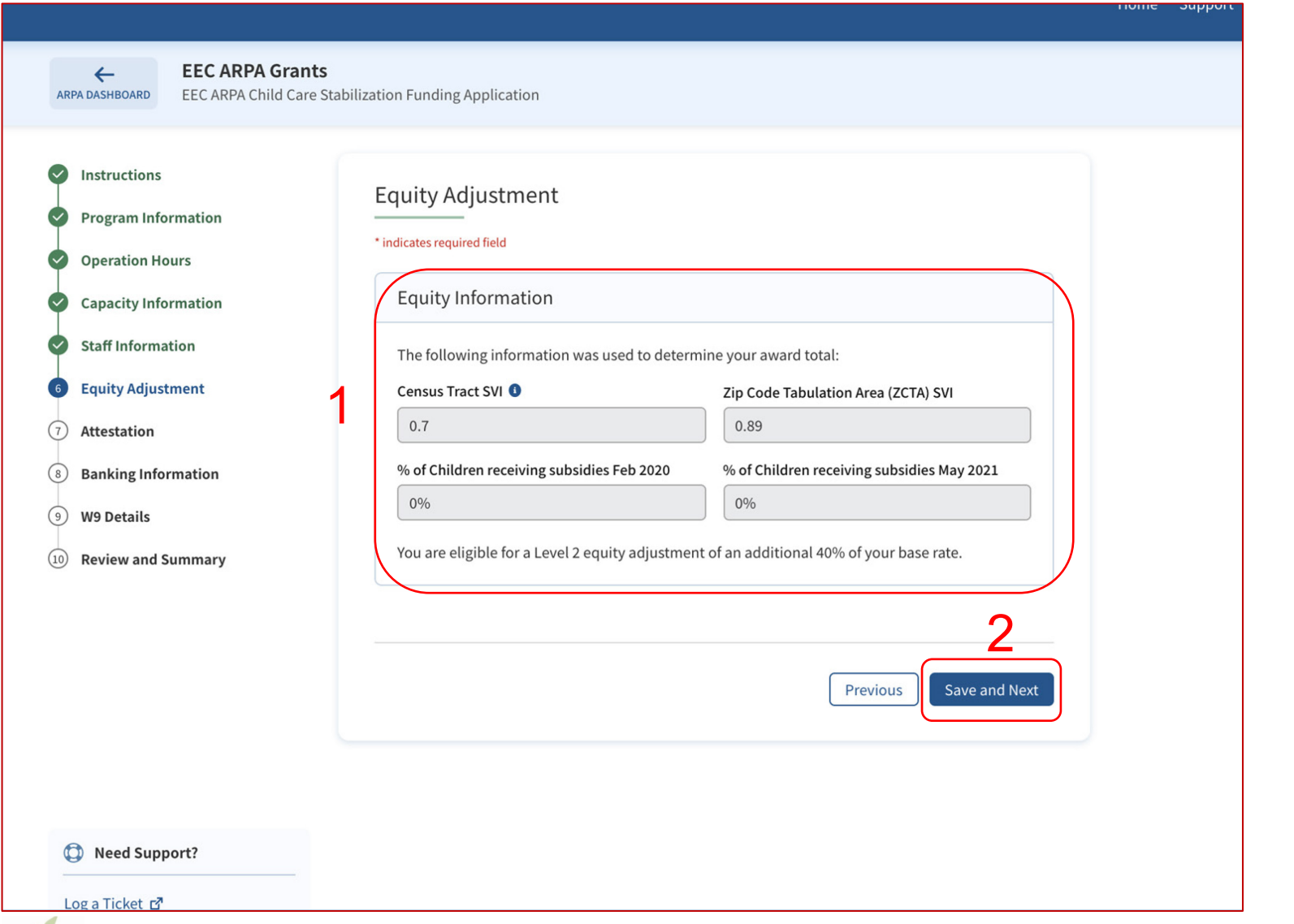

## Instruções 1. As informações patrimoniais exibem as informações usadas para determinar o total de sua concessão 2. Clique em **Save and Next (Salvar e avançar)** Principais itens ₹ Não há itens principais

### Atestado

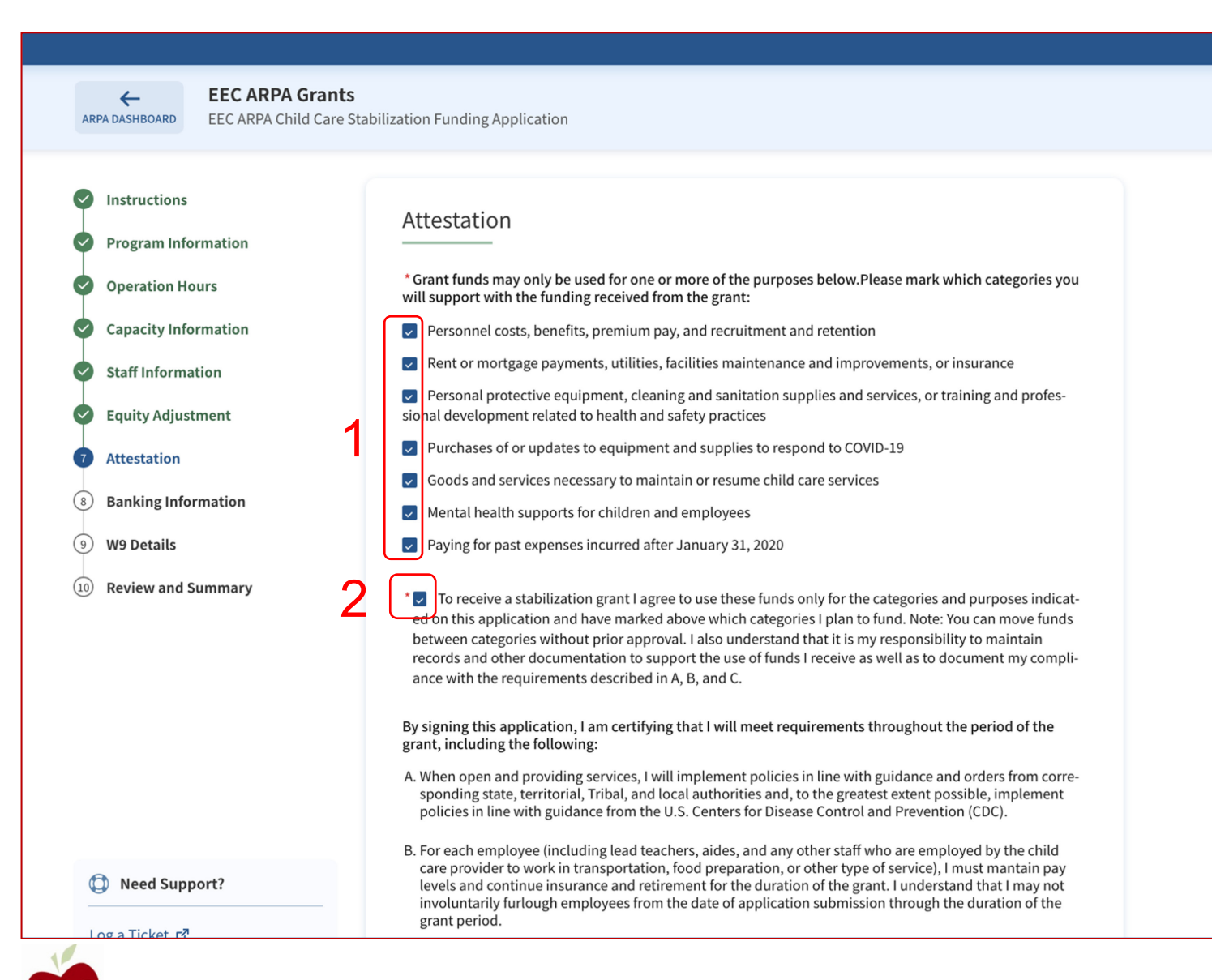

### Instruções

- 1. Marque todas as categorias que você
	- apoia com fundos recebidos do subsídio
- 2. Marque a caixa para a declaração de atestado

### Principais itens

- Ao marcar as caixas de Atestado, você está atestando que este texto é verdadeiro
- Ao marcar a segunda caixa, você concorda que usará esses fundos apenas para as

categorias e fins indicados nesta solicitação

66

### Atestado

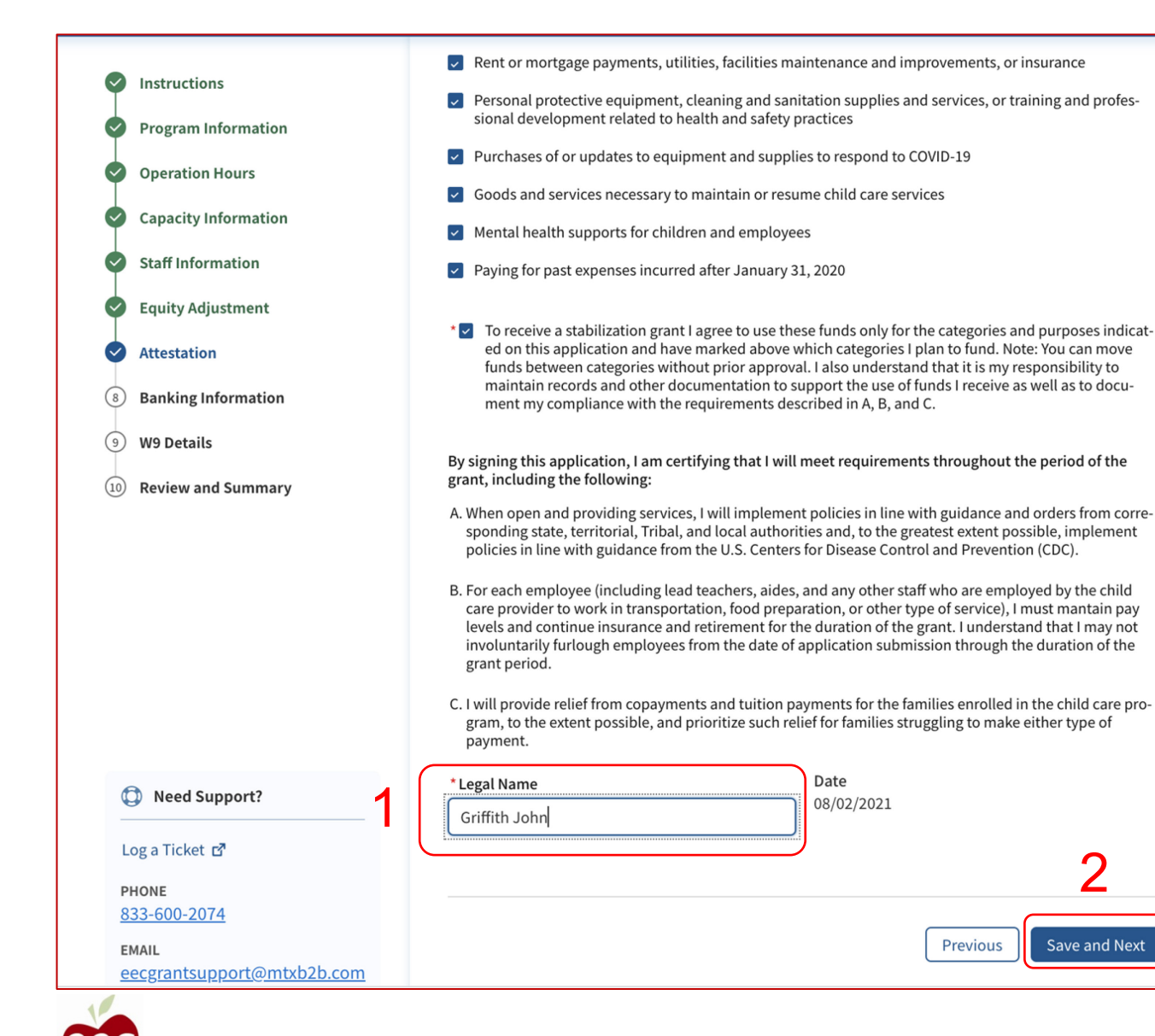

# Instruções Principais itens 1. Forneça a razão social da pessoa 2. Clique em **Save and Next (Salvar e avançar)** Ao assinar esta solicitação, você certifica que atenderá aos requisitos durante todo o período do subsídio

2

**Save and Next** 

## Informações bancárias

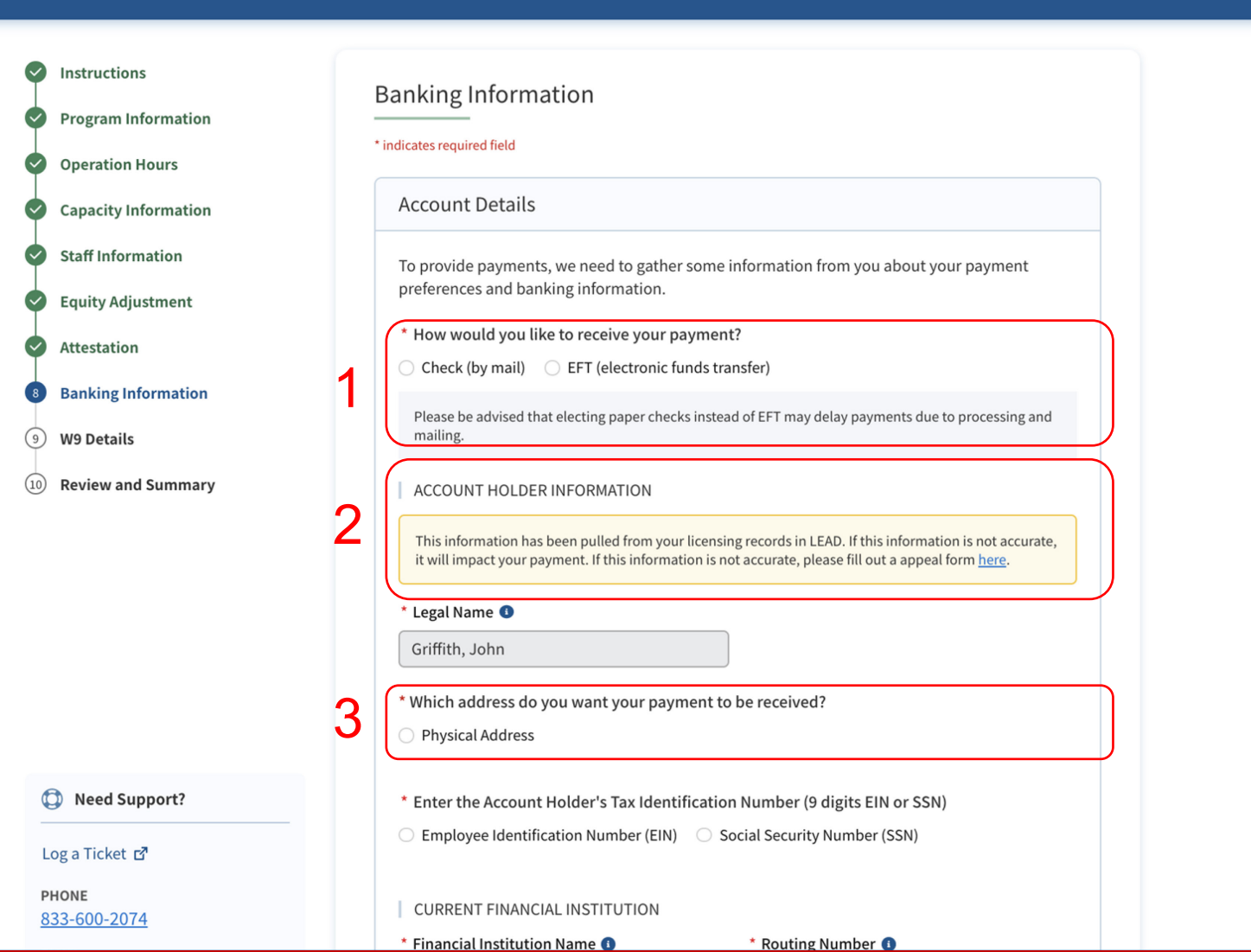

### **Instruções** Principais itens 1. Selecione o canal de pagamento 2. Leia as informações do titular da conta. O EEC exige que sua razão social e seu endereço no W9 sejam os mesmos que as informações em sua conta bancária. Se estas informações forem diferentes, você precisará abrir um recurso clicando **aqui** 3. Selecione o tipo de endereço para o qual você deseja receber o pagamento • Sua razão social e seu endereço serão prépreenchidos a partir de seus registros de licenciamento do LEAD • Optar por receber cheques em vez de transferência eletrônica pode atrasar os pagamentos, devido ao processamento e envio

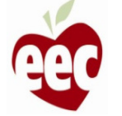

## Informações bancárias

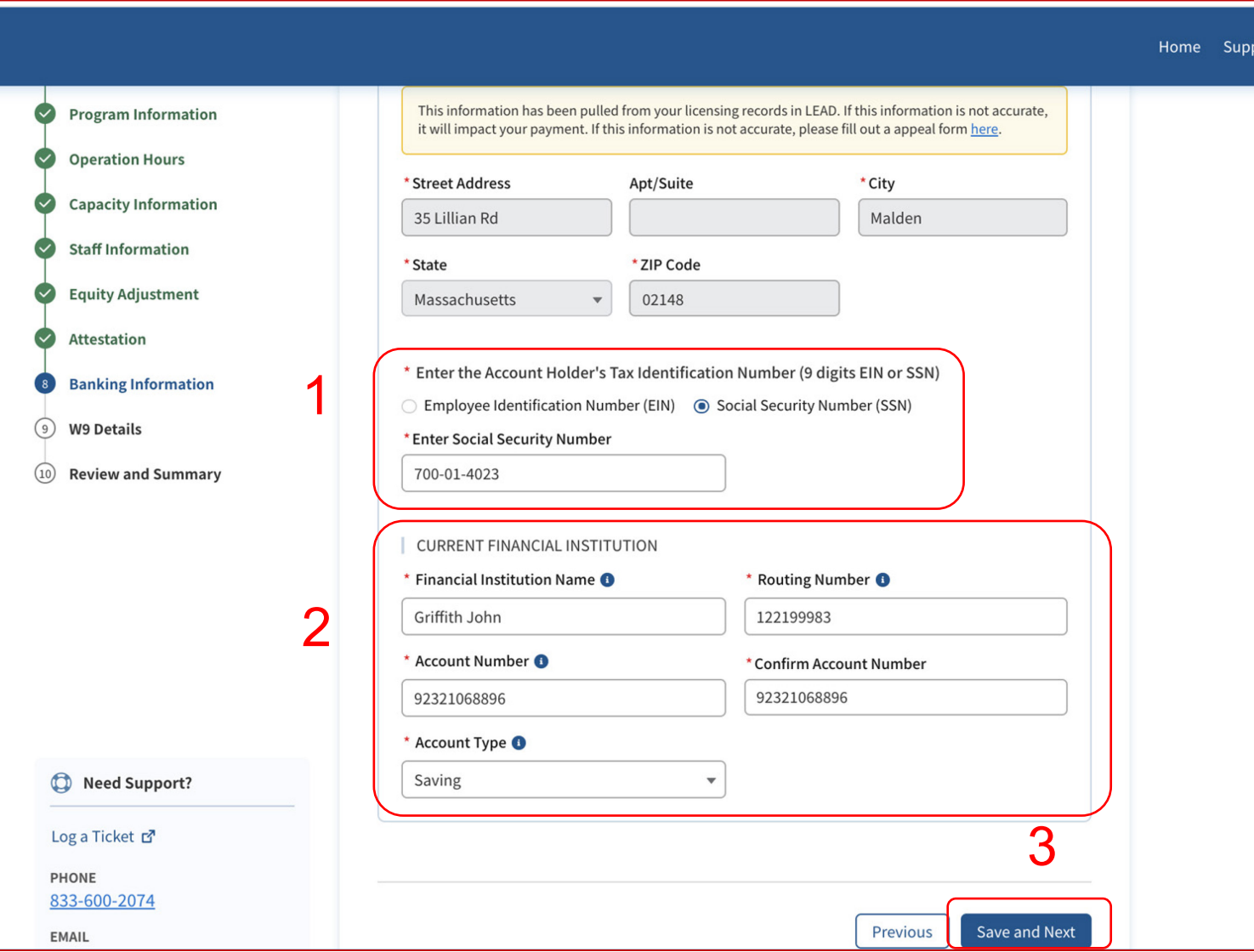

**Instruções** Principais itens 1. Digite o número de identificação fiscal aplicável 2. Insira as informações bancárias corretas 3. Clique em **Save and Next (Salvar e avançar)** • Depois de introduzir as informações bancárias e clicar em Save and Next (Salvar e avançar), o sistema validará se a conta bancária com a razão social informada está válida e ativa • Certifique-se de inserir as informações corretas de roteamento bancário e número de conta para garantir pagamentos oportunos e precisos

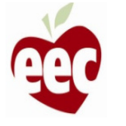

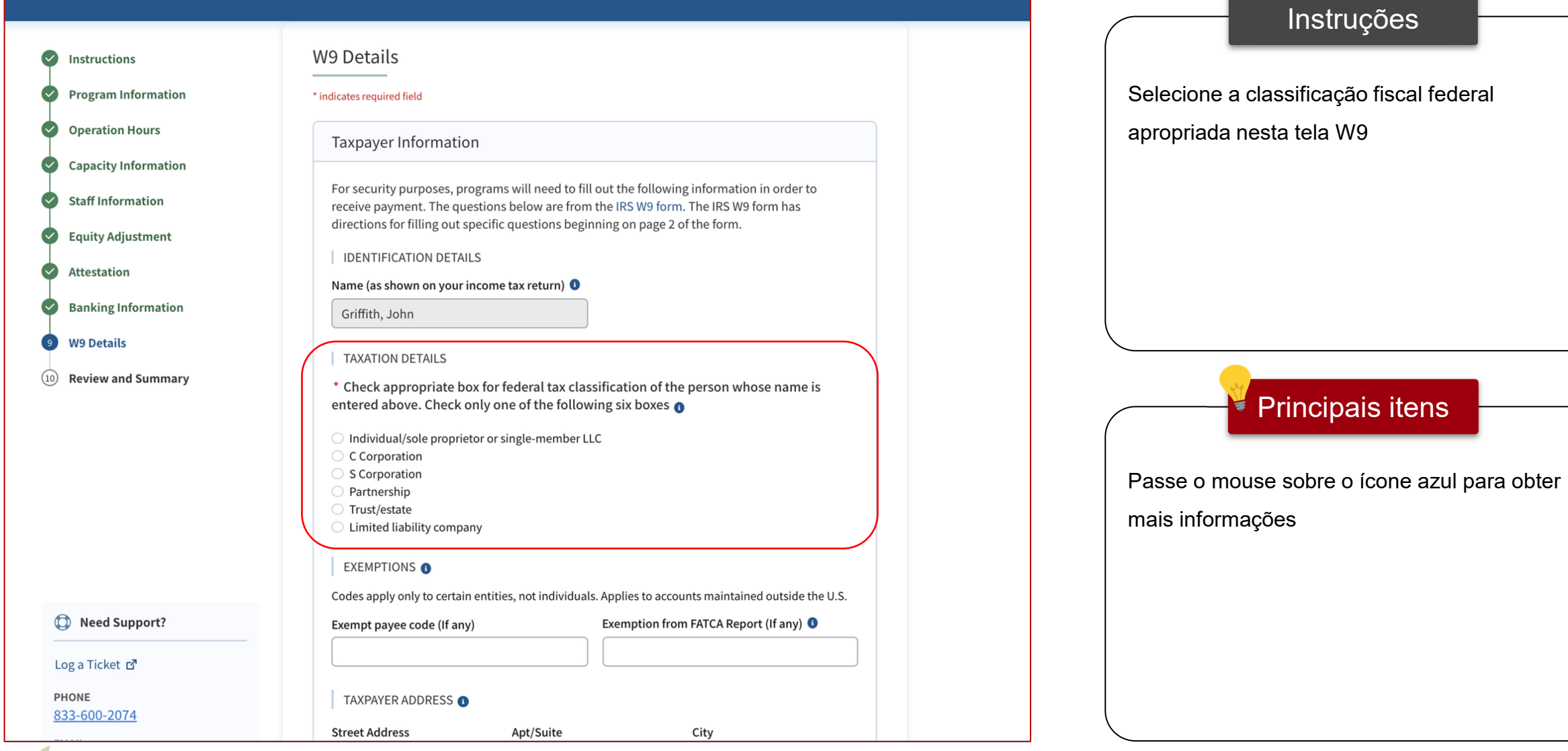

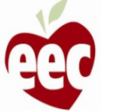

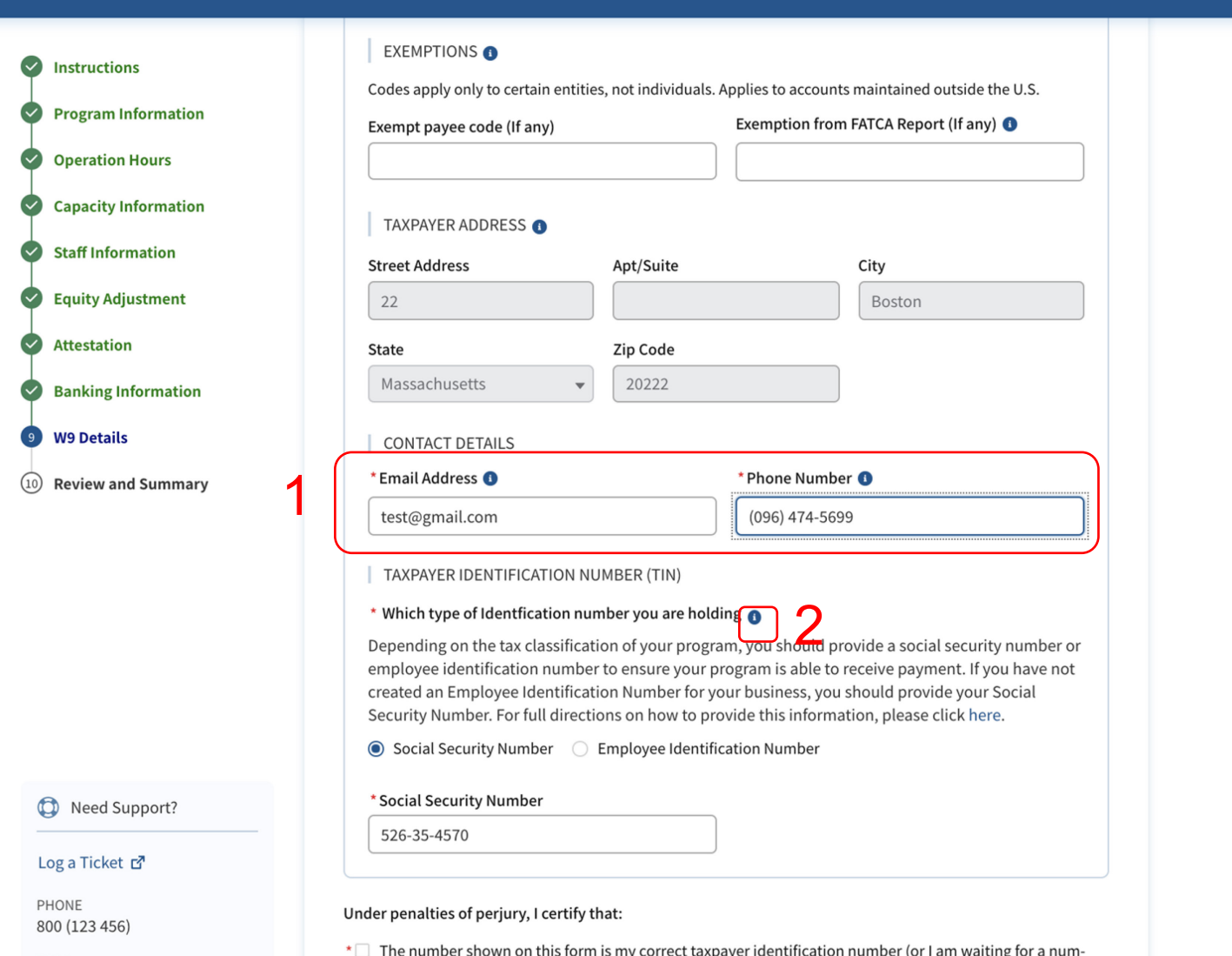

### Instruções

- 1. Informe um "Email Address (Endereço de email)" e o "Phone Number (Número de telefone)"
- 2. Passe o mouse sobre o ícone Ajuda em "which type of identification number you are holding (qual é o seu tipo de número de identificação)" para obter instruções sobre o que precisa ser feito se você tiver um ITIN

Principais itens

Taxpayer Address (Endereço do contribuinte) será preenchido automaticamente

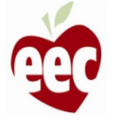

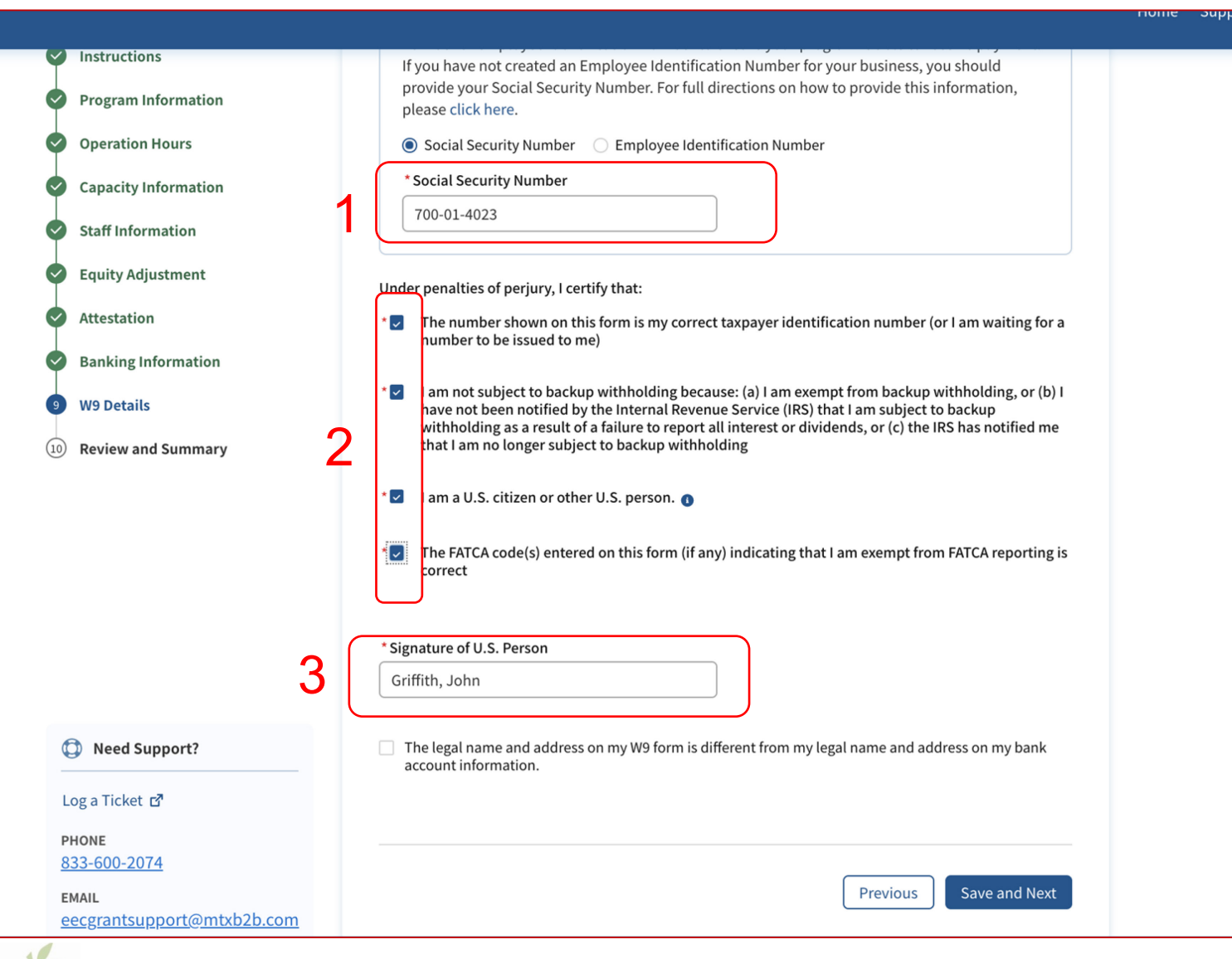

### Instruções 1. Selecione seu tipo de Taxpayer Identification Number (Número de identificação de contribuinte) e forneça o número 2. Leia e marque cada caixa que se aplica aos critérios de validação

3. Informe o nome completo, como mostrado na conta bancária, a menos que indicado de outra forma

### Principais itens

- Preencha os campos nesta tela da mesma forma como você preencheria o formulário W9 do IRS
- Certifique-se de que as informações estejam exatas
### Detalhes do formulário W9

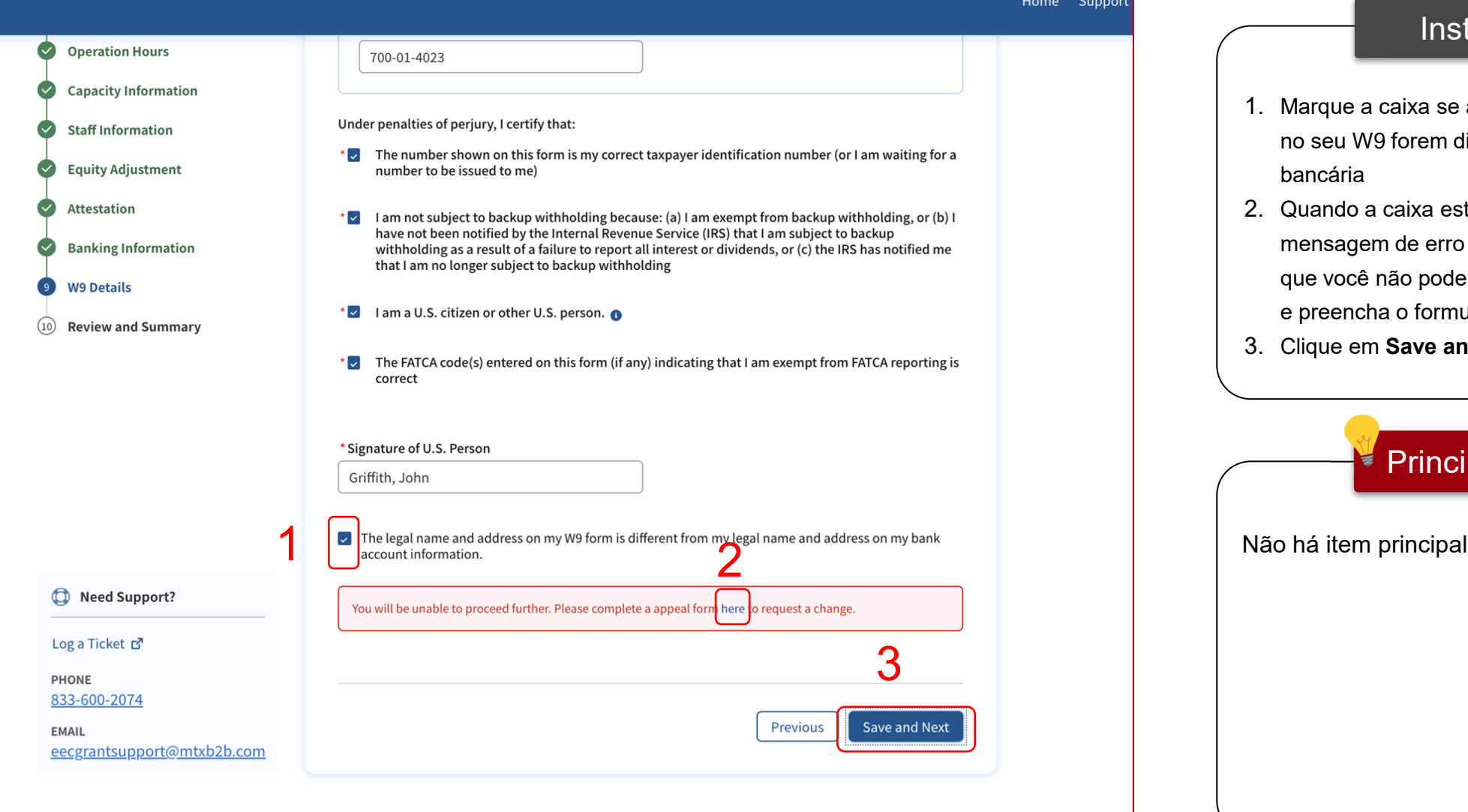

#### Instruções

- 1. Marque a caixa se a razão social e o endereço no seu W9 forem diferentes dos da sua conta bancária
- 2. Quando a caixa estiver marcada, uma mensagem de erro será exibida notificando que você não poderá prosseguir; clique no **link** e preencha o formulário de Recurso
- 3. Clique em **Save and Next (Salvar e avançar)**

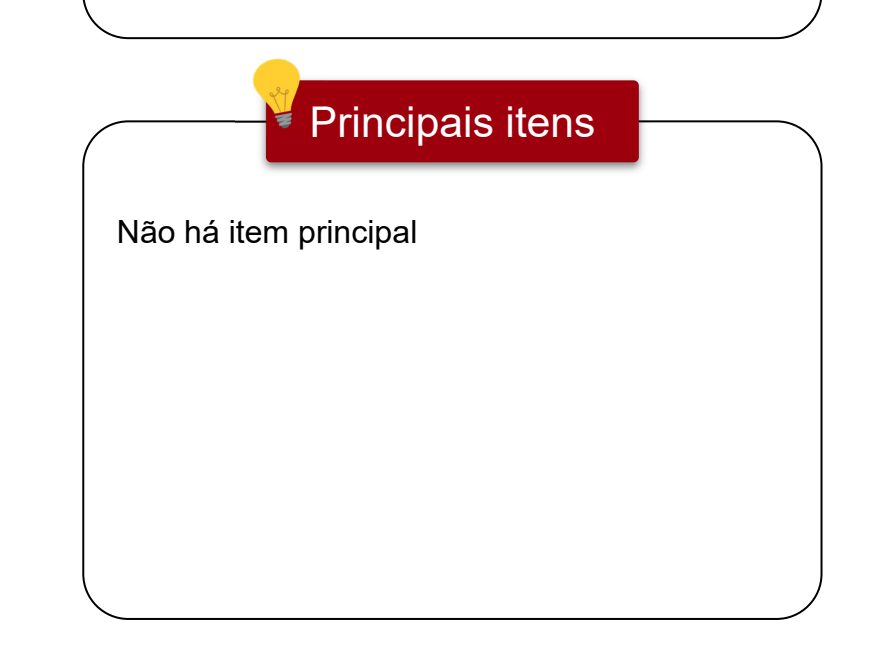

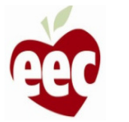

### Revisão e resumo

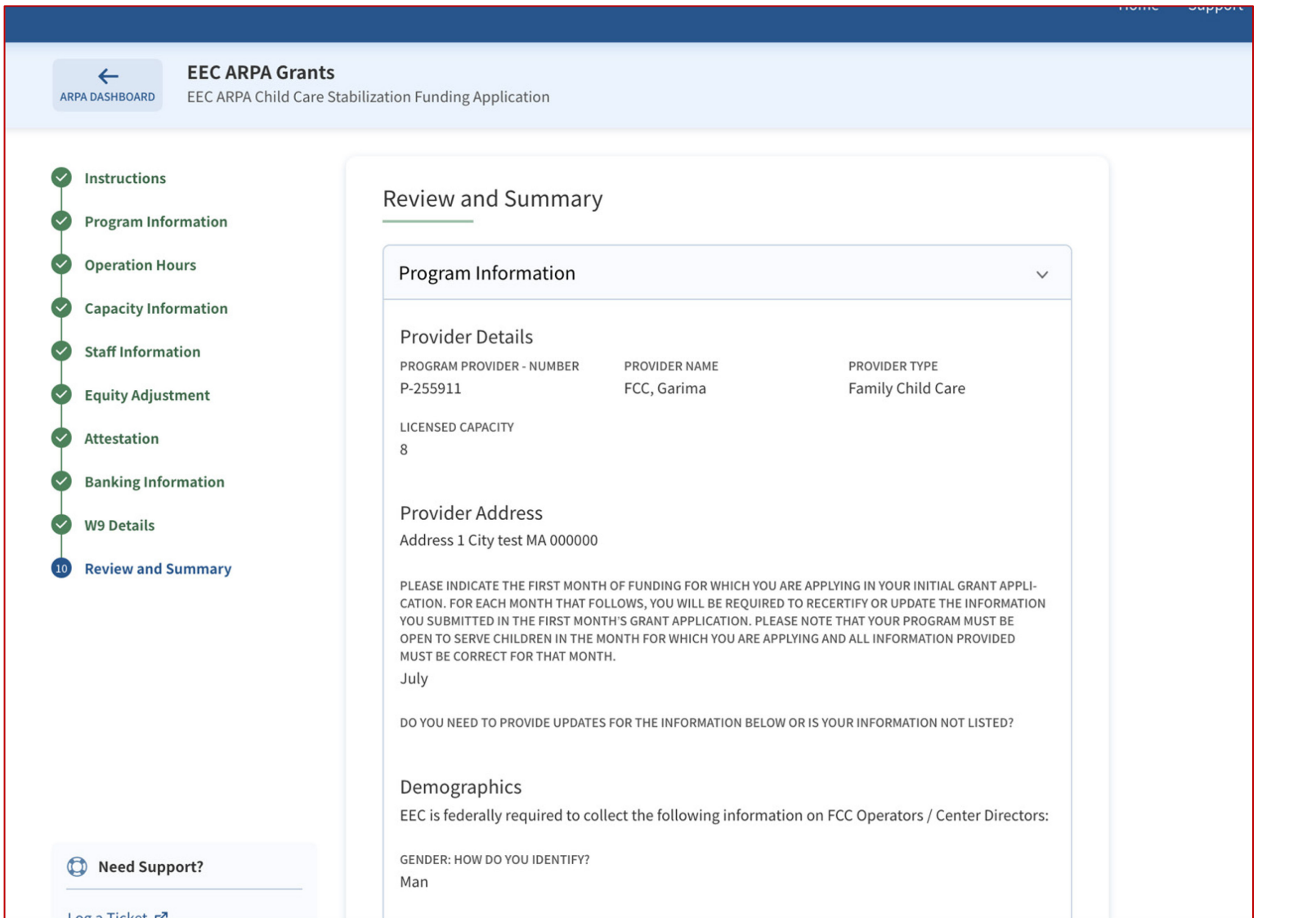

# Instruções  $\blacktriangleright$  Principais itens Revise todas as informações Para revisar qualquer informação, você pode voltar a qualquer uma das etapas concluídas clicando no nome da etapa, na barra lateral

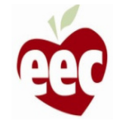

### Revisão e resumo

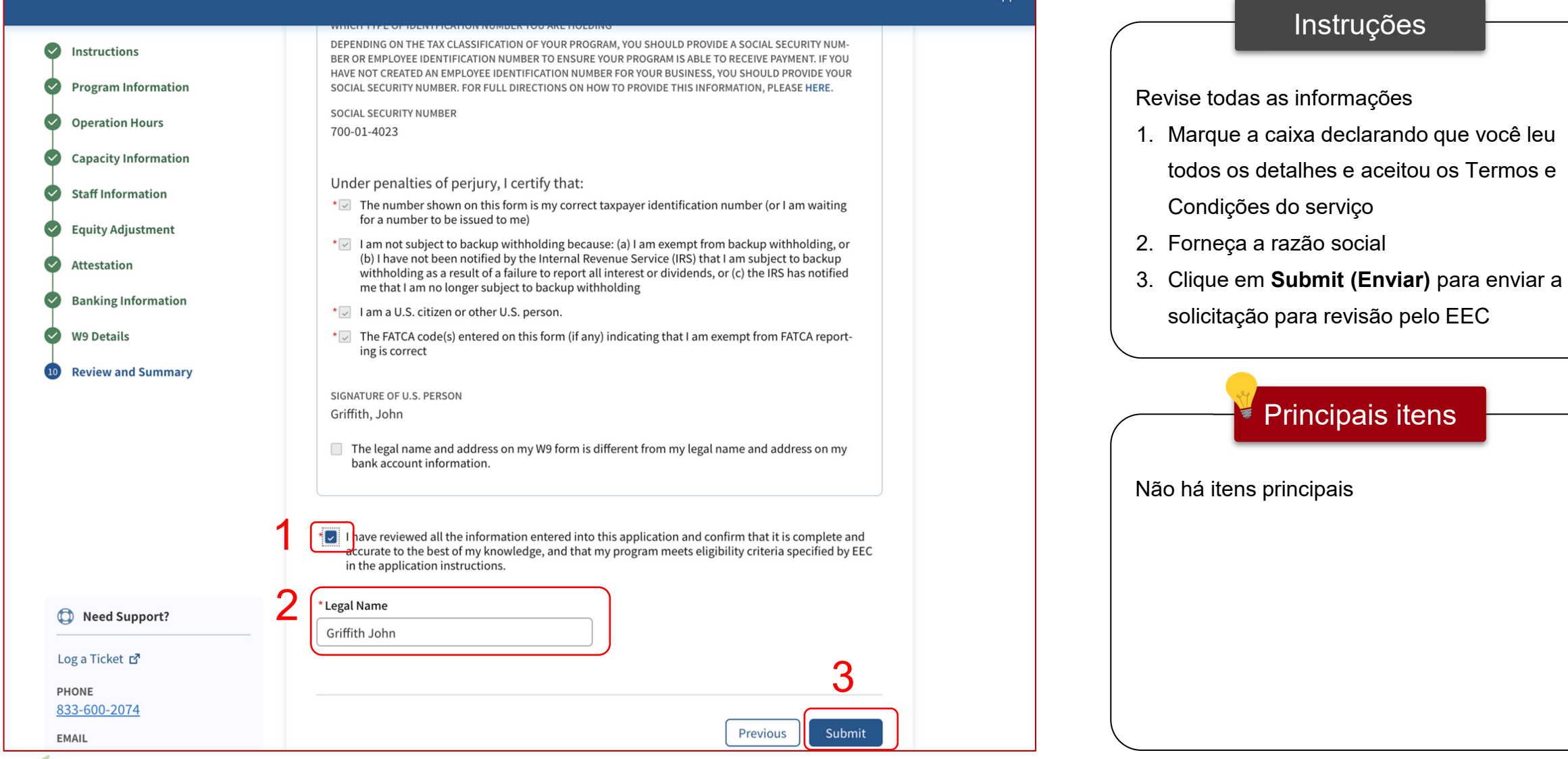

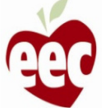

### Projeção de concessão mensal

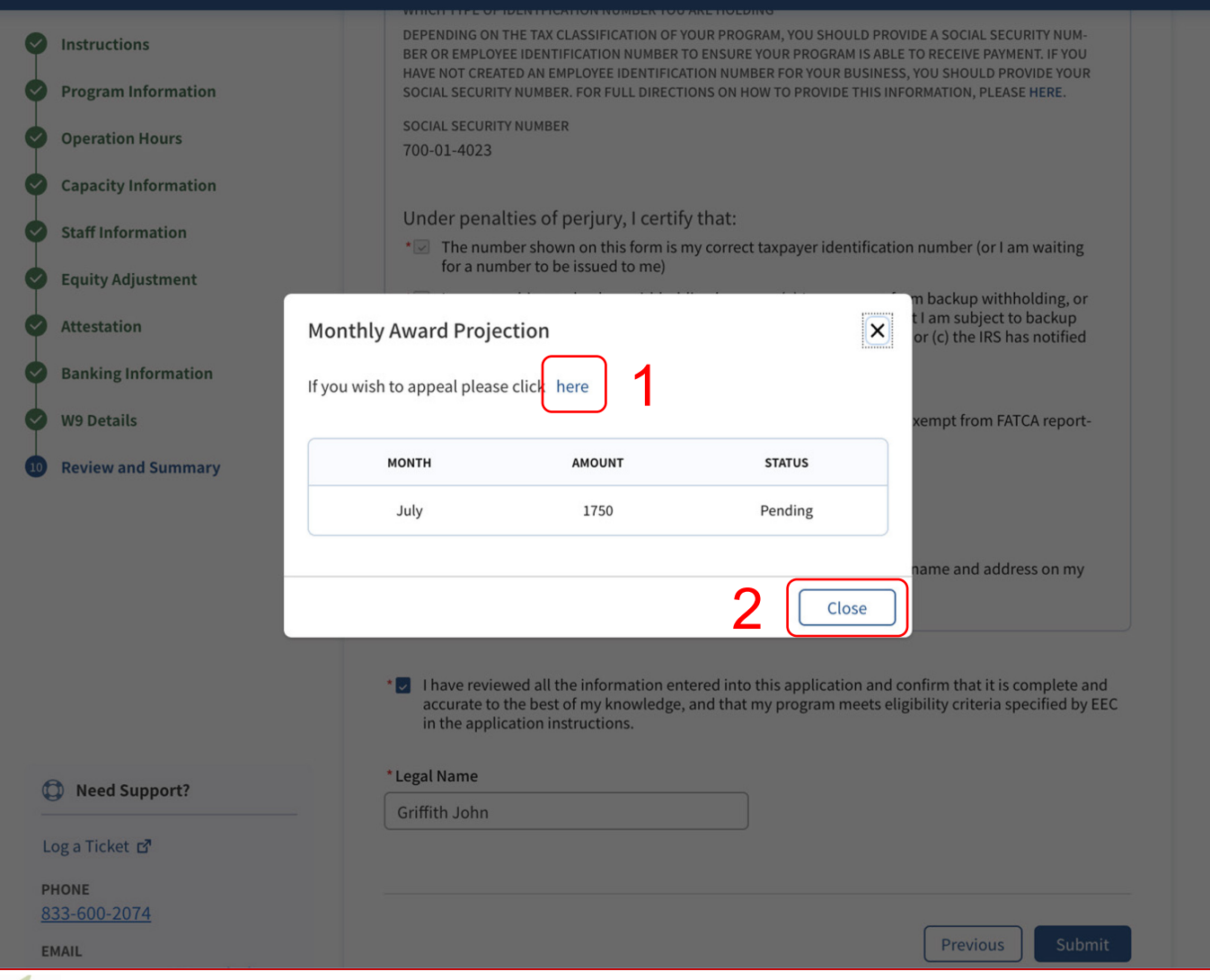

### Instruções Principais itens Depois que a solicitação for enviada, a janela "Monthly Award Projection (Projeção de concessão mensal)" será exibida 1. Clique no link se quiser entrar com recurso 2. Revise as informações e clique em **Close (Fechar)** • Você verá uma mensagem na tela, confirmando que a solicitação foi enviada com sucesso • A projeção de concessão mensal mostrará um gráfico do valor esperado para concessão por mês

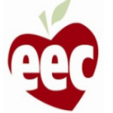

## Solicitações em andamento

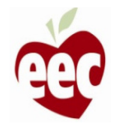

### Solicitações em andamento

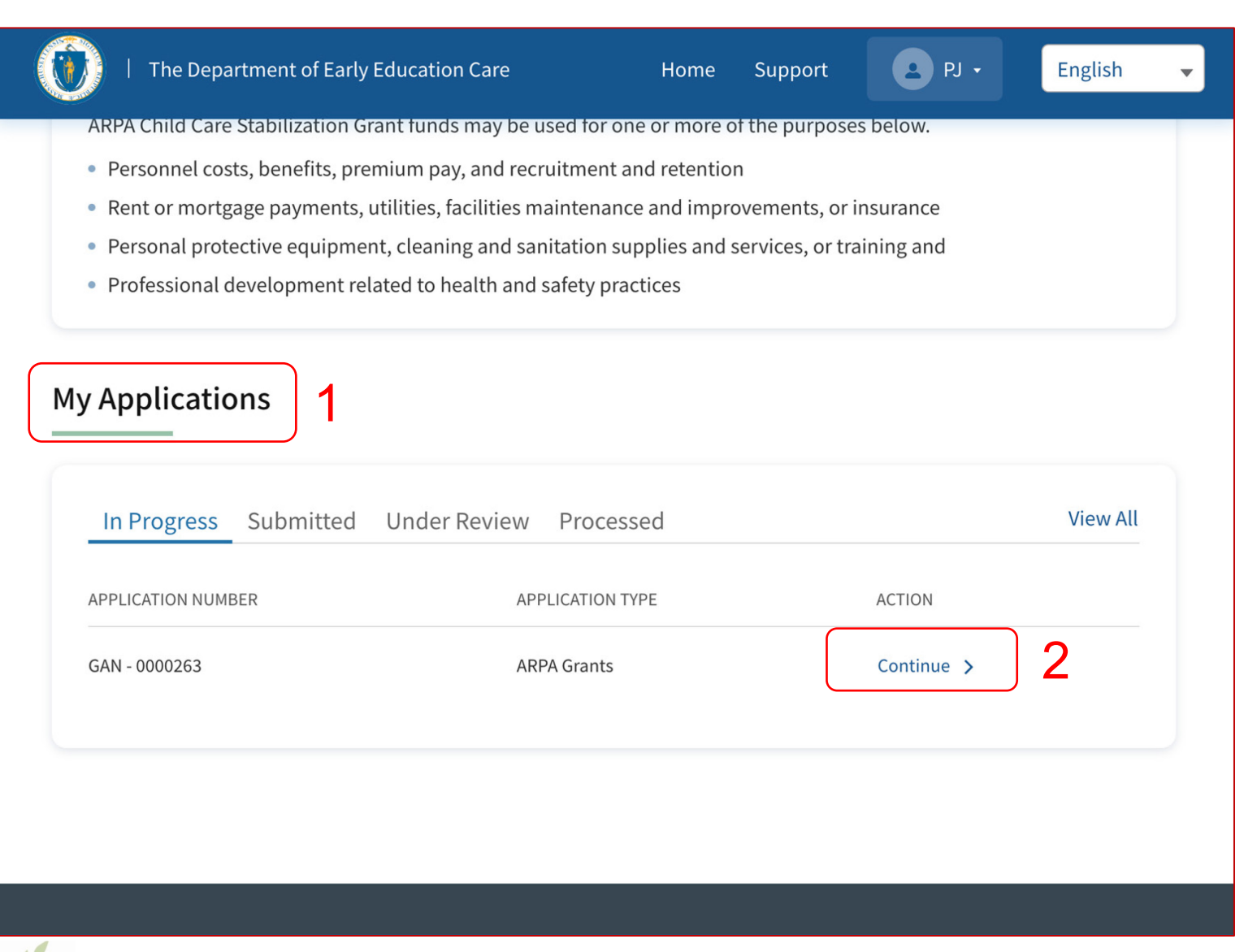

### Instruções Principais itens 1. Encontre solicitações **em andamento** em **My Applications (Minhas solicitações)**, na página inicial 2. Clique em **Continue (Continuar)** • Se você já iniciou uma solicitação de subsídio, mas ainda não a enviou, você poderá ver essa solicitação na guia "In Progress (Em andamento)" • Você não poderá iniciar uma nova solicitação

ao clicar no botão "Apply Now (Solicite agora)" se já tiver uma solicitação em andamento

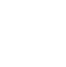

78

### Solicitações em andamento

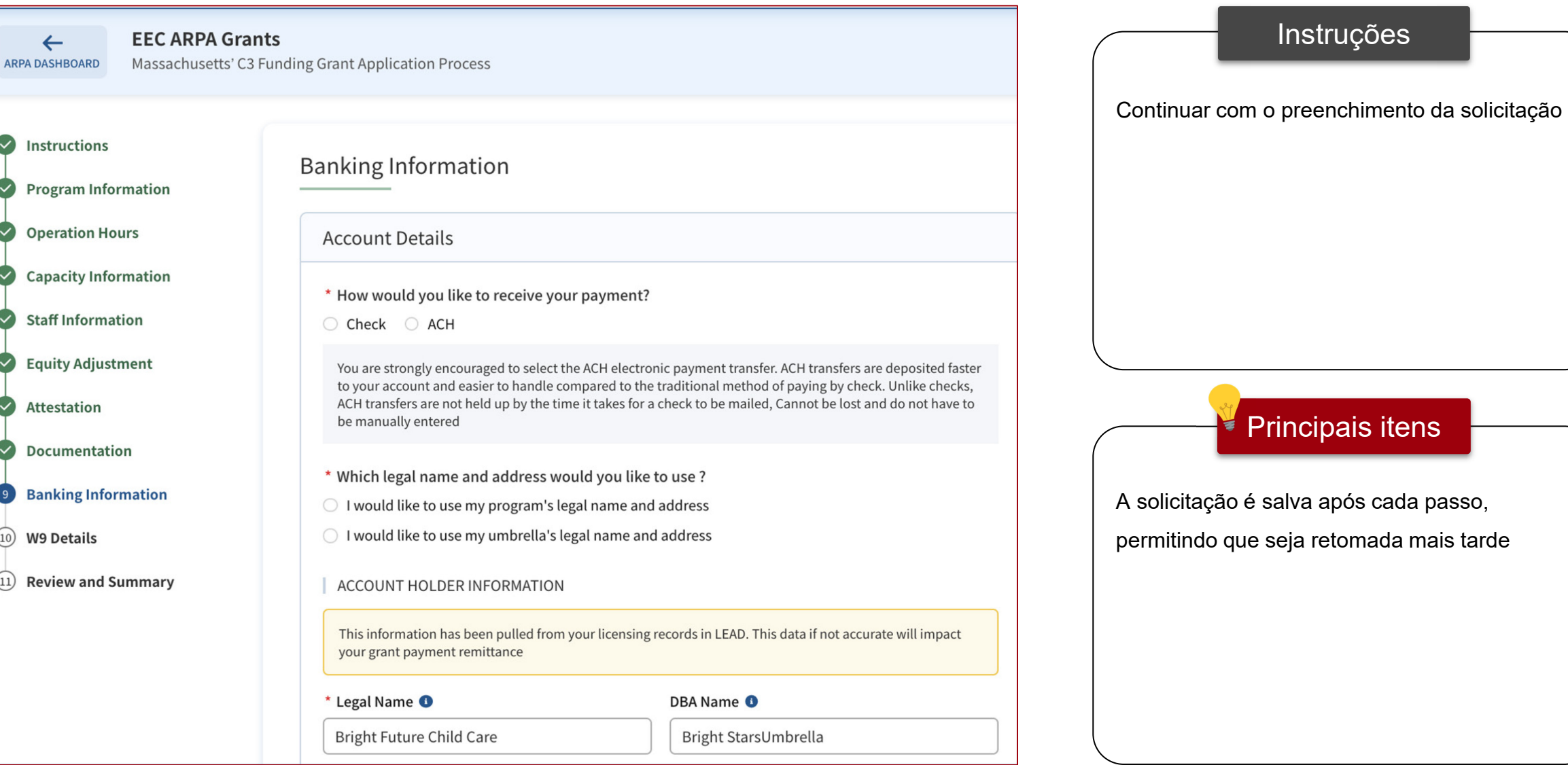

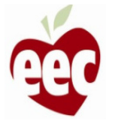

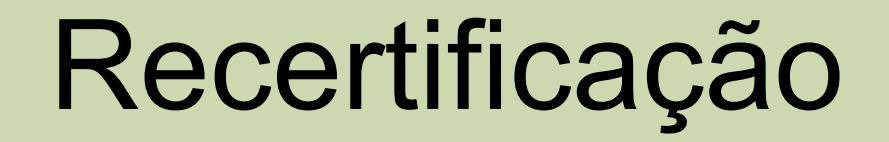

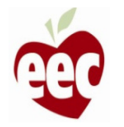

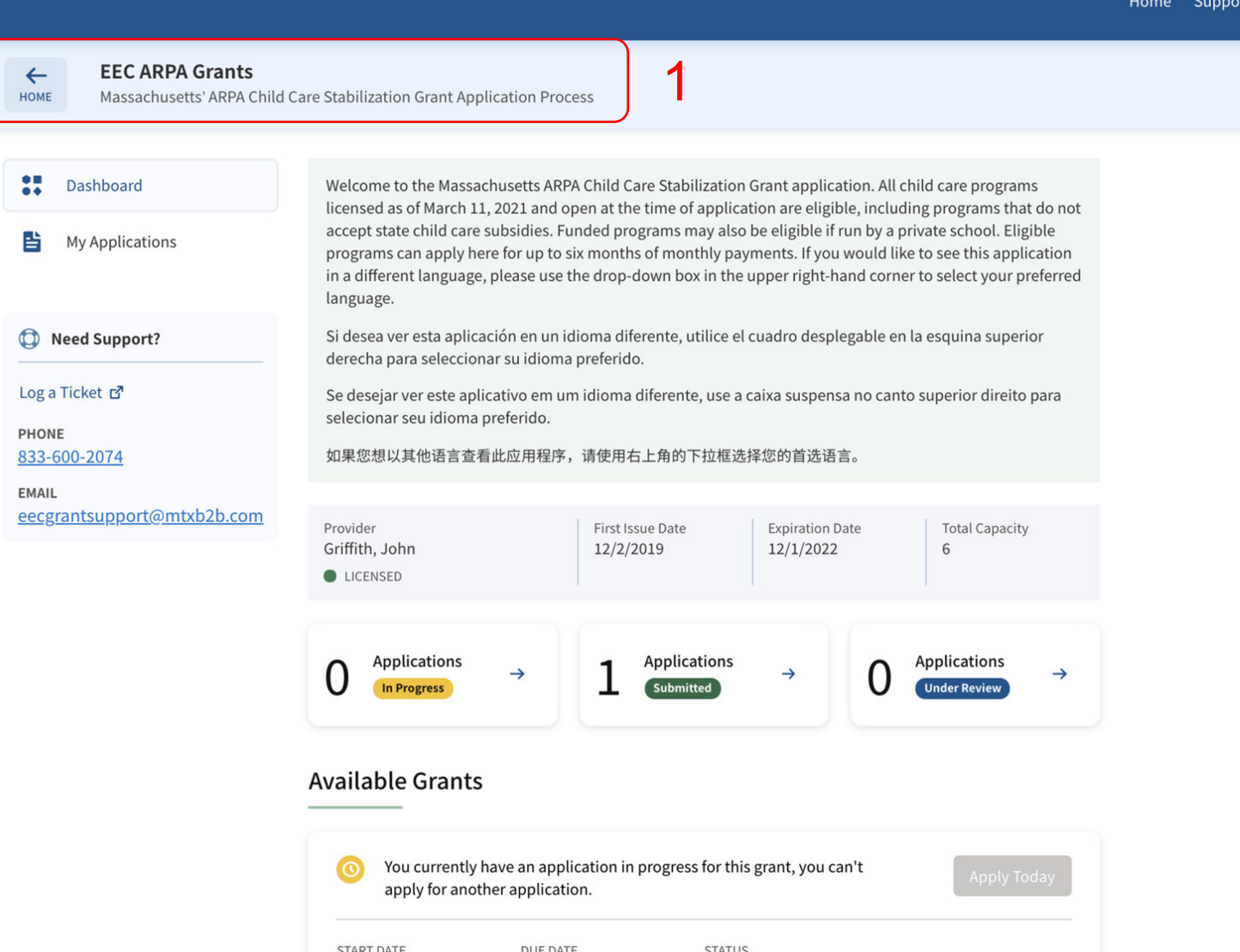

#### Instruções

- 1. Faça login no portal e navegue até a
	- página inicial de concessões da EEC ARPA
- 2. Role para baixo até encontrar a seção "Recertification (Recertificação)"

#### Principais itens

Se você estiver associado a mais de um programa, terá de iniciar a sessão no programa que pretende continuar

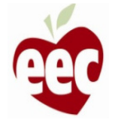

#### **Recertifications**

Congratulations! Your application information indicates that you are eligible for an award of \$13000 for the month of June. Once you submit this recertification, the grants team will review your information and send you confirmation of your award. To complete the recertification, please click where it says "recertify" to confirm or update your information for that month.

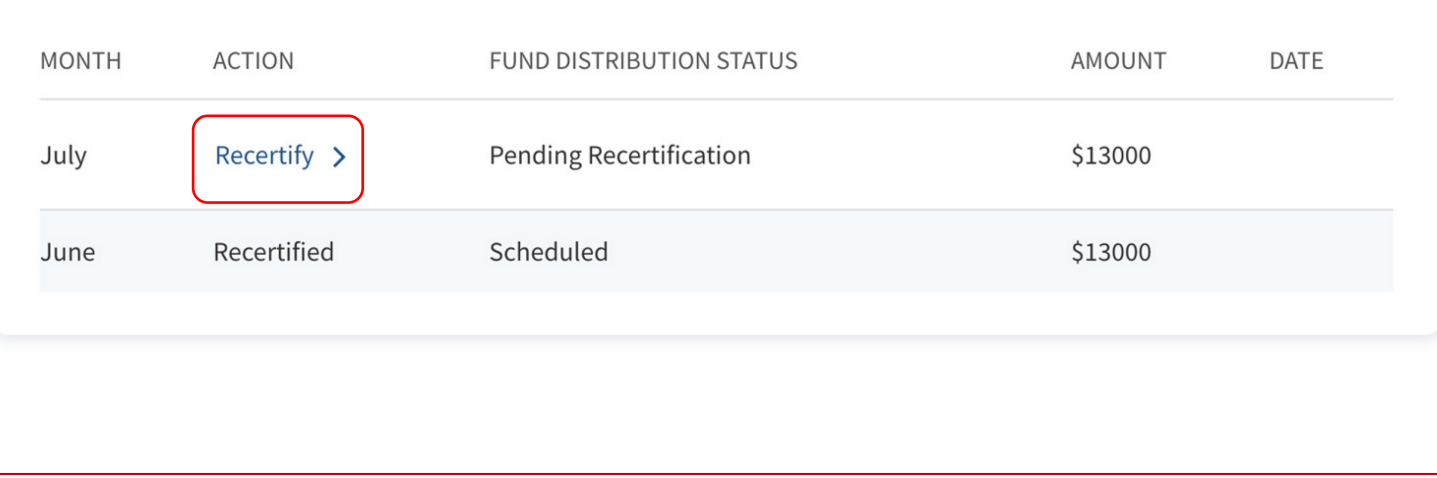

#### Instruções

Para recertificar, clique no link **Recertify (Recertificar)** ao lado do mês para o qual você está recertificando

Se o link de recertificação não estiver ativo, significa que você já recertificou ou que esse mês ainda não está disponível para recertificação

#### Principais itens

- Seu período de recertificação mensal começará no início de cada mês corrido
- Você precisará recertificar todos os meses corridos antes de que o pagamento mensal daquele mês seja aprovado pelo EEC

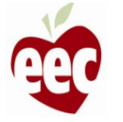

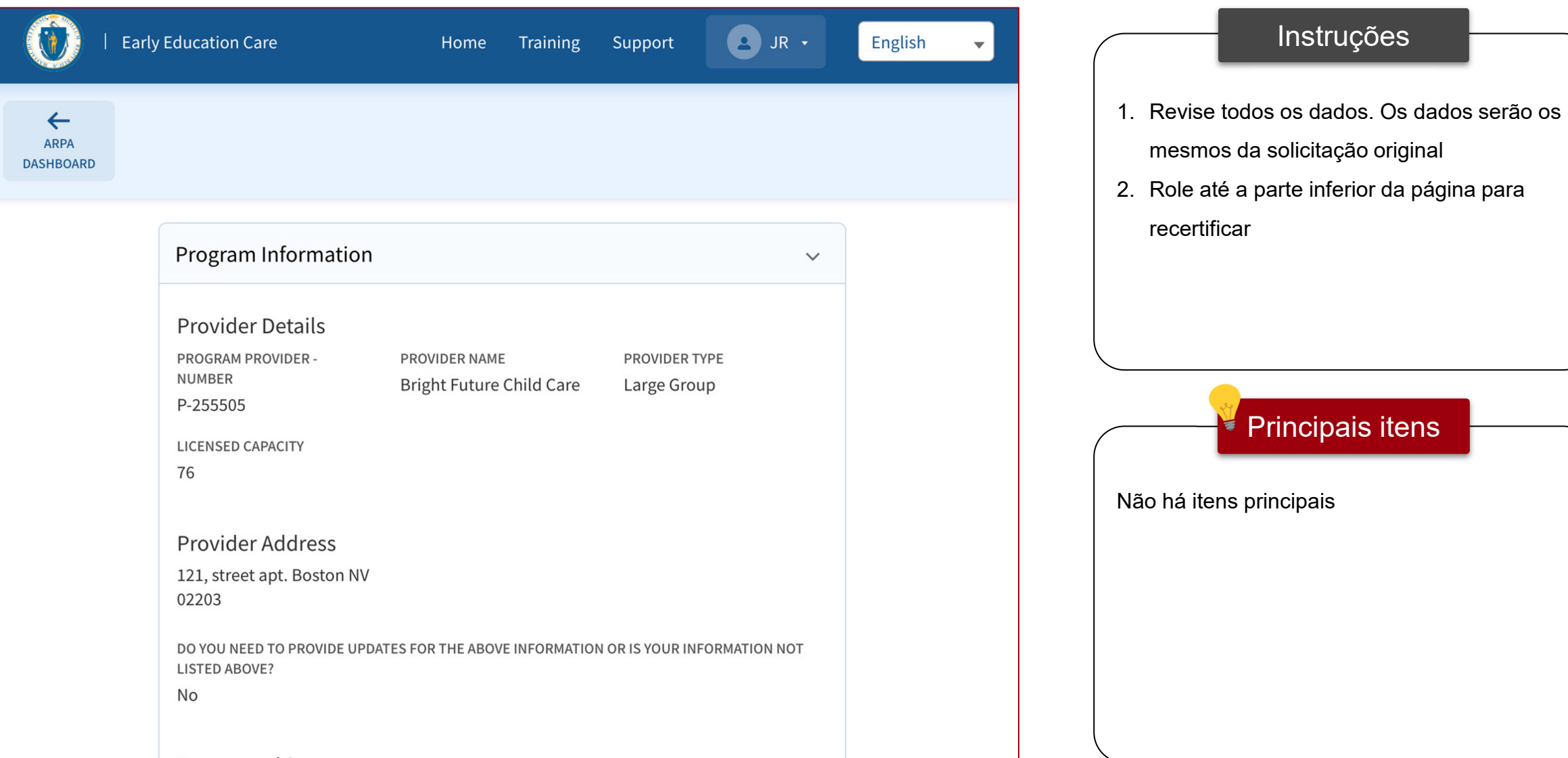

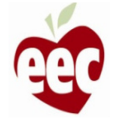

Recertify

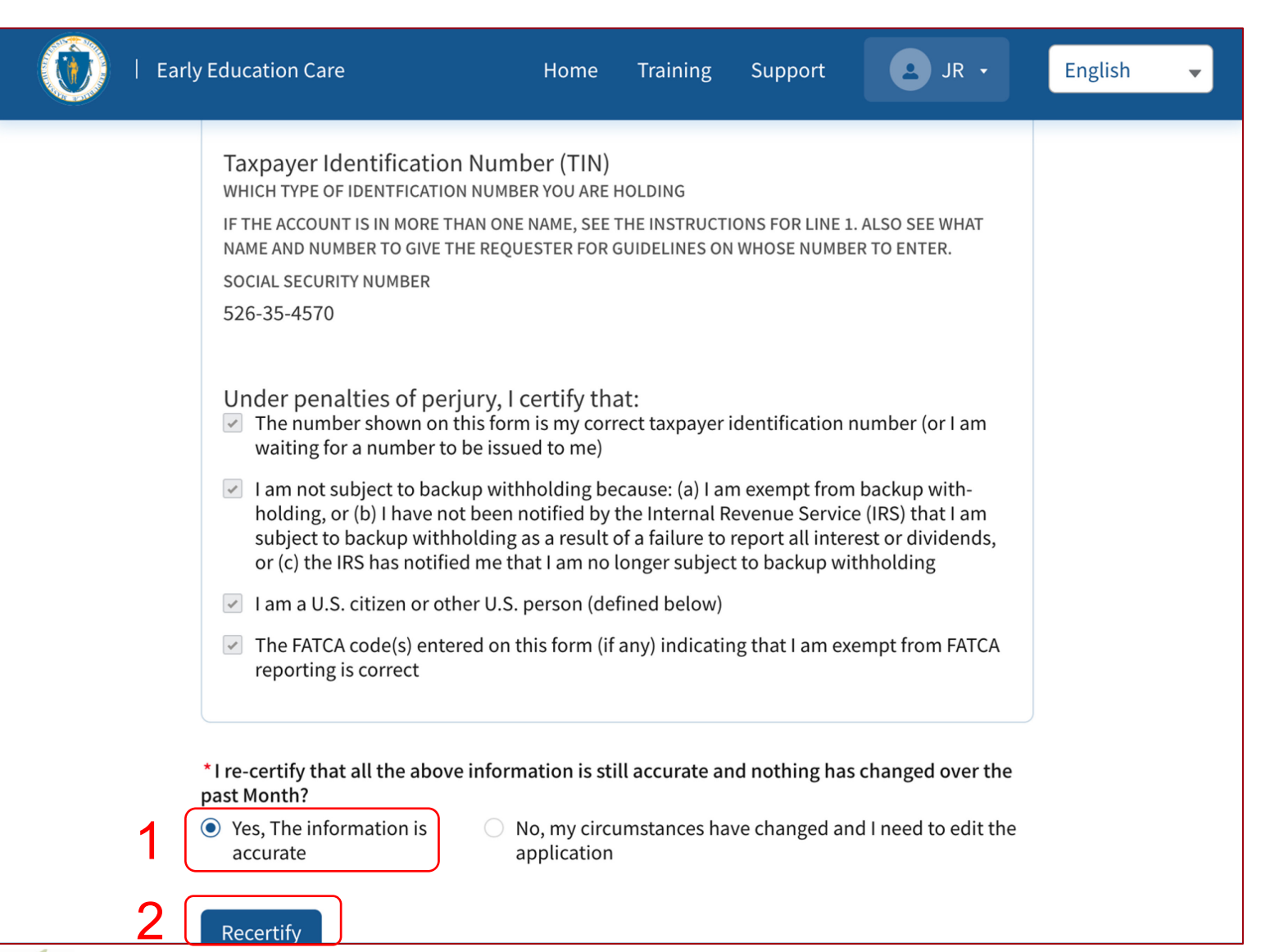

#### **Instruções**

- 1. Selecione "Yes (Sim)" para certificar que as informações são precisas e nada mudou
- 2. O botão **Recertify (Recertificar)** aparecerá.

Clique nele e sua solicitação será enviada com sucesso

#### Principais itens

Se as informações originais forem precisas e nada tiver sido alterado, clicar em recertificar permitirá que você recertifique para aquele mês e conclua o processo

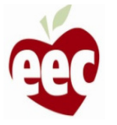

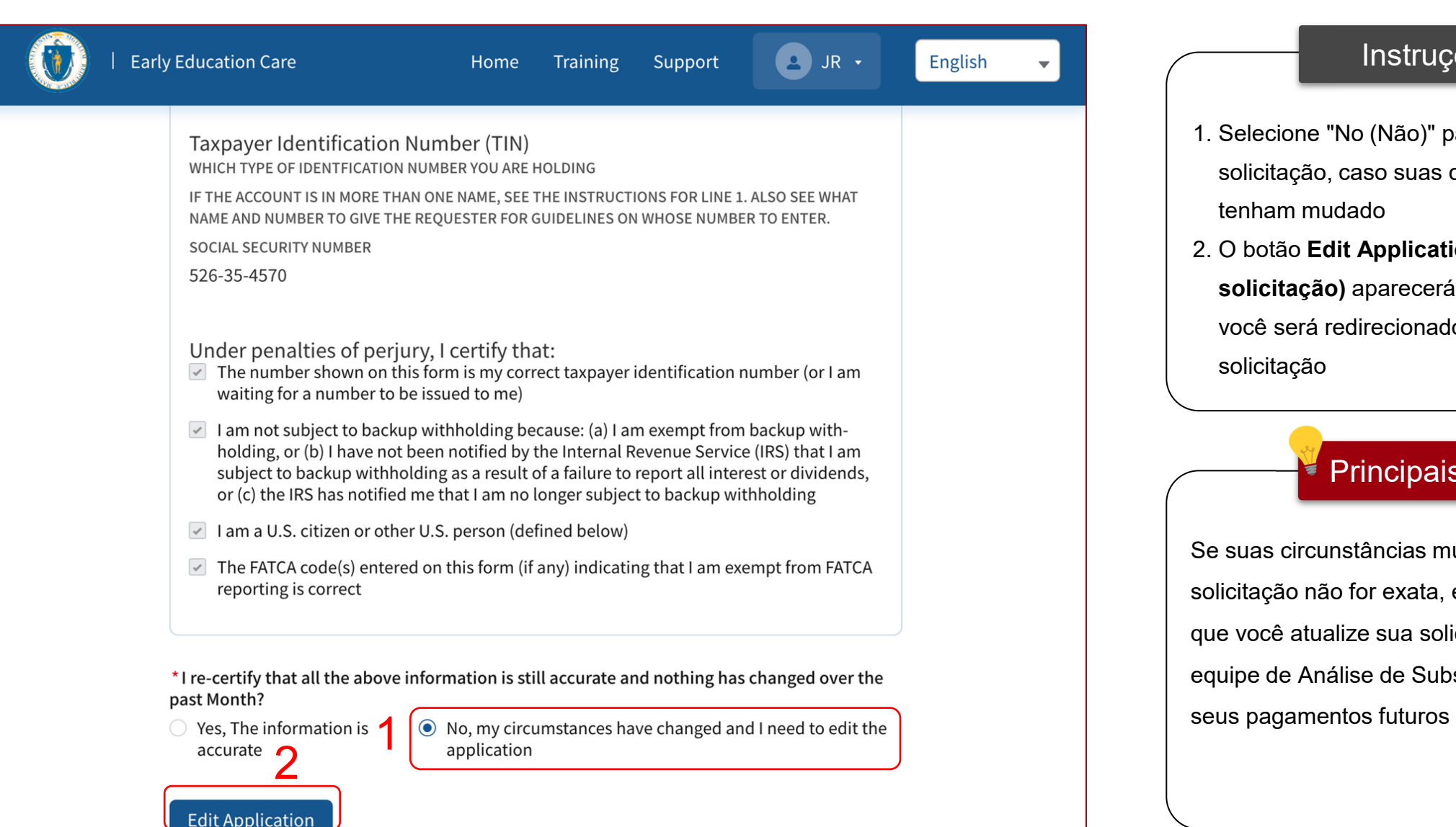

#### Instruções

- 1. Selecione "No (Não)" para editar a solicitação, caso suas circunstâncias tenham mudado
- 2. O botão **Edit Application (Editar solicitação)** aparecerá. Clique no botão e você será redirecionado para a página da solicitação

#### Principais itens

Se suas circunstâncias mudaram ou a solicitação não for exata, esta opção permitirá que você atualize sua solicitação para a equipe de Análise de Subsídios processar

#### Home Training Support

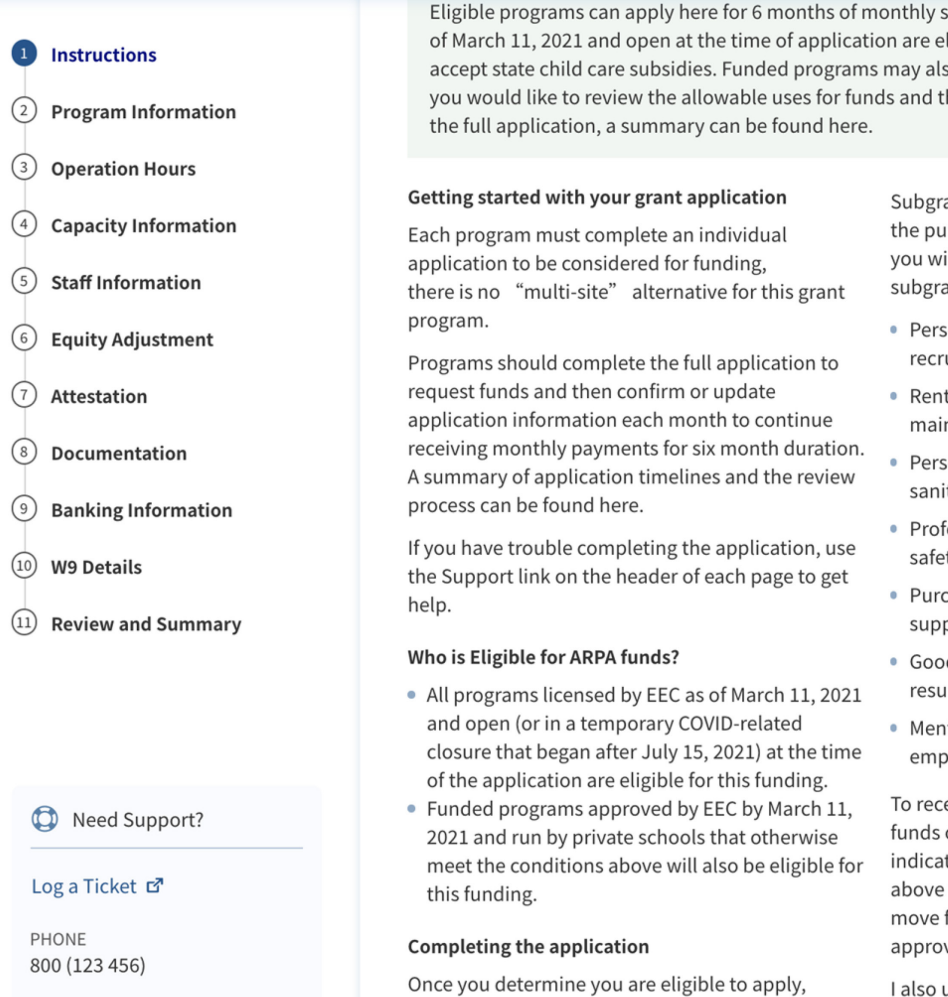

stipends. All licensed programs licensed as ligible, including programs that do not so be eligible if run by a private school. If he application process before completing

please begin the application. Prior to completing

ant funds may only be used for one or more of rposes below. Please mark which categories ill support with the funding received from the ant:

- onnel costs, benefits, premium pay, and uitment and retention
- t or mortgage payments, utilities, facilities ntenance and improvements, or insurance
- onal protective equipment, cleaning and tation supplies and services, or training and
- essional development related to health and ty practices
- chases of or updates to equipment and plies to respond to COVID-19
- ds and services necessary to maintain or me child care services
- tal health supports for children and oloyees
- eive a stabilization grant I agree to use these only for the categories and purposes ted on this application and have marked which categories I plan to fund. Note: You can funds between categories without prior val.

understand that it is my responsibility to maintain records and other documentation to

#### Instruções

Se você selecionou a opção de editar sua solicitação, passe por cada etapa da solicitação para revisar e atualizar suas informações adequadamente

#### Principais itens

As informações serão preenchidas automaticamente de sua solicitação original, portanto, somente as informações a serem atualizadas precisarão ser inseridas

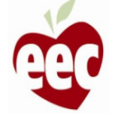

EMAIL

## Precisa de ajuda?

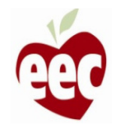

### **Suporte**

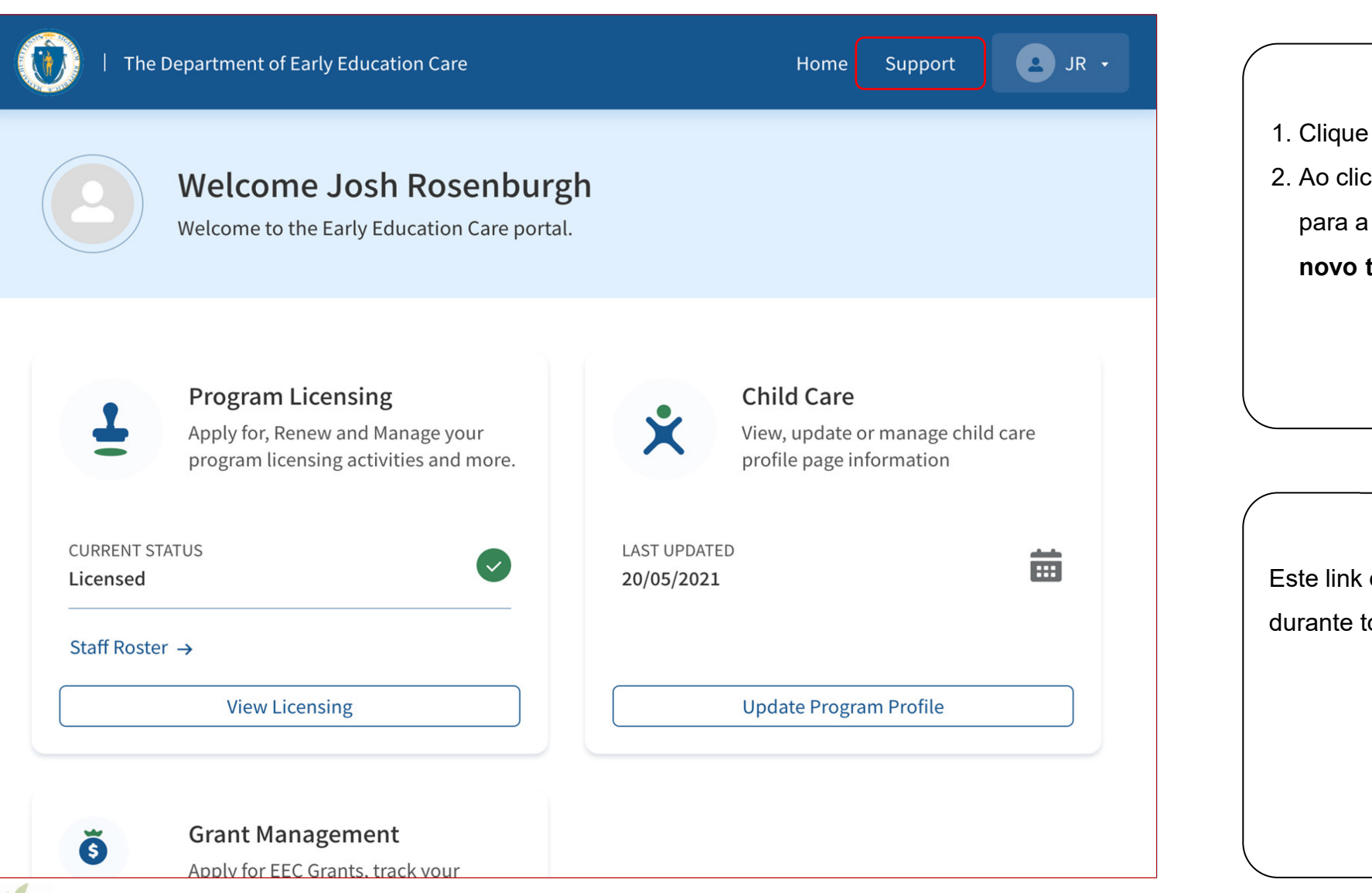

Instruções Principais itens 1. Clique em **Support (Suporte)** 2. Ao clicar em **Support (Suporte)**, você irá para a página **Create New Ticket (Criar novo tíquete)** Este link de suporte permanecerá em vigor durante todo o processo de solicitação

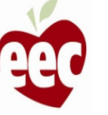

### Suporte – Criar novo tíquete

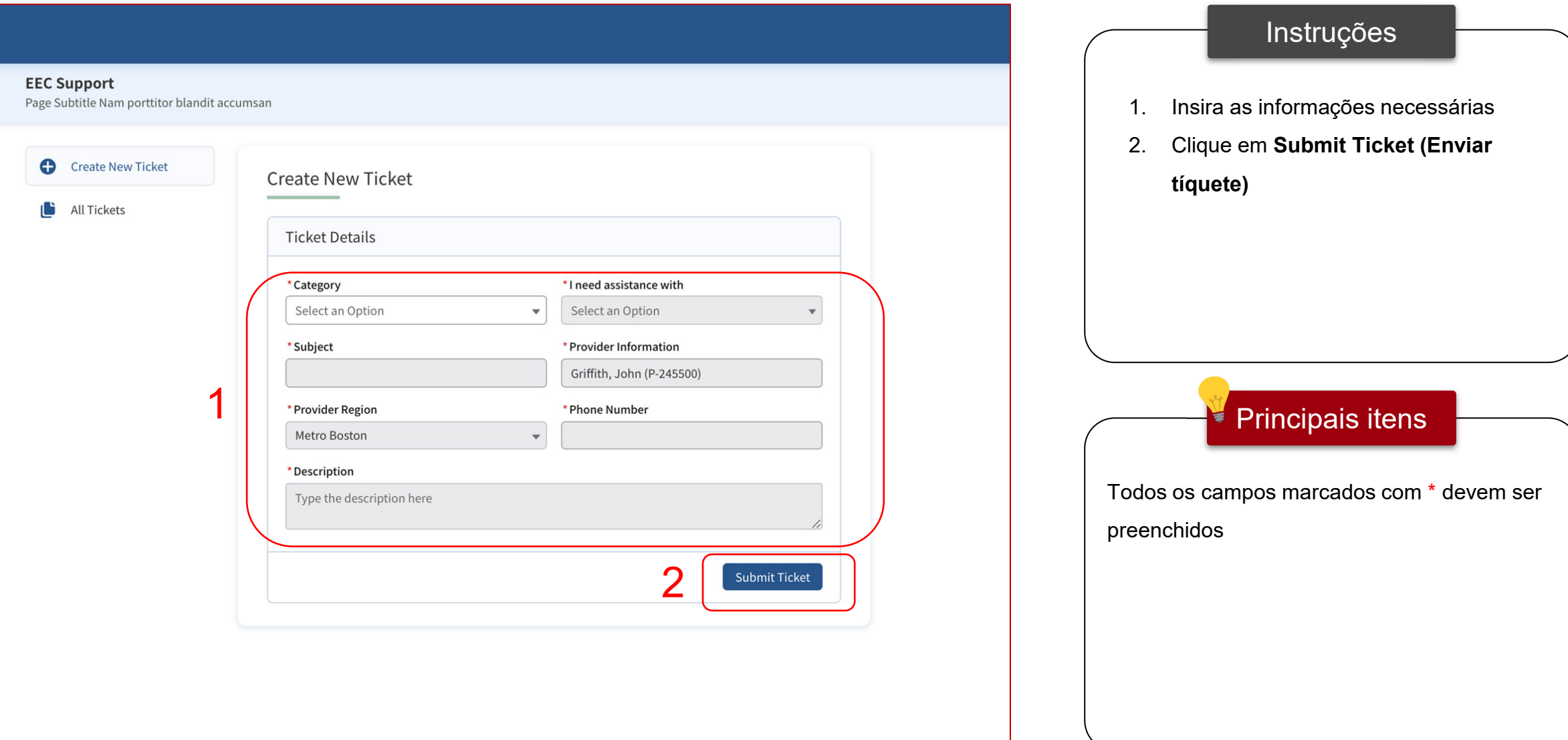

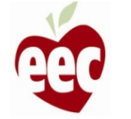

### **Suporte**

**EEC ARPA Grants**  $\leftarrow$ Massachusetts' ARPA Child Care Stabilization Grant Application Process HOME  $\ddot{\bullet}$ Dashboard Welcome to the Massachusetts ARPA Child Care Stabilization Grant application. All child care programs licensed as of March 11, 2021 and open at the time of application are eligible, including programs that do not accept state child care subsidies. Funded programs may also be eligible if run by a private school. Eligible 昏 **My Applications** programs can apply here for up to six months of monthly payments. If you would like to see this application in a different language, please use the drop-down box in the upper right-hand corner to select your preferred language. Need Support? Si desea ver esta aplicación en un idioma diferente, utilice el cuadro desplegable en la esquina superior derecha para seleccionar su idioma preferido. 1Log a Ticket で Se desejar ver este aplicativo em um idioma diferente, use a caixa suspensa no canto superior direito para selecionar seu idioma preferido. PHONE 833-600-2074 如果您想以其他语言查看此应用程序,请使用右上角的下拉框选择您的首选语言。 EMAIL eecgrantsupport@mtxb2b.com Provider First Issue Date **Expiration Date Total Capacity** Griffith, John 12/2/2019 12/1/2022 6 LICENSED Applications Applications **Applications**  $\rightarrow$  $\rightarrow$ **In Progress Inder Reviey Available Grants** You currently have an application in progress for this grant, you can't apply for another application.

DUE DATE

START DATE

**STATUS** 

#### Instruções

1. No lado esquerdo de cada página de subsídios EEC ARPA, você encontrará **Log a Ticket (Registrar um tíquete).** Clique em **Log a Ticket (Registrar um tíquete)** para ir à página **Create New Ticket (Criar novo tíquete)** 

Principais itens

Não há itens principais

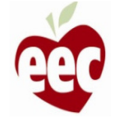

### Suporte – Criar novo tíquete

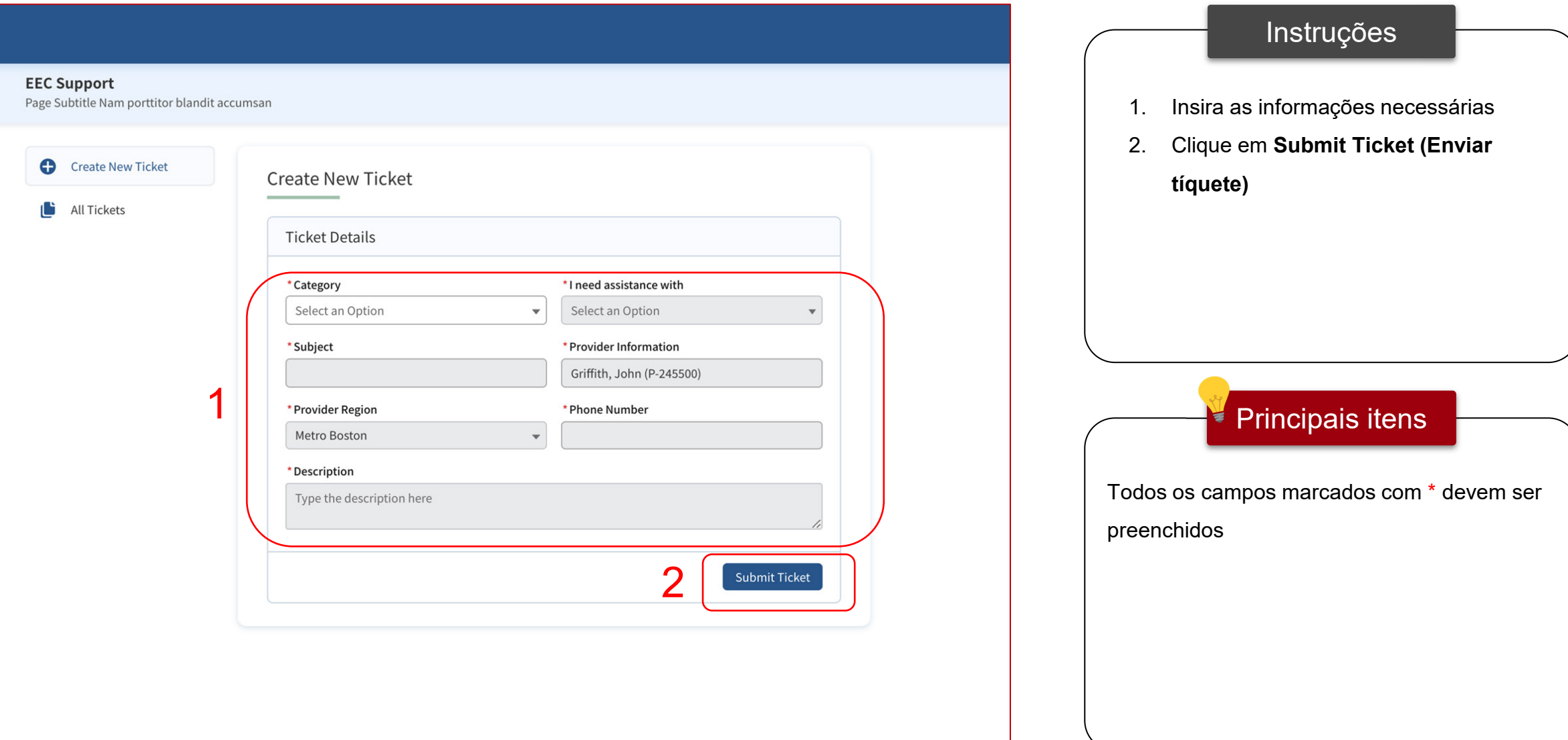

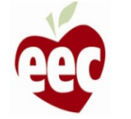

### Suporte – Todos os tíquetes

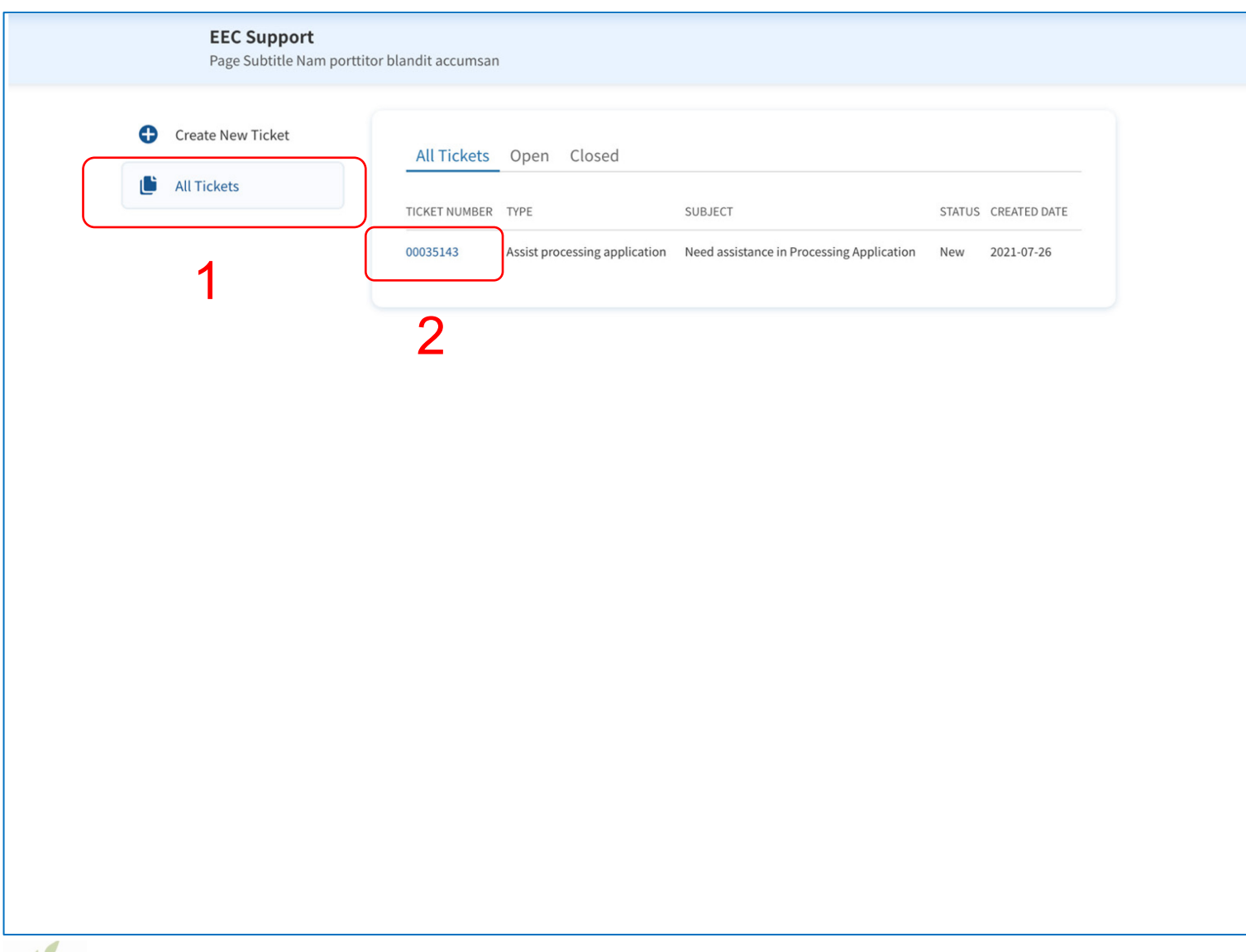

### Instruções Principais itens 1. Clique na **guia All Tickets (Todos os tíquetes)** para encontrar a lista de tíquetes enviados 2. Clique em um número de tíquete para ver seus detalhes • Casos abertos são trabalhados pela equipe de suporte • Casos fechados foram resolvidos pela Equipe de Suporte

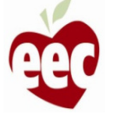

### Suporte – Todos os tíquetes

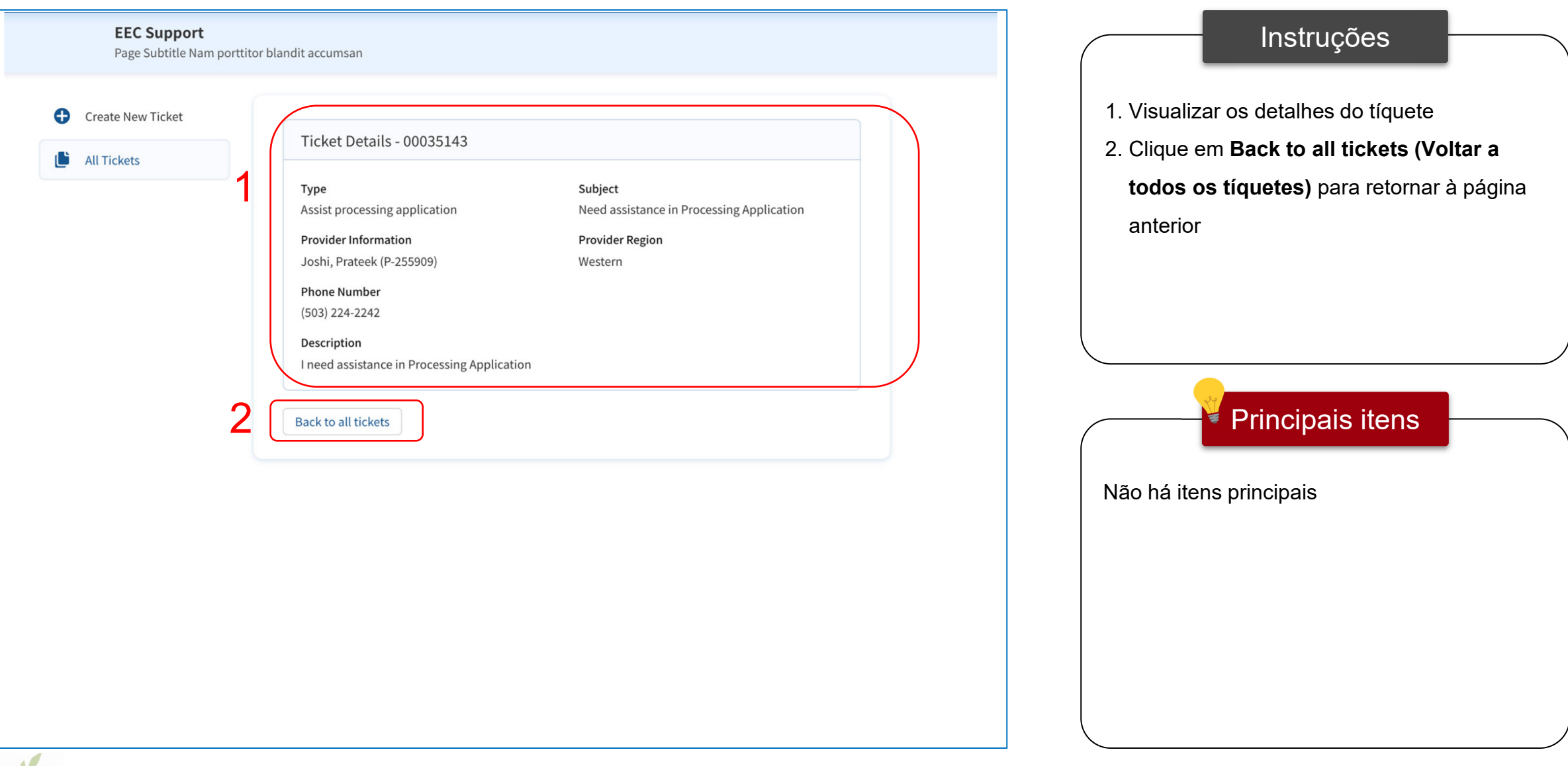

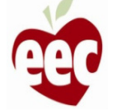

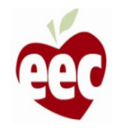

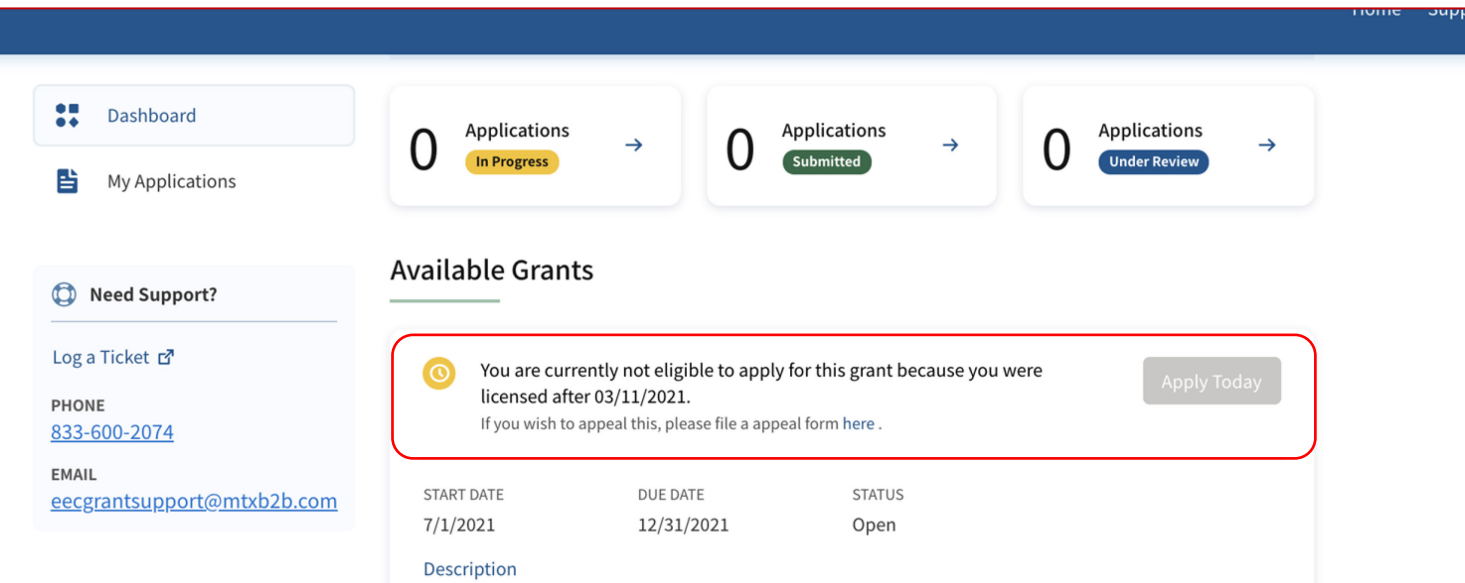

Welcome to the Massachusetts ARPA Child Care Stabilization Grant application. All child care programs licensed as of March 11, 2021 and open at the time of application are eligible, including programs that do not accept state child care subsidies. Funded programs may also be eligible if run by a private school. Eligible programs can apply here for up to six months of monthly stipends. Applications will be accepted on a rolling basis. Programs should complete the full application to request funds and then confirm or update application information each month to continue receiving monthly payments. Programs should apply for this grant during the first month in the grant period (beginning in July 2021) that they are open and serving families. For example, programs that are not open in the summer should submit their application to start in September.

If you would like to see this application in a different language, please use the drop-down box in the upper right-hand corner to select your preferred language.

Si desea ver esta aplicación en un idioma diferente, utilice el cuadro desplegable en la esquina superior derecha para seleccionar su idioma preferido.

Se desejar ver este aplicativo em um idioma diferente, use a caixa suspensa no canto superior direito para selecionar seu idioma preferido.

如果您想以其他语言查看此应用程序,请使用右上角的下拉框选择您的首选语言。

#### Instruções

Clique **aqui** para entrar com um recurso. (Você pode ver este link em vários locais ao preencher a solicitação, e sua funcionalidade permanece a mesma)

#### Principais itens

Se o botão Apply Today (Solicitar agora) estiver esmaecido, você não poderá solicitar outra concessão até que a solicitação em andamento seja concedida. Você pode entrar com um recurso para superar essa barreira

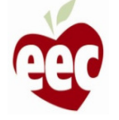

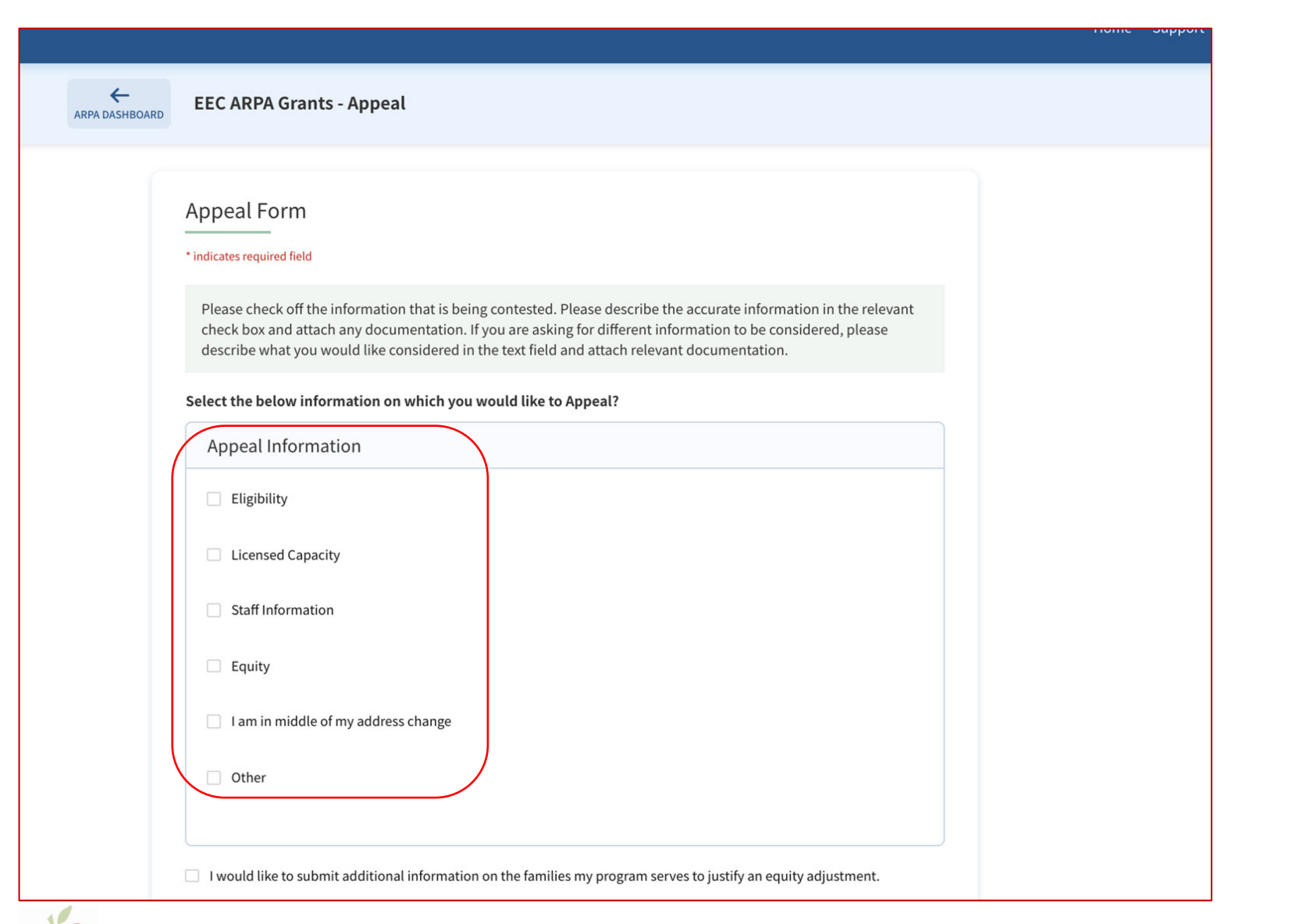

## Instruções

Selecione o recurso na lista de verificação Appeal Information (Informação sobre o recurso)

Principais itens

Não há itens principais

₹

96

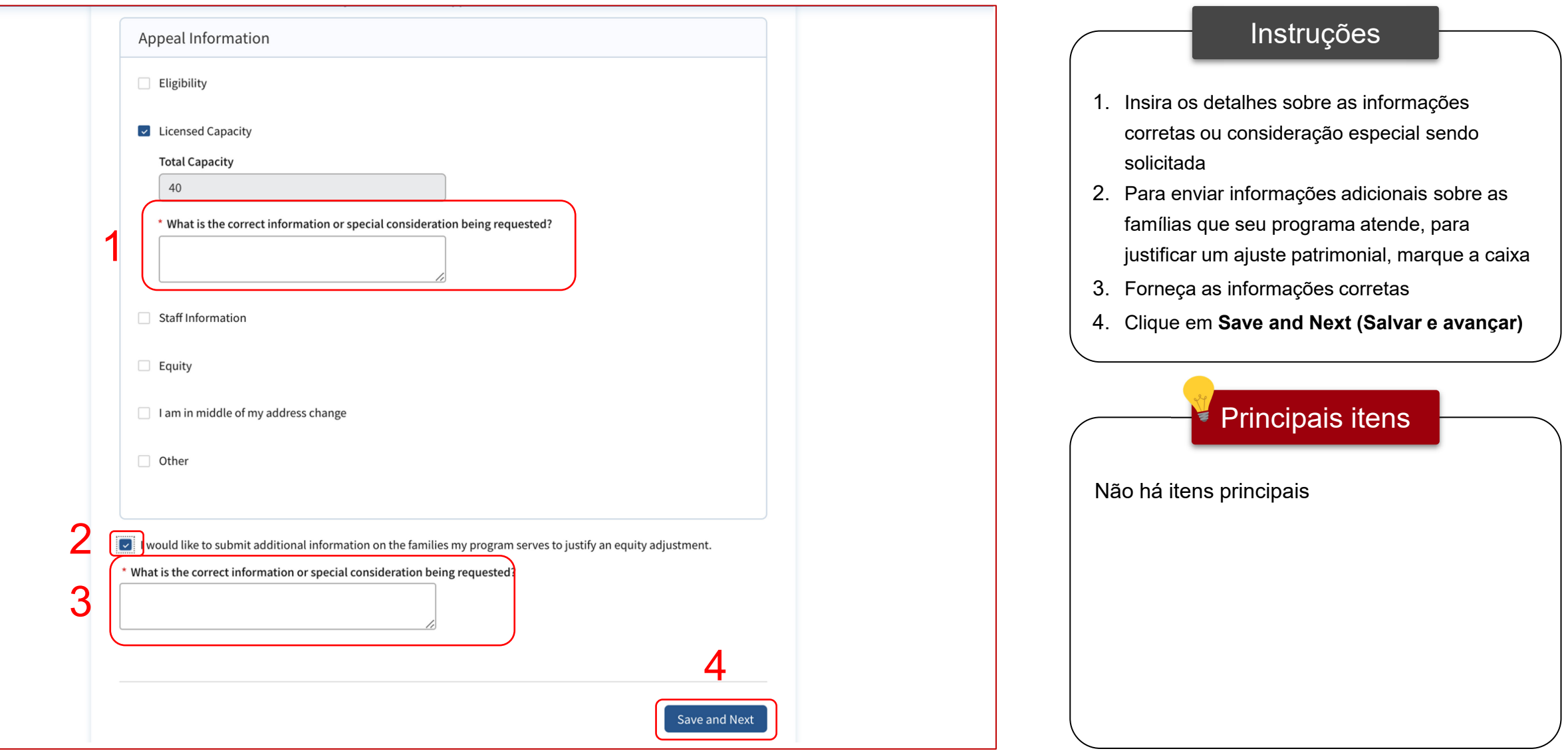

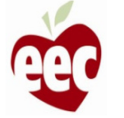

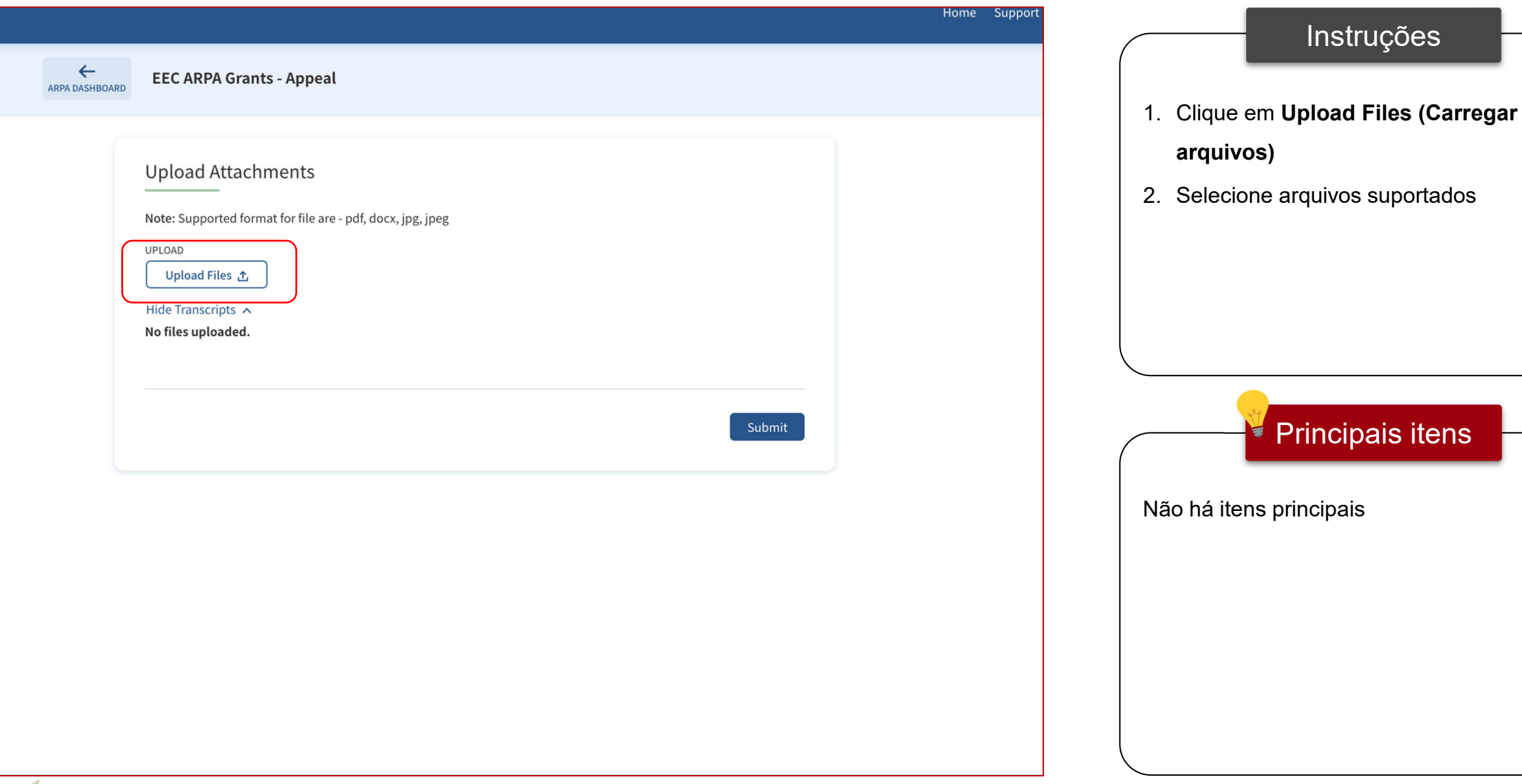

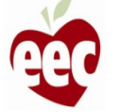

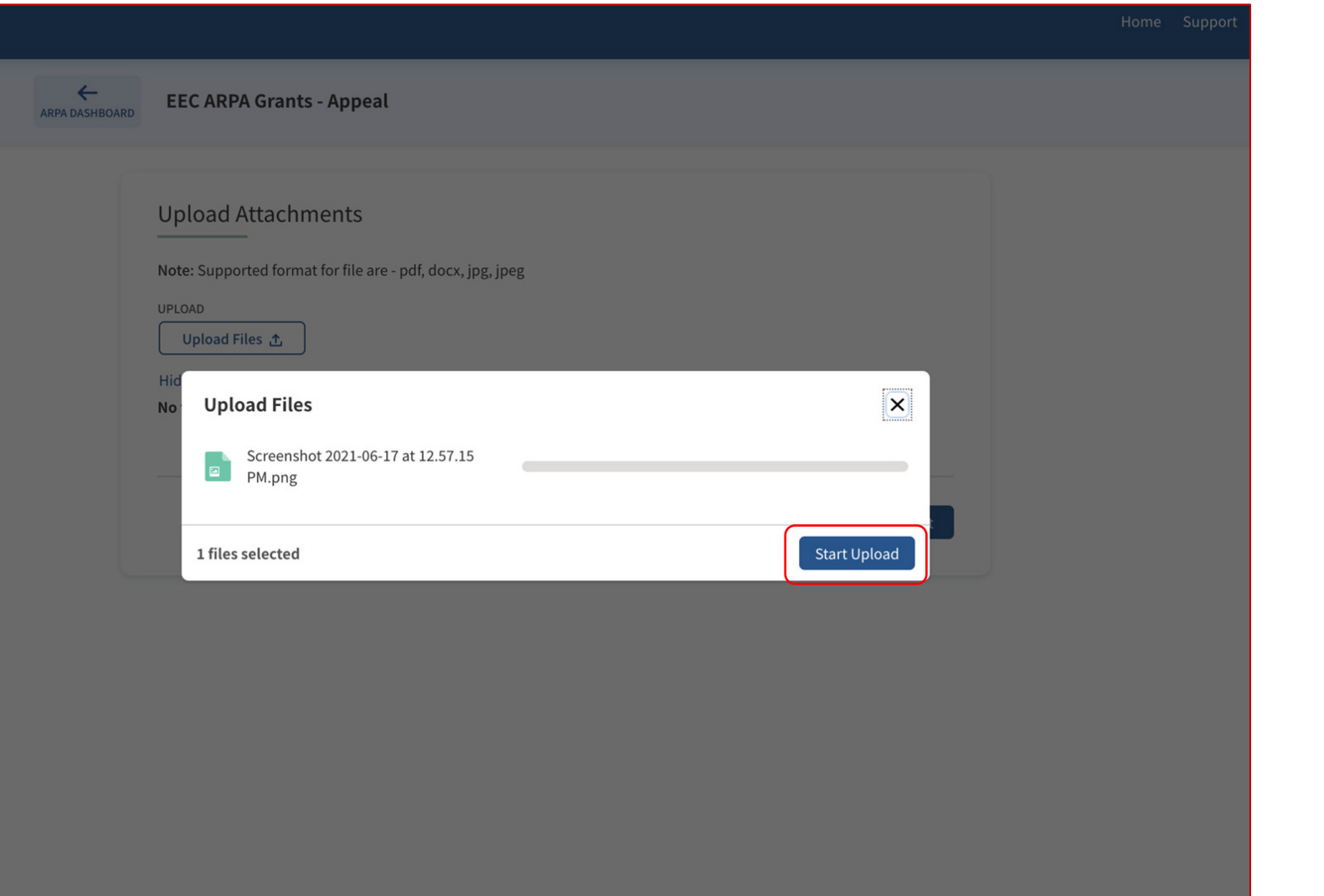

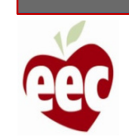

Instruções

Clique em **Start Upload (Iniciar** 

**carregamento)**

Não há itens principais

₹

Principais itens

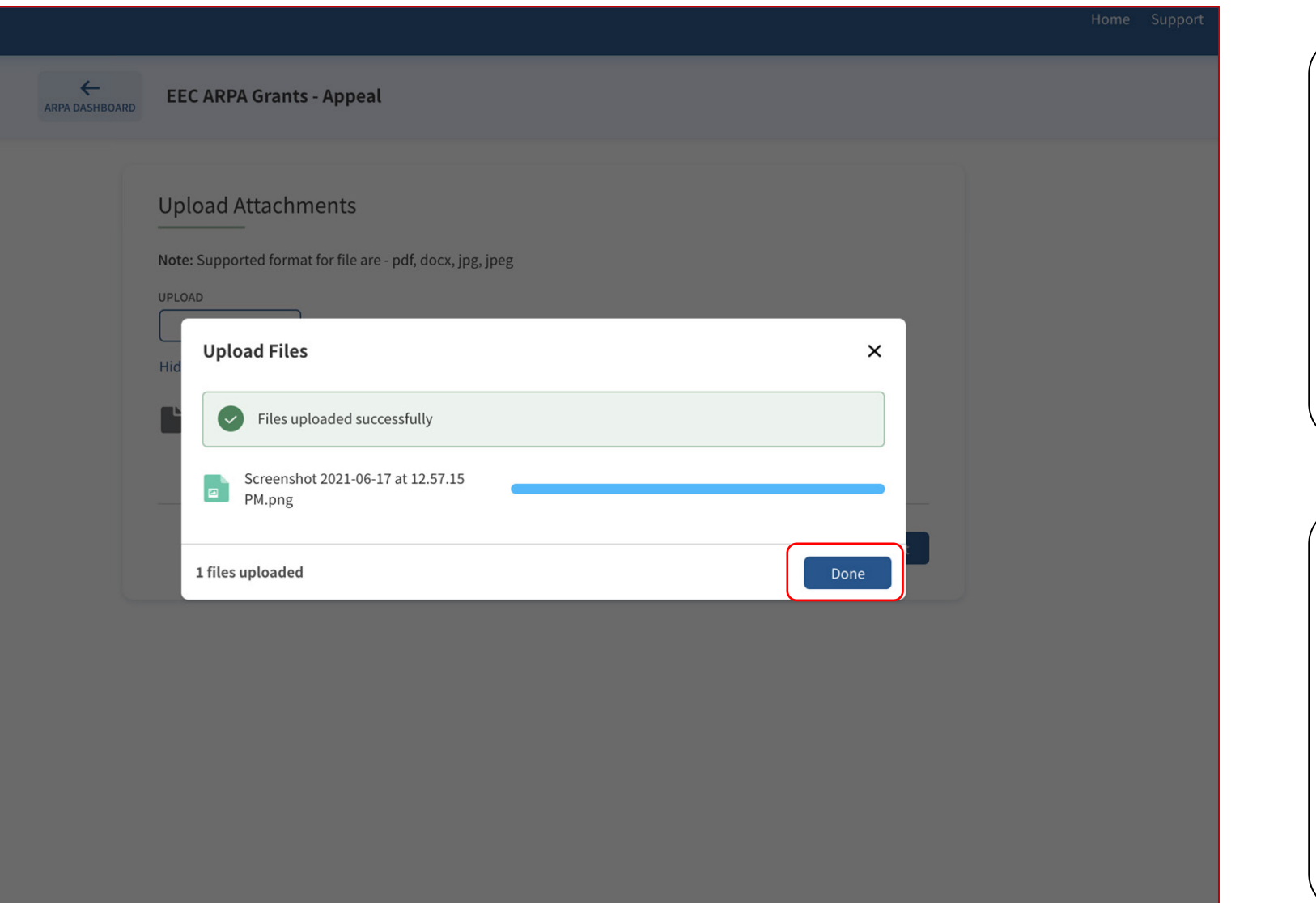

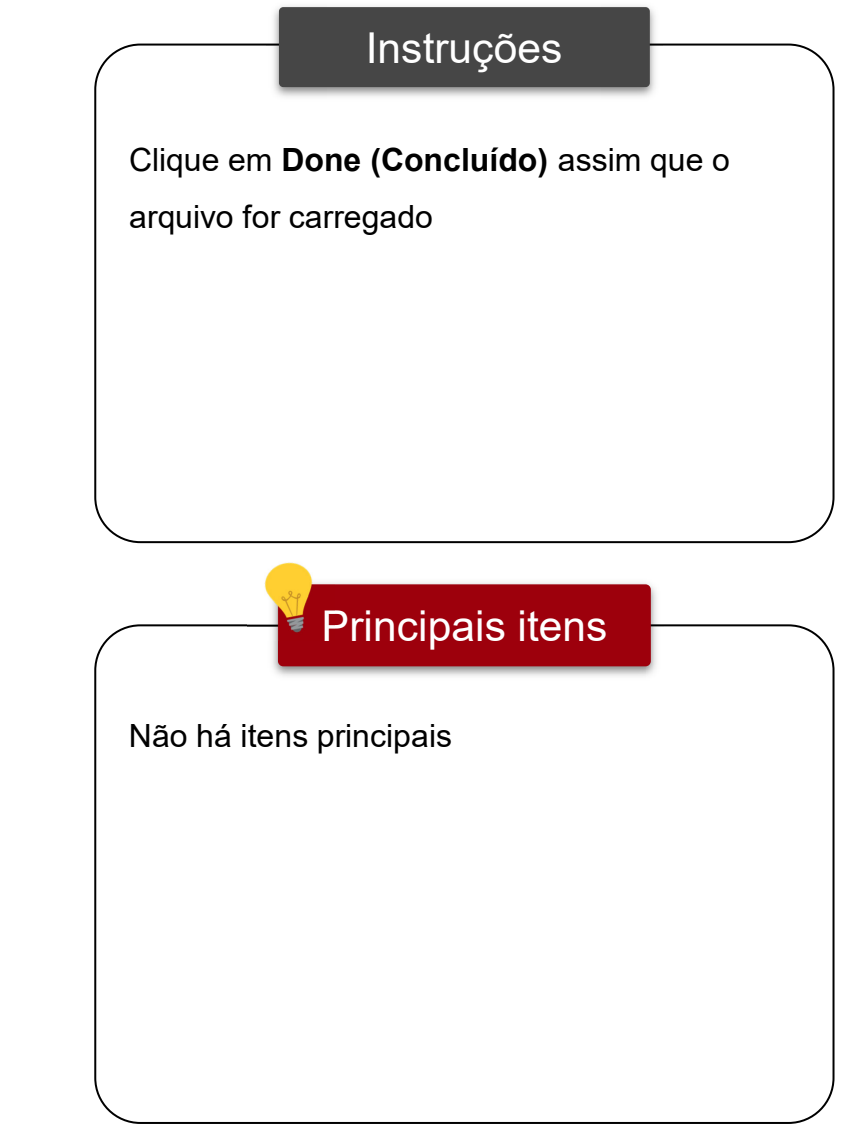

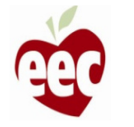

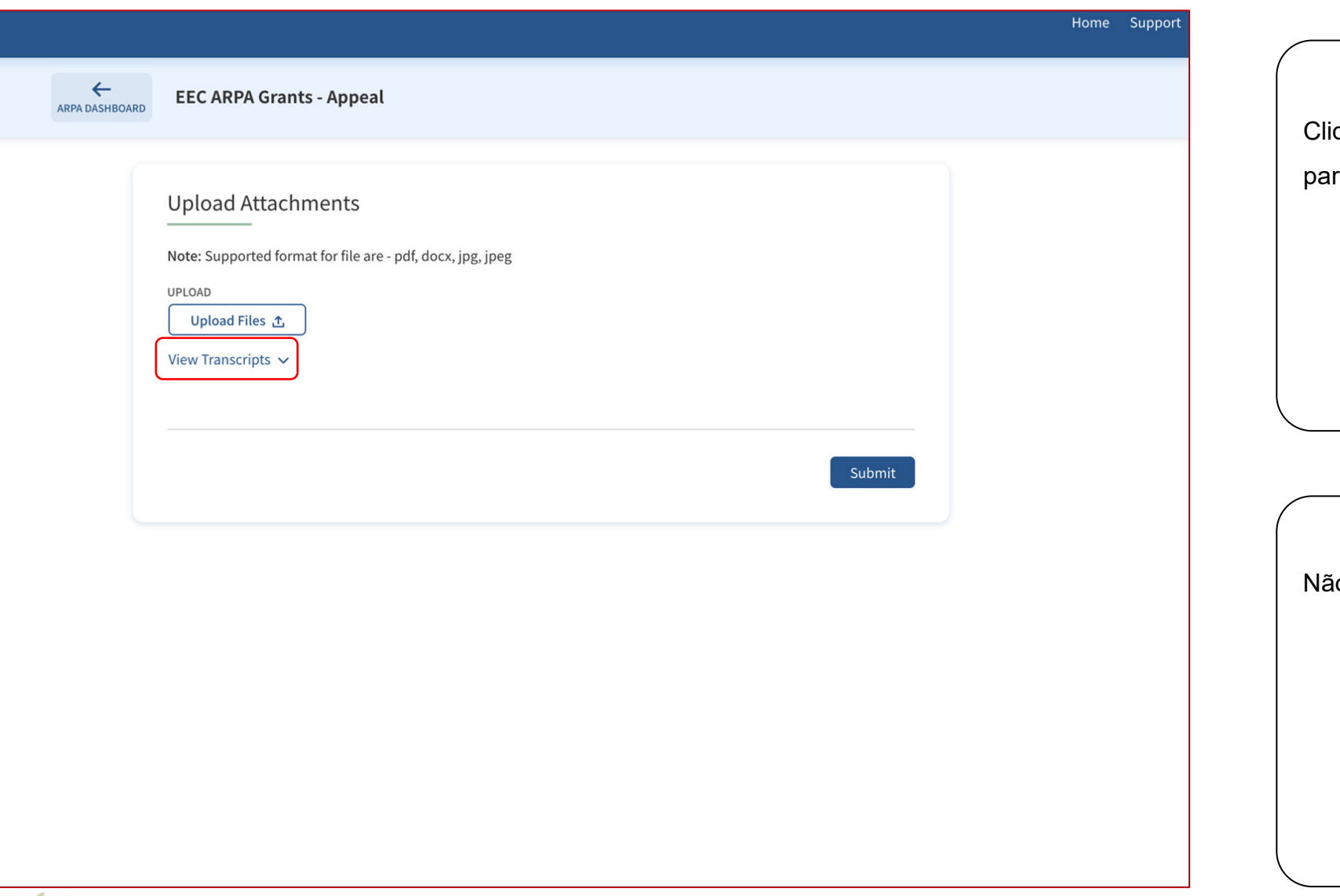

Instruções Clique em **View Transcripts (Ver cópias)**  ra ver ou excluir os arquivos carregados Principais itens ₹ o há itens principais

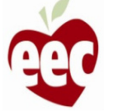

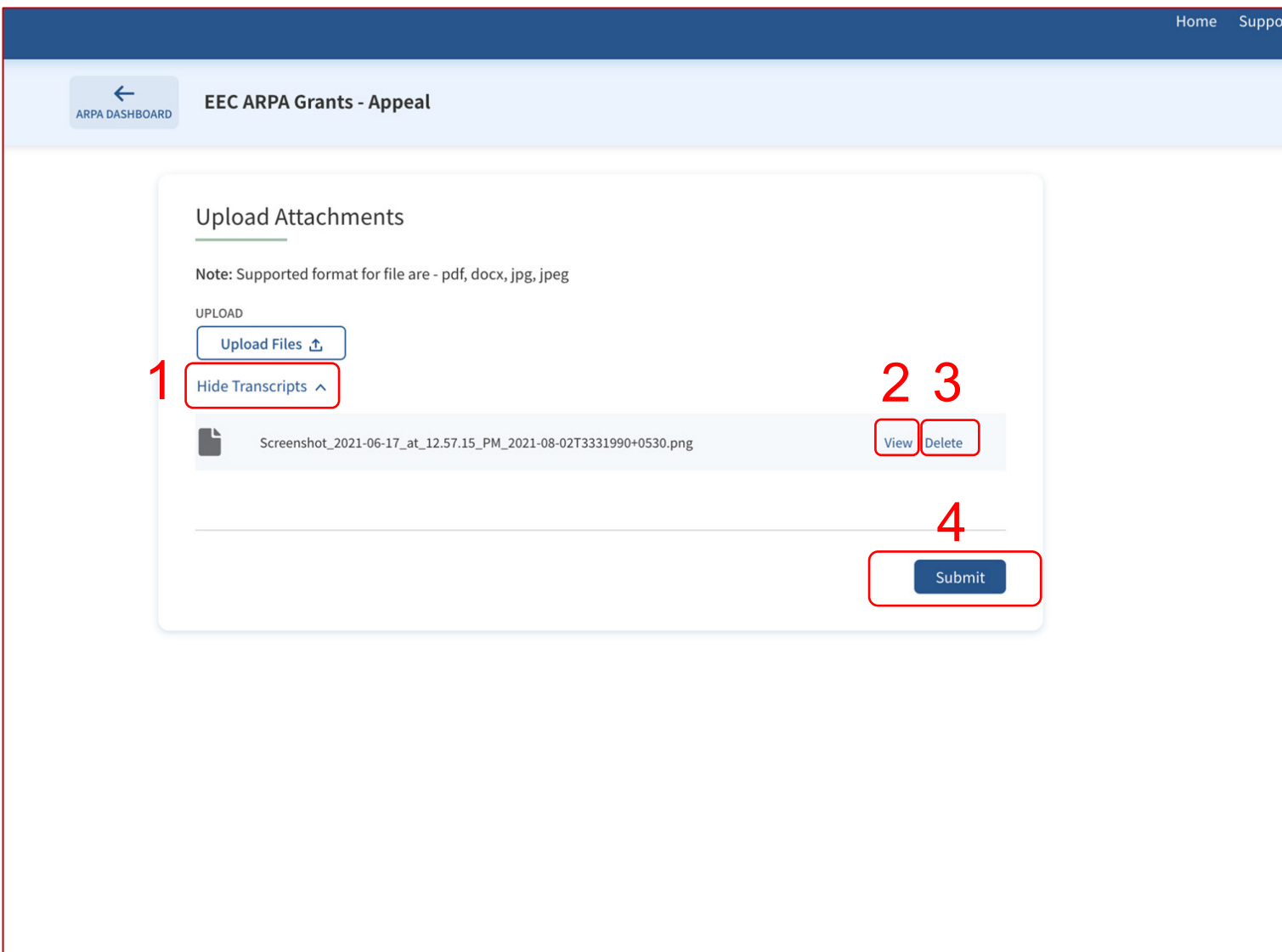

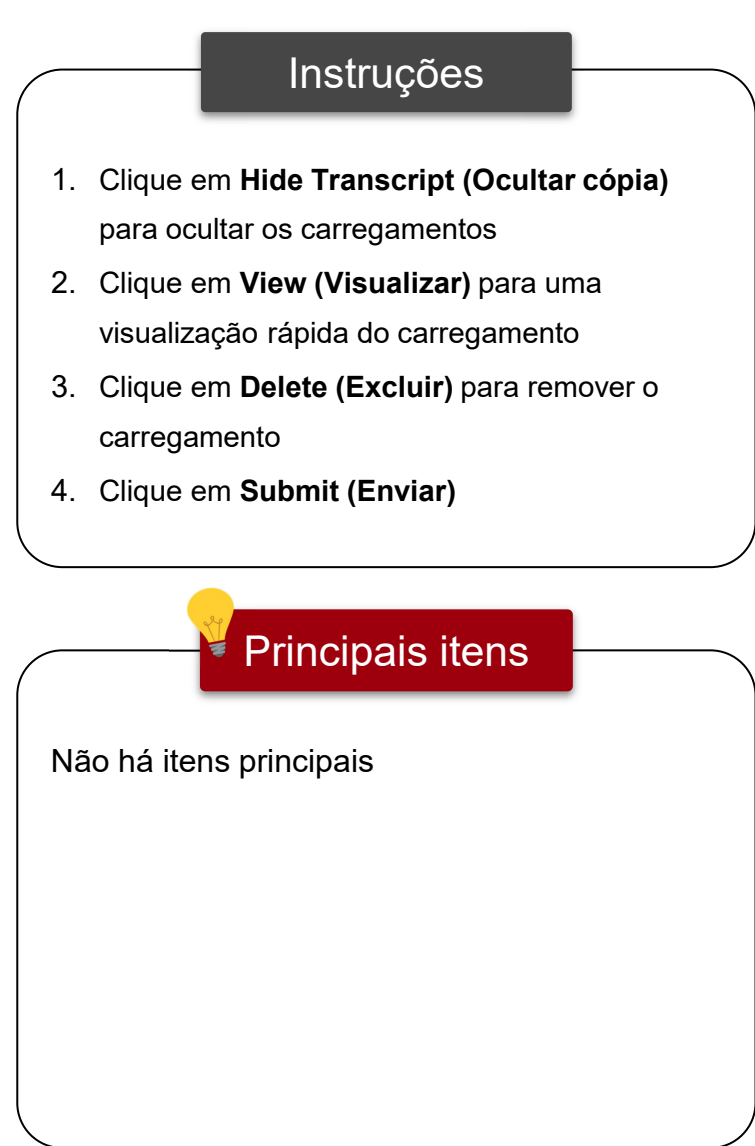

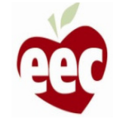

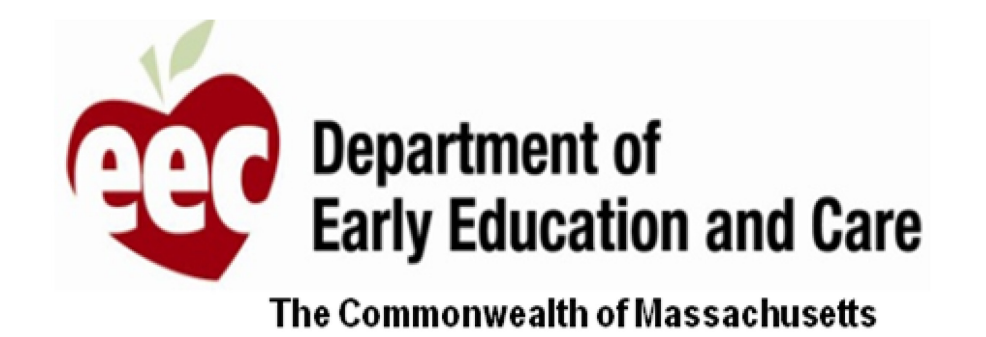

Isso conclui o Guia do usuário do prestador MA EEC

# **OBRIGADO**

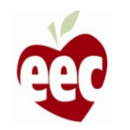